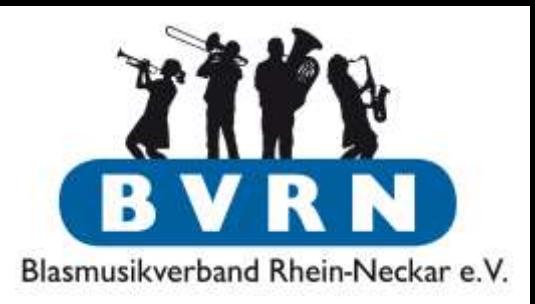

# ComMusic Workshop

#### Buchhaltung & Finanzen

#### 18. Juli 2015

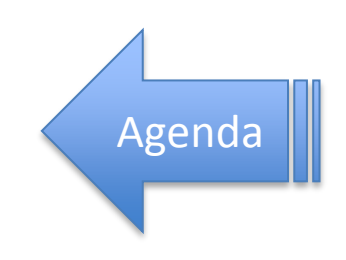

# Agenda

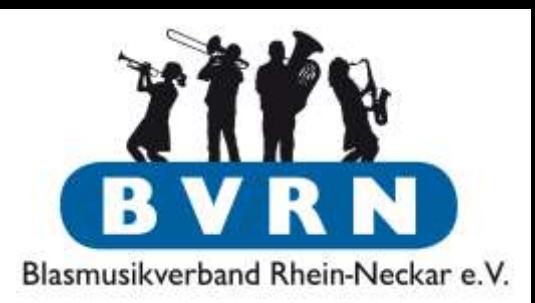

1. [Buchhaltung allgemein](#page-2-0)

#### 2. [Umsatzsteuer & Vorsteuerabzug](#page-10-0)

- [Vorsteuerpauschalierung](#page-14-0)
- [anteilige Vorsteuererstattung](#page-16-0)

#### **3. Buchhaltung mit der Software ComMusic**

- [Grundlagen & Voreinstellungen](#page-18-0)
- [Beispiel-Buchungen](#page-29-0)
- [Fehler-Korrektur](#page-44-0)
- [Auswertung](#page-48-0)
- **[A](#page-53-0)**[bschreibung](#page-53-0) **[f](#page-53-0)**[ür](#page-53-0) **[A](#page-53-0)**[bnutzung](#page-53-0)
- [Jahresabschluss](#page-62-0)
- **4. Weitere Funktionen der Software**
	- [Spenden und Spendenbescheinigung](#page-66-0)
	- [Beitragsverwaltung und -einzug](#page-71-0)
- <span id="page-1-0"></span>5. [Wissenswertes & Links](#page-97-0)

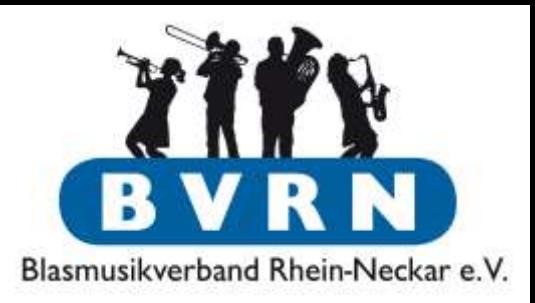

# <span id="page-2-0"></span>Buchhaltung allgemein

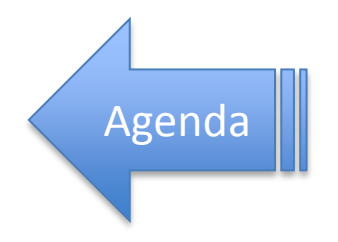

# Buchhaltung allgemein

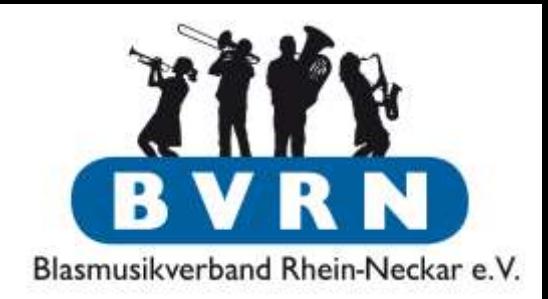

- Grundsätze Einnahmen- & Überschussberechnung nach §4 Abs. 3 des EStG
	- Abrechnung erfolgt nur **nach** Geldfluss (Rechnungen werden erst gebucht, wenn die Geldbewegung auf dem Kontoauszug erscheint).
		- Belege ca. 6 Wochen liegen lassen man erspart sich Korrekturen, Storno, etc.
		- Detaillierte Buchungstexte & Einzahlungen evtl. mit Buchungstext **über den Bankschalter**.
	- gewährte oder in Anspruch genommene Boni (Skonto, o.ä.) werden nicht gebucht!
	- falls der Verein nicht umsatzsteuerpflichtig ist, wird auch keine Umsatzsteuer/Vorsteuer gebucht.

## Buchhaltung allgemein Ablauf/Prozess

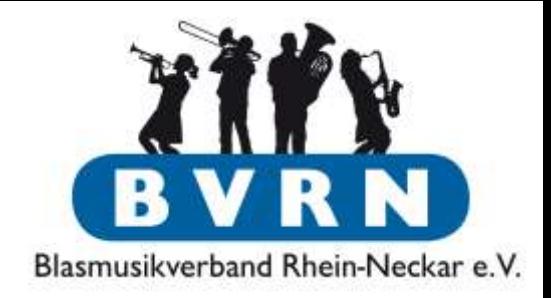

- Buchen mit Angaben vom Kontoauszug der Bank
	- Buchung in der Software erfassen.
	- (ComMusic) Belegnummer auf dem Kontoauszug und dem Rechnungsbeleg vermerken.
	- Belege und Kontoauszüge in umgekehrter chronologischer Reihenfolge in 2 Ordner abheften.

# Buchhaltung allgemein

Einschub – Terminologie

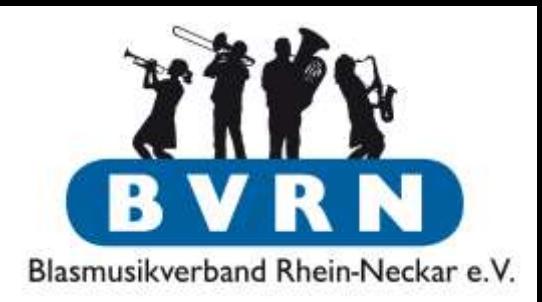

- Kontenart:
	- Aktiv-Konten: Vermögenswerte des Vereins, entweder auf Finanzkonten (Girokonten, Handkassen) oder als Anlage (Zapfanlage, Uniformen, Noten, …)
	- Passiv-Konten: Vermögenswerte, die dem Verein nicht gehören (Kautionen, Kredite)
	- Ertrags- und Aufwandkonten: Kostenstellen, denen Einnahmen/Ausgaben zugeordnet werden

## Buchhaltung allgemein Ablauf/Prozess

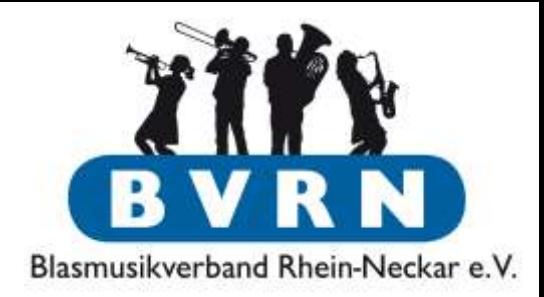

### Buchung zwischen 2 Aktivkonten:

### 1. Direktes Buchen

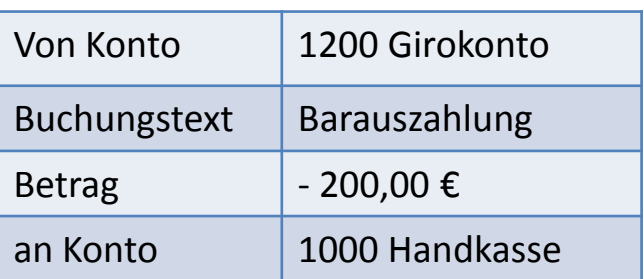

Variante 2 ist bei Besitz **mehrerer** Girokonten empfehlenswert, da die Buchung auf beiden Kontoauszügen auftaucht und so 2 Belegnummern erhält.

### 2. Buchen über Transferkonto

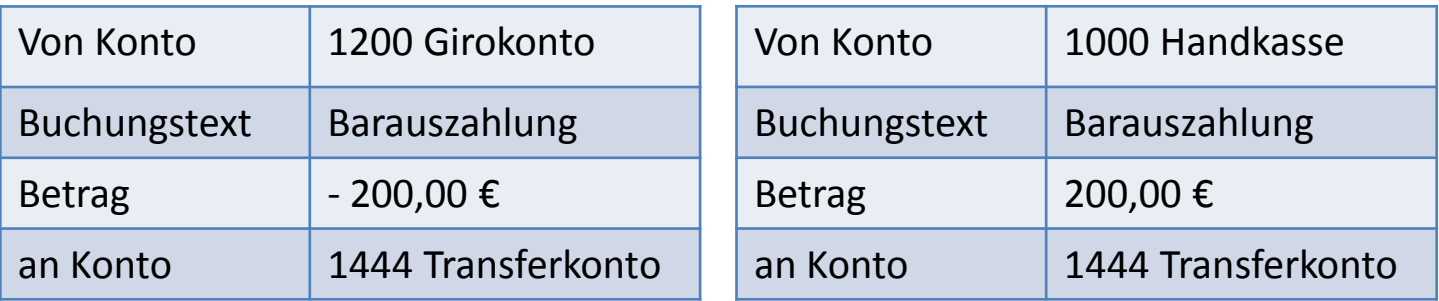

## Buchhaltung allgemein Ablauf/Prozess

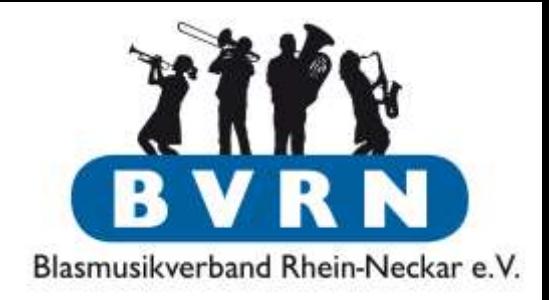

- Kassenprüfung
	- ComMusic Buchungsjournal (nicht Kontoauszug) & Kontoauszüge der Bank nutzen.
	- Salden der Finanzkonten müssen mit Angaben der Bank übereinstimmen.
	- Lückenlos fortlaufende Belegnummern?
	- Geldtransferkonten beginnen und enden mit dem Saldo  $0 \in \mathbb{R}$

# Buchhaltung allgemein

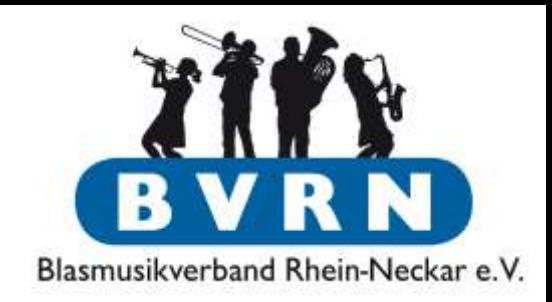

- Im Workshop nur Blick auf Umsatzsteuer. Falls der Verein Körperschaftssteuer, Gewerbesteuer, etc. zahlen muss, sollten man es mit dem Steuerberater klären.
- Unterteilung in **unternehmerischen** und **nichtunternehmerischen** Bereich.
	- Einnahmen im nicht-unternehmerischer Bereich sind steuerfrei.
	- Im unternehmerischen Bereich , gibt es steuerfreie, ermäßigte und voll steuerpflichtige Einnahmen.

# Buchhaltung allgemein

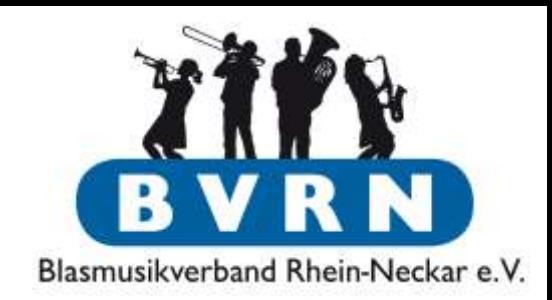

- <span id="page-9-0"></span>• **Unternehmerischen** und **nicht-unternehmerischen** Bereich unterteilt man weiter in **Zweck**bereich, **Vermögen**sverwaltung, **Wirtschaft**sbereich und **ideellen** Bereich.
	- Ideeller Bereich: Gemeinnützige Ziele Typische Einnahmen: Mitgliedsbeiträge, Spenden & öffentliche Zuschüsse
	- Vermögensverwaltung: Geldanlagen, Vermietung & Verpachtung von Vereinsvermögen
	- Wirtschaftsbereich: Alle Tätigkeiten, die in direkter Konkurrenz zu anderen Unternehmen stehen
		- Zweckbereich: Wirtschaftliche Tätigkeiten, die eng mit den gemeinnützigen Zielen verbunden sind (z.B. Konzerte)

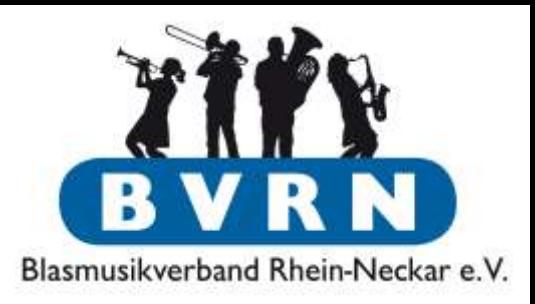

<span id="page-10-0"></span>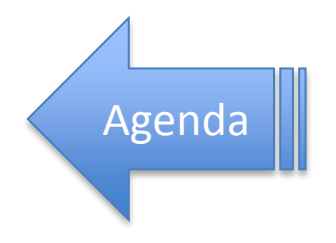

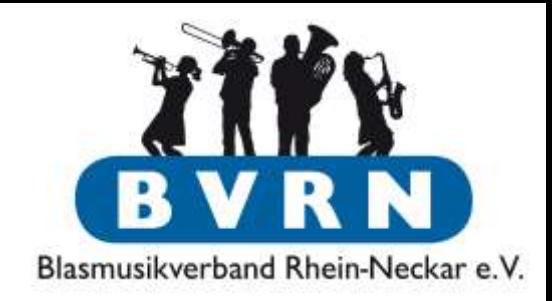

- Wenn im Vorjahr im gesamten unternehmerischer Bereich die Einnahmen < 17.500 € waren und im laufenden Jahr nicht > 50.000 € sind, braucht **keine Umsatzsteuer** gezahlt werden.
	- Bei Überschreiten bleibt man für das aktuelle Jahr trotzdem befreit.
	- Grundsätzlich werden Vereine jährlich nach dieser "Kleinunternehmerregelung" besteuert, außer man hat dem Wert im Vorjahr überschritten.
- Ist der Verein umsatzsteuerpflichtig, muss auf Einnahmen im **unternehmerischen Bereich Umsatzsteuer** abgeführt werden. Gleichzeitig darf der Verein **dort Vorsteuer** von der Umsatzsteuer abziehen.
	- Vorsteuer: Bei Einkauf gezahlte Umsatzsteuer
	- Umsatzsteuer: Bei Verkauf eingenommene Umsatzsteuer
	- Eindeutige Zuordnung der Einnahmen zu den einzelnen Vereinsbereichen (Zweck, Wirtschaft, …) nötig. Je nach Bereich gelten unterschiedlich Steuersätze (0%/7%/19%).

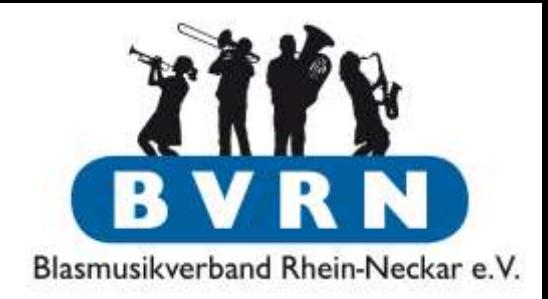

- Zuordnung von Ausgaben ist nicht immer eindeutig z.B. Bürobedarf, Vereinskleidung, Dirigentengehalt:
	- Einsatz bei Auftritt bei einem befreundeten Verein ideell – kein Vorsteuerabzug
	- Einsatz bei eigenem Konzert (mit Eintritt) Zweck – teilw. Vorsteuerabzug
	- Einsatz beim eigenen Straßenfest Wirtschaftsbetrieb – voller Vorsteuerabzug
- $\rightarrow$  Würde im Einzelfall Abstimmung mit Steuerberater/Finanzamt bedürfen. Alternativ selbst Abschätzen + eventuelle Korrekturbuchung

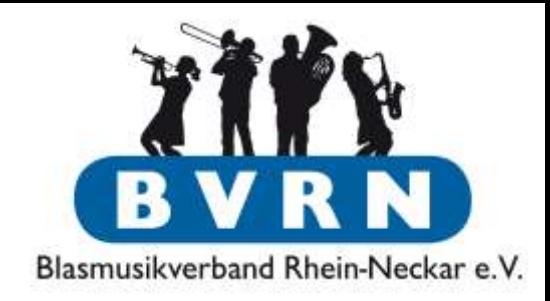

- Ist der Verein Umsatzsteuerpflichtig gibt es zwei vereinfachte Abrechnungsarten, Diese *vereinfachen* den Prozess, sind aber nicht zwangläufig die günstigste Lösung. Man legt sich jeweils auf 5 Jahre auf eine Art fest.
	- **Vorsteuerpauschalierung**
	- **anteilige Vorsteuererstattung**
- Es gibt keine "beste" Lösung. Jeder Verein muss sich selbst für einen der beiden vereinfachten Prozesse *oder* volle Abrechnung entscheiden

Vorsteuerpauschalierung

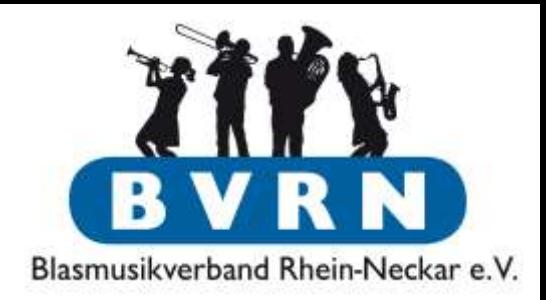

• Ausgangsumsatzsteuer errechnet sich aus Steuer aller steuerpflichtigen Einnahmen aus Vermögens-, Zweck- und Wirtschaftsbereich.

– Je nach Einnahmen 7% oder 19% Umsatzsteuer

- Vorsteuerpauschale ist zur Zeit 7% der Gesamtsumme der steuerpflichtigen Einnahmen des unternehmerischen Bereichs
- <span id="page-14-0"></span>• Umsatzsteuerschuld = Ausgangsumsatzsteuer – Vorsteuerpauschale wird ans Finanzamt bezahlt

#### Vorsteuerpauschalierung

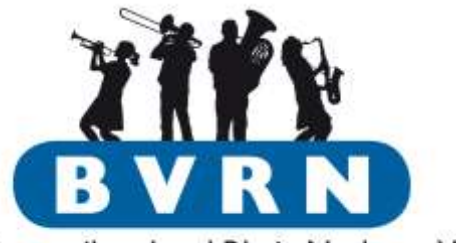

Blasmusikverband Rhein-Neckar e.V.

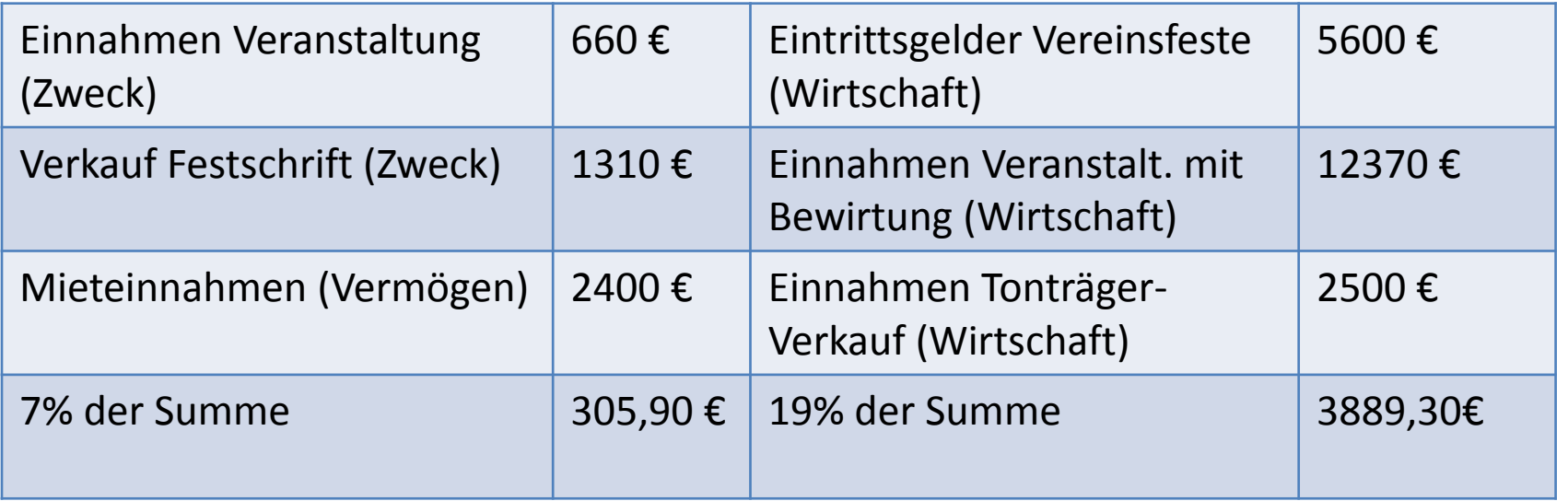

#### 7% aller obigen Einnahmen = 1738,80 €

### Umsatzsteuerschuld = 4195,80 € – 1738,80 € = 2457 €

Die Ausgaben spielen dabei **keine** Rolle!

anteilige Vorsteuererstattung

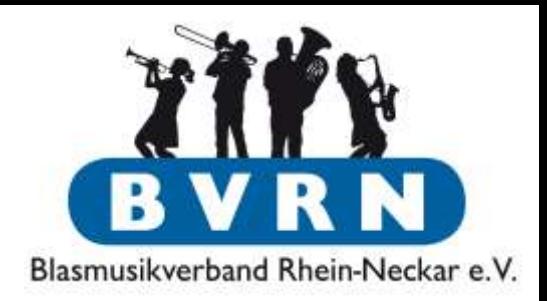

- Vorsteuer für Leistungen oder Waren, die **eindeutig** dem unternehmerischen Bereich zugeordnet werden können, wird voll mit der Umsatzsteuer verrechnet.
- Vorsteuer, die eindeutig im nicht unternehmerischen Bereich anfällt, kann nicht erstattet werden.
- Vorsteuer für Leistungen oder Waren, die sich **nicht eindeutig** zuordnen lassen, wird in einem separaten Vorsteuerkonto gesammelt und anteilig erstattet.

<span id="page-16-0"></span>Gesamteinnahmen Einnahmen unternehmerischer Bereich Prozentsatz

#### anteilige Vorsteuererstattung

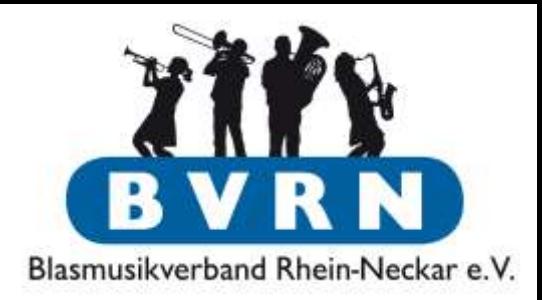

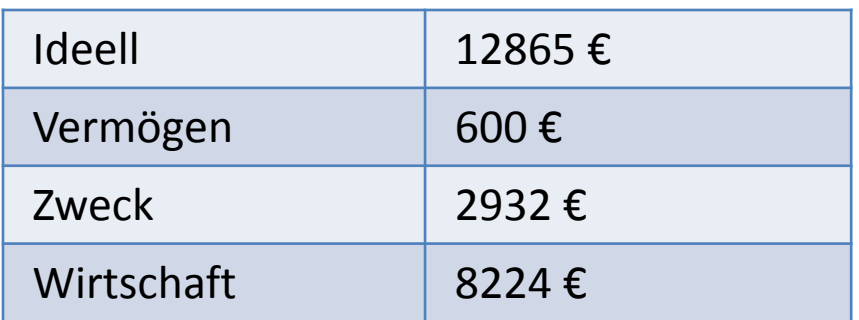

- Vorsteuerabzug = Vorsteuer unternehmerischer Bereich + anteiliger Wert der "nicht-eindeutigen" Vorsteuer
- Anteil im obigen Beispiel =  $11756/24621 = 47,7%$
- Umsatzsteuerschuld = Umsatzsteuer unternehmerischer Bereich – Vorsteuerabzug
- Die (Mehrwertsteuer der) Ausgaben fließen voll bzw. anteilig in die Berechnung der Vorsteuer ein.

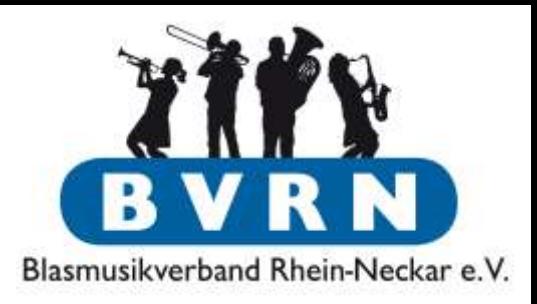

#### <span id="page-18-0"></span>Grundlagen & Voreinstellungen

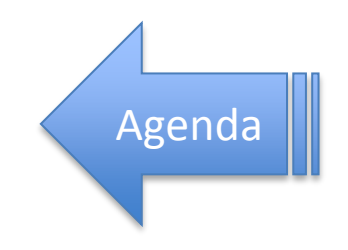

Hilfe-Zentrum

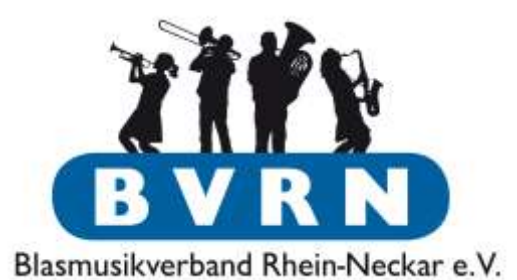

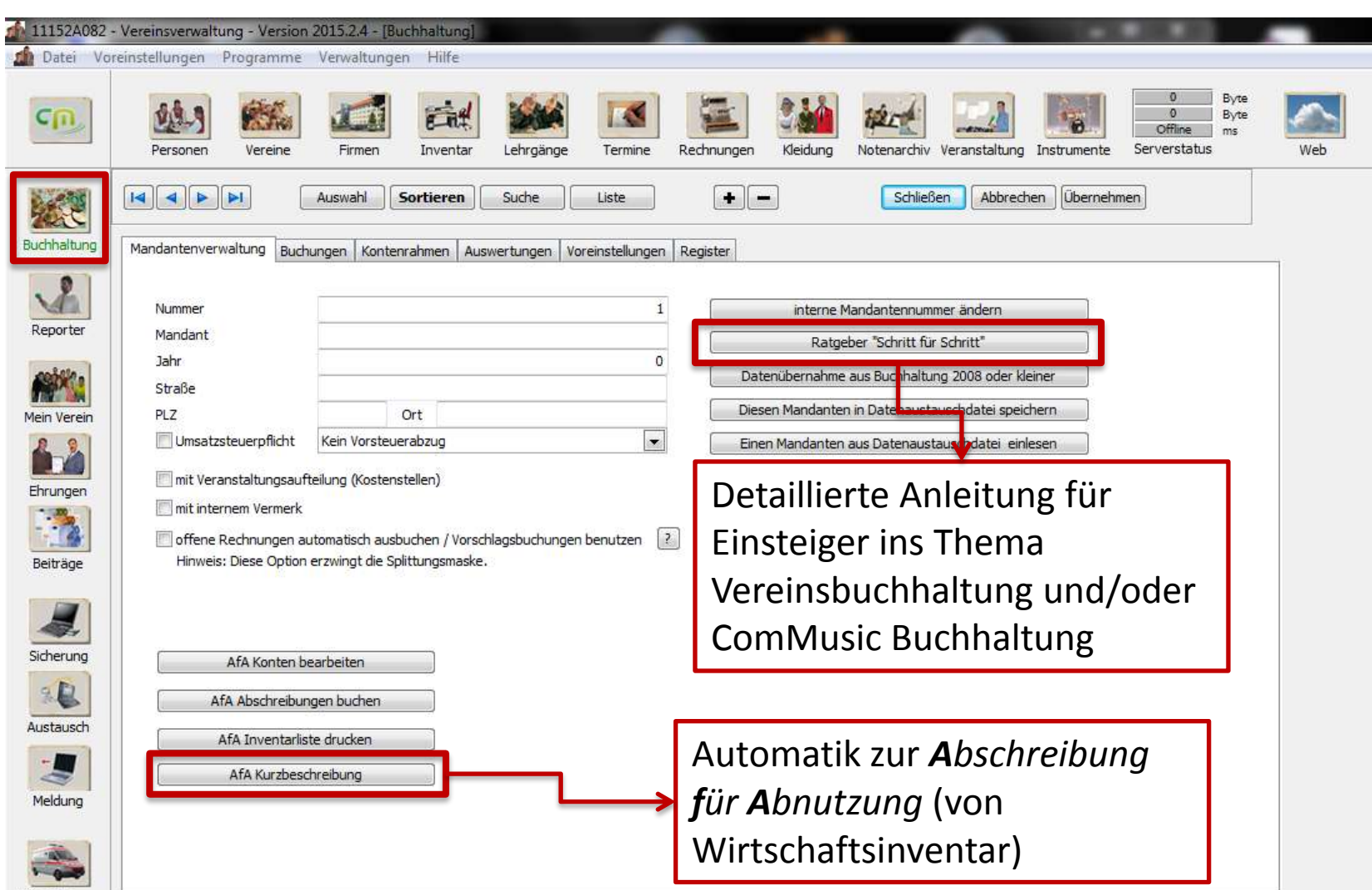

### Buchhaltung in ComMusic Voreinstellungen – Startbildschirm

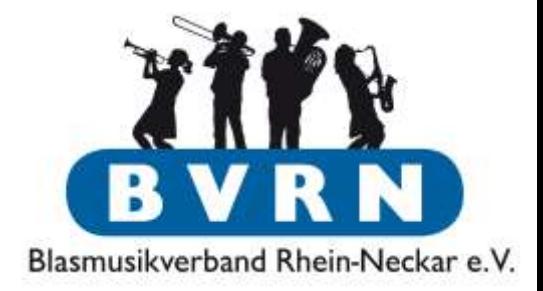

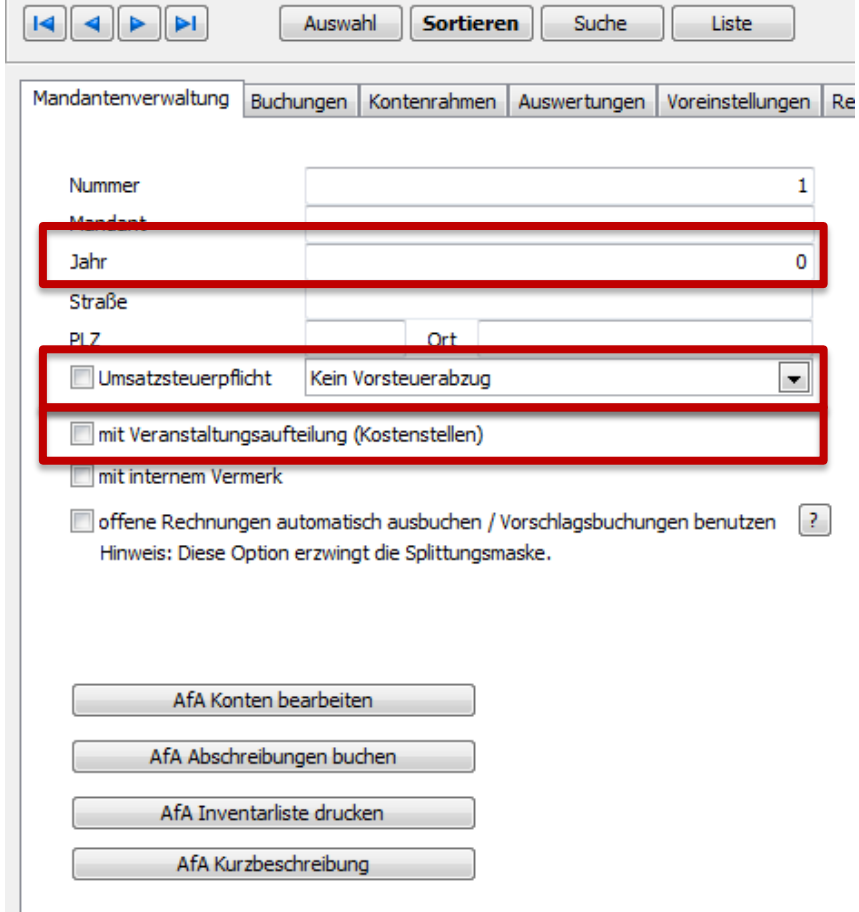

- **Mandat sollte vor der ersten Buchung eines Jahres vollständig eingerichtet werden!**
	- Buchungsjahr
	- Umsatzsteuerpflicht & Vorsteuerabzug
	- Sollen einzelne Veranstaltungen aufgeschlüsselt werden?

Voreinstellungen – Startbildschirm

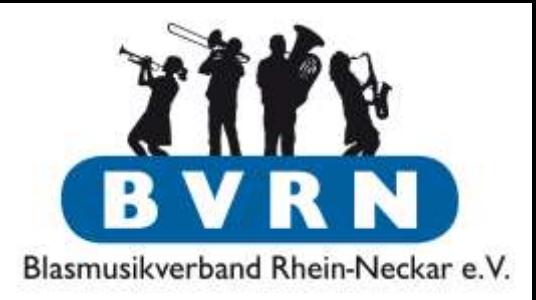

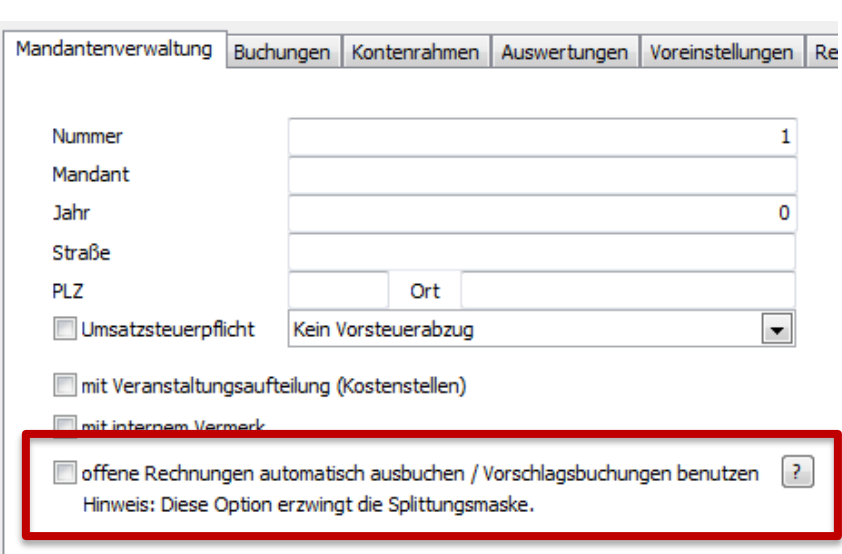

- Kein Haken gesetzt: Nur Buchungs**texte** als Vorlage
- Haken gesetzt, *zusätzlich*:
	- Kombination aus Zielkonten, Beträgen & Texten als Vorlage.
	- ComMusic "Rechnungen" ausbuchen
		- z.B. vom [Beitragslauf](#page-71-0) erstellte Rechnungen

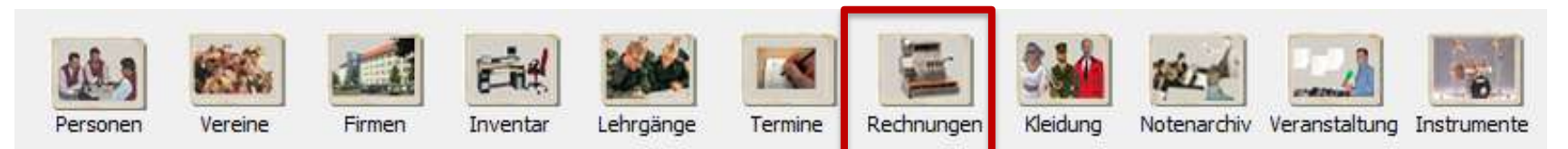

Voreinstellungen – Veranstaltungen/Texte

<span id="page-22-0"></span>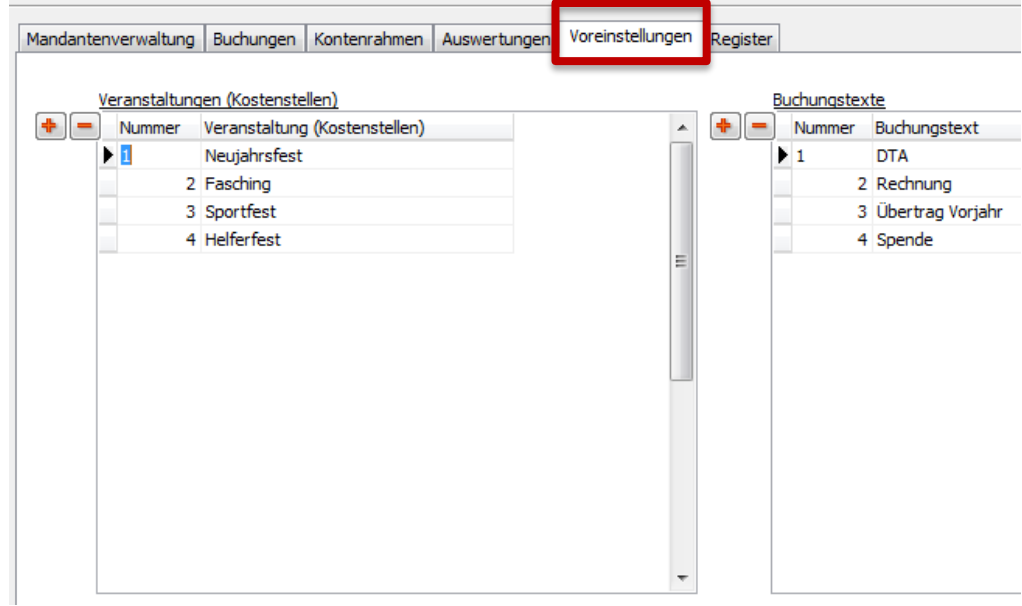

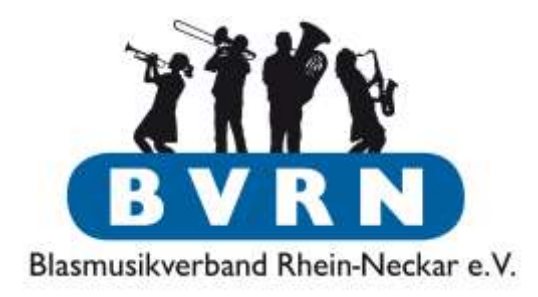

- Auswertung kann Veranstaltungen detailliert(er) aufschlüsseln
- Vorlagen für Buchungstexte können erstellt werden

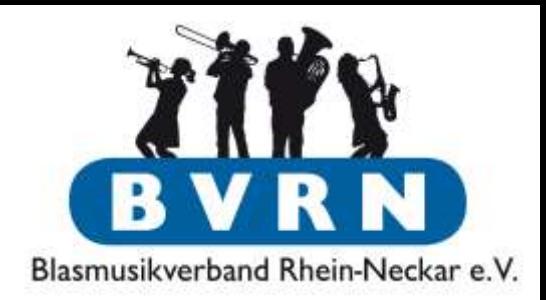

- Gründlich eingerichteter Kontenrahmen ist die wichtigste Grundlage für eine saubere Buchhaltung.
- ComMusic bringt ausführlichen Kontenrahmen mit.
	- Rücksprache mit dem eigenen Steuerberater, welche Konten man braucht.
	- Ungenutzte Konten löschen oder fehlende ergänzen.
- <span id="page-23-0"></span>• Kontenrahmen nach dem Einrichten ausdrucken!
	- *Buchhaltung → Auswertung → Kontenrahmen*
	- *Reporter → Vorgefertigte Dokumente → Buchhaltung → Allgemein → Kontenrahmen → Kontenrahmen*

#### Voreinstellungen – Kontenrahmen

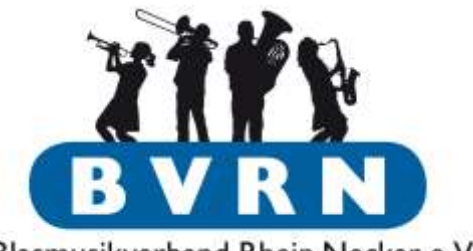

Blasmusikverband Rhein-Neckar e.V.

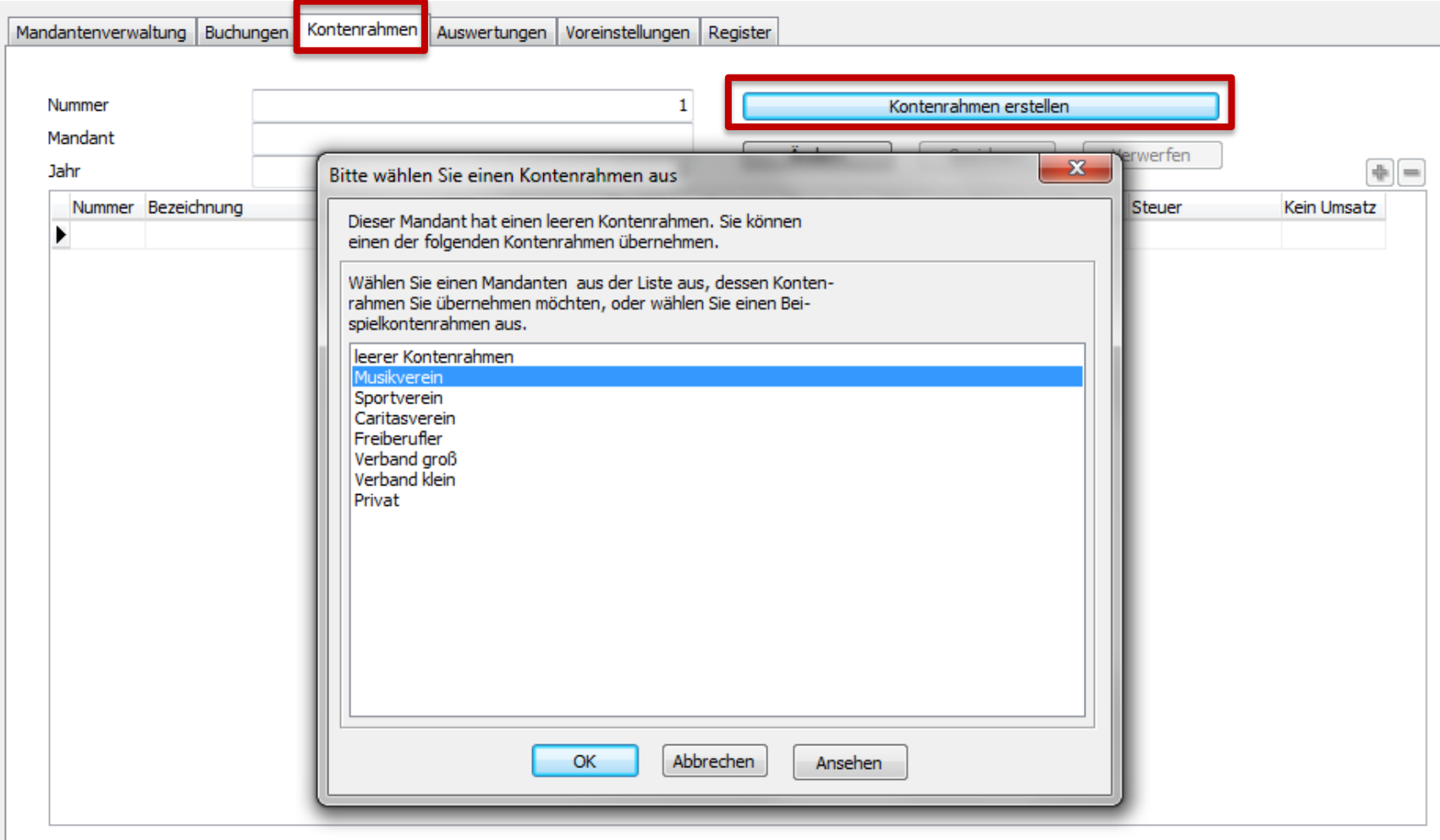

#### Voreinstellungen – Kontenrahmen

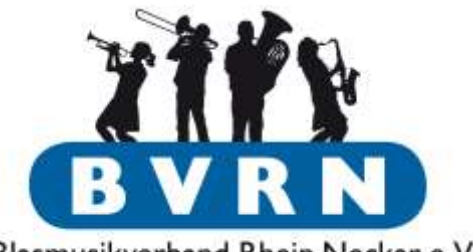

Blasmusikverband Rhein-Neckar e.V.

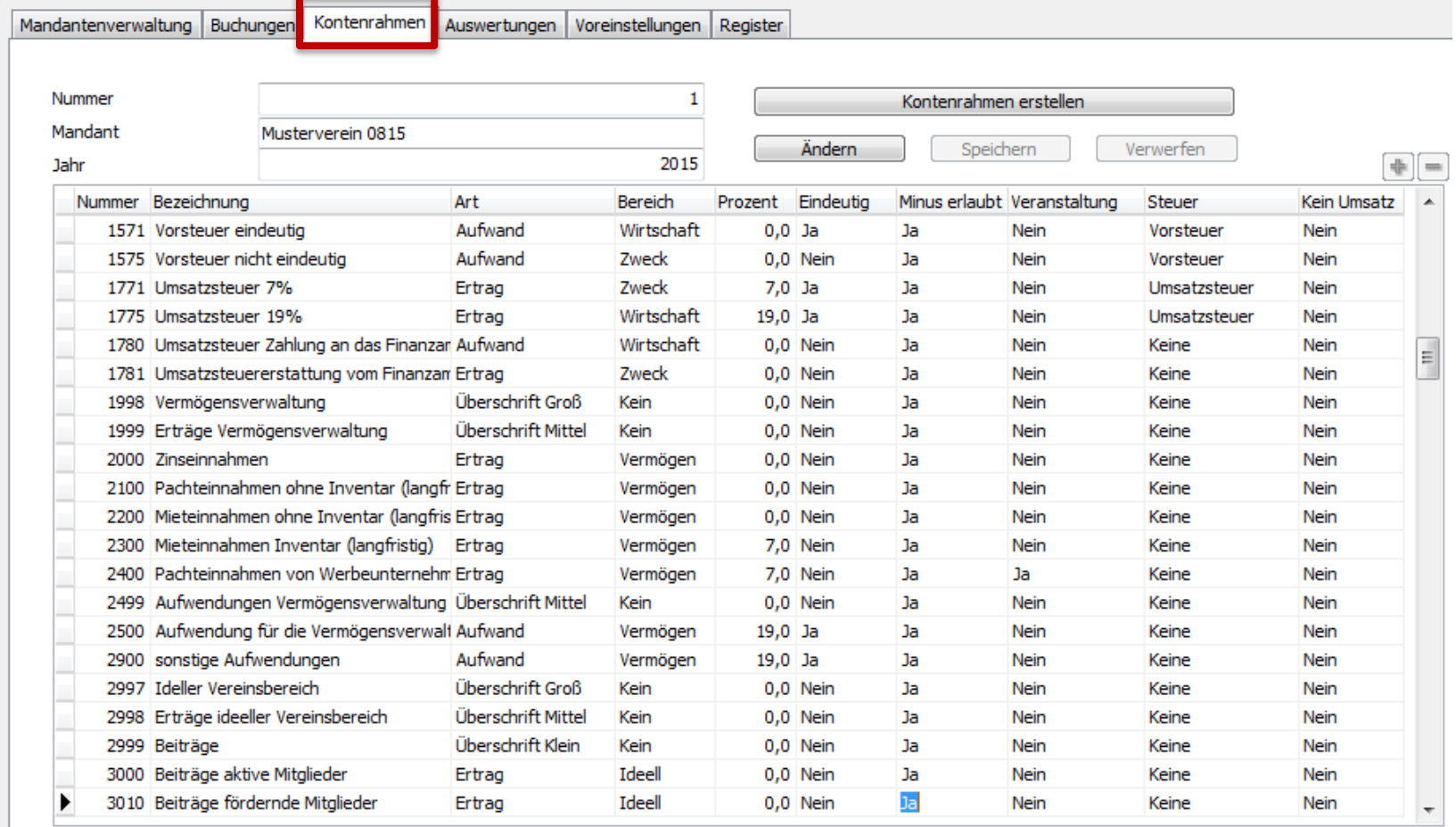

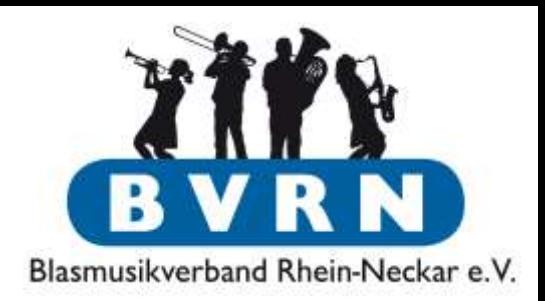

- Gruppierung/Gliederung durch Überschriften
- Nummer & Bezeichnung kann geändert werden
- Kontenart:
	- Aktiv-Konten: Vermögenswerte des Vereins, entweder auf Finanzkonten (Girokonten, Handkassen) oder als Anlage (Zapfanlage, Uniformen, Noten, …)
	- Passiv-Konten: Vermögenswerte, die dem Verein nicht gehören (Kautionen, Kredite)
	- Ertrags- und Aufwandkonten: Kostenstellen, denen Einnahmen/Ausgaben zugeordnet werden
- Vereinsbereich: siehe [Buchhaltung allgemein!](#page-9-0)

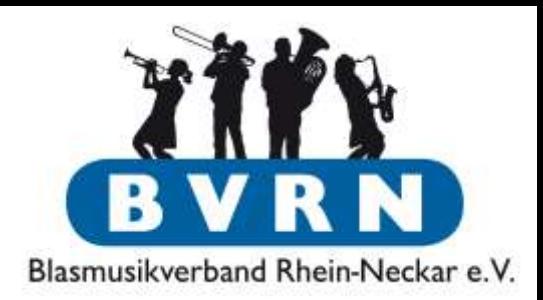

- Spalte "Eindeutig": Ausgaben-Buchung kann im unternehmerischen Bereich eindeutig "Wirtschaft", "Zweck" oder "Vermögen" zugeordnet werden (siehe [Vorsteuerabzug\)](#page-10-0).
- Spalte "Veranstaltung": Muss Buchung einer Veranstaltung zugeordnet werden (falls Zuordnung aktiviert ist)?
- Weitere Informationen direkt in ComMusic Hilfe des Kontenrahmens (F1).

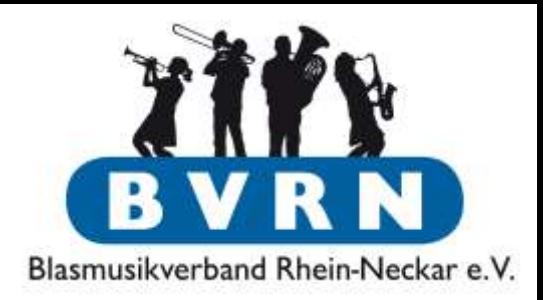

- Für Anlagen/Anschaffungen über 1000€ müssen evtl. weitere Konten angelegt werden.
	- Änderungen am Kontenrahmen sind generell auch nach den ersten Buchungen möglich, sollten aber nur in diesem Fall nötig sein.
	- Weitere Informationen später zum Thema [Abschreibungen](#page-53-0).

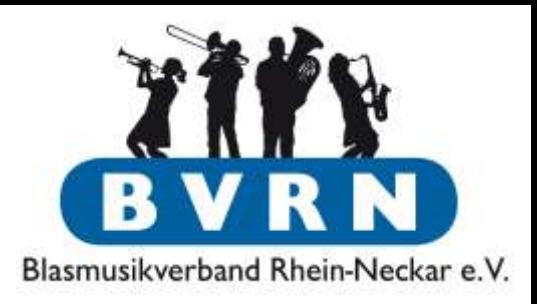

<span id="page-29-0"></span>Beispiel-Buchungen

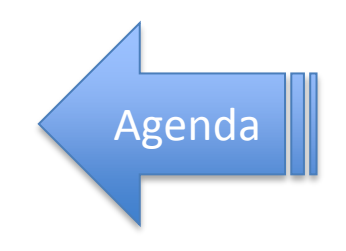

# Beispiel-Buchungen

Eröffnungssaldo

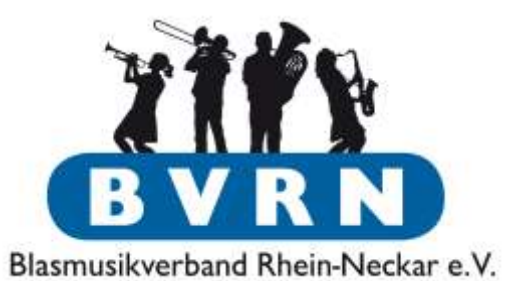

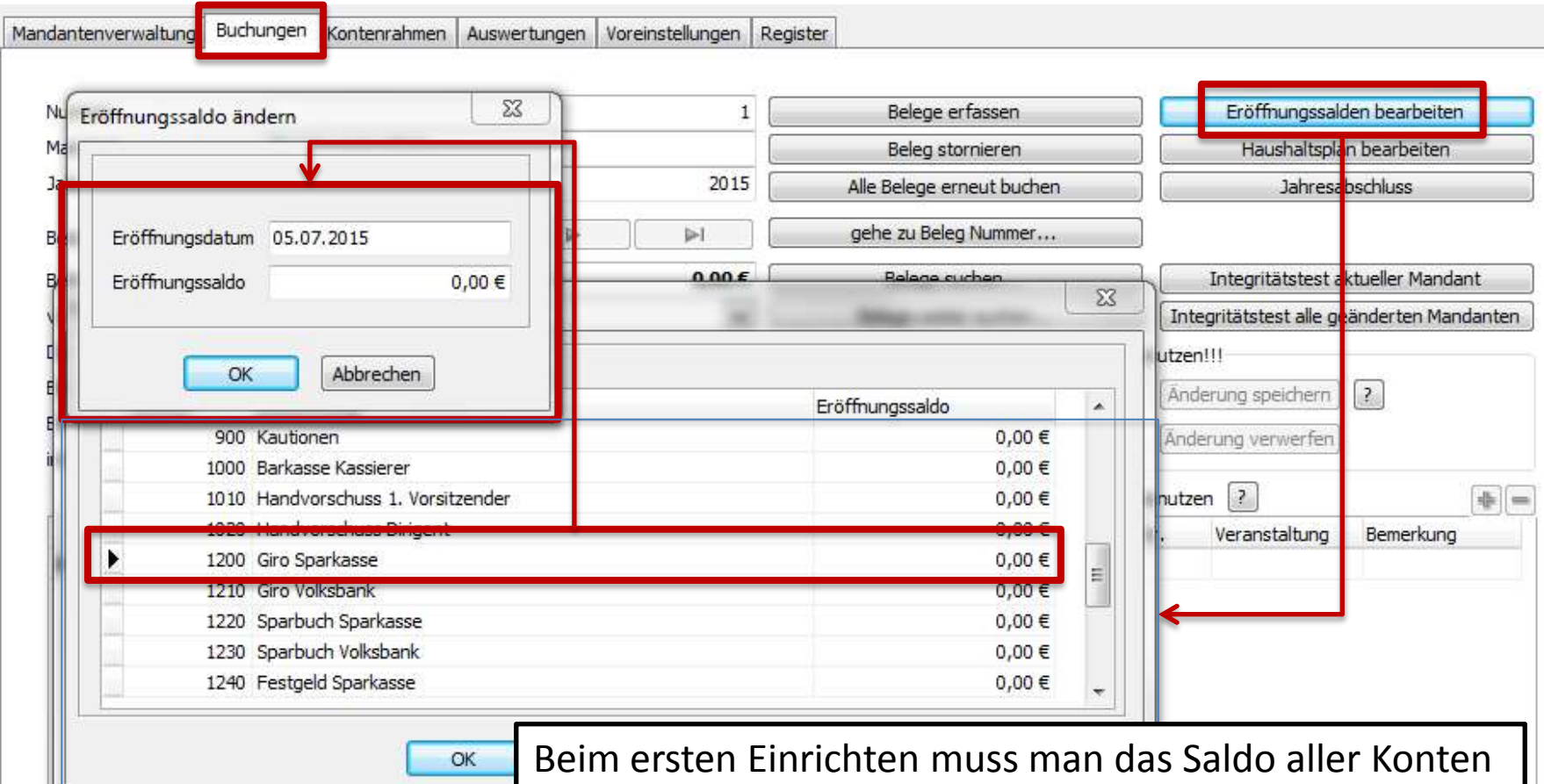

übertragen (Inventar, Abschreibungen & Finanzkonten)

### Beispiel-Buchungen Eröffnungssaldo

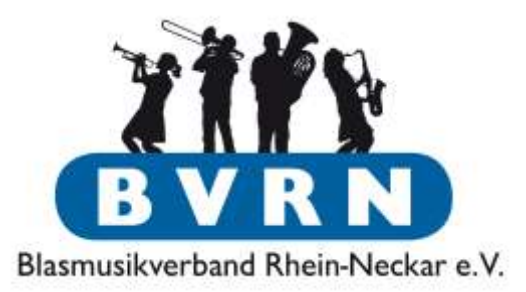

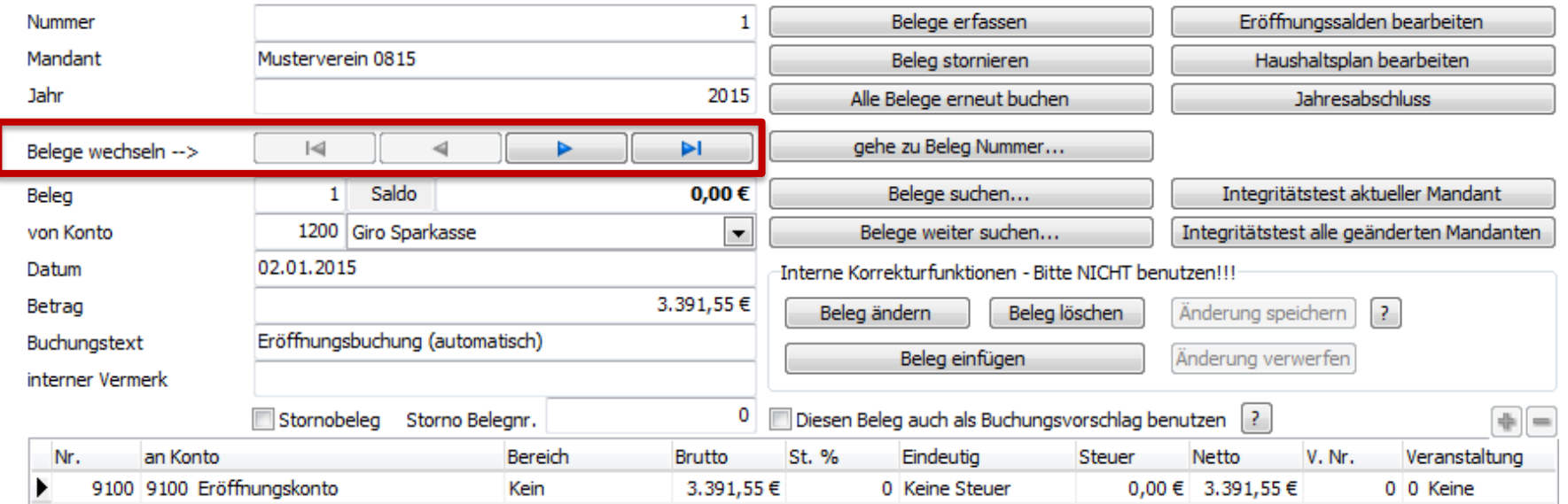

- Eintrag wird automatisch als Buchung erstellt
- Buchung von Konto 9100 "Eröffnungskonto" auf 1200 "Giro Sparkasse"
- Wechsel des Belegs (chronologisch) über obige Schalter

### Beispiel-Buchungen Buchungen

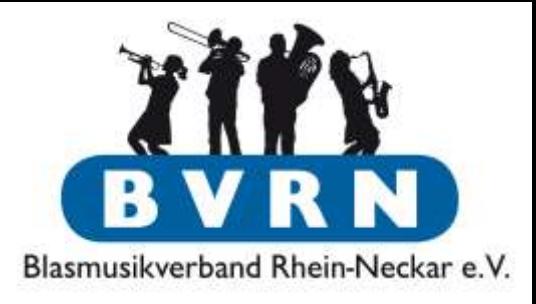

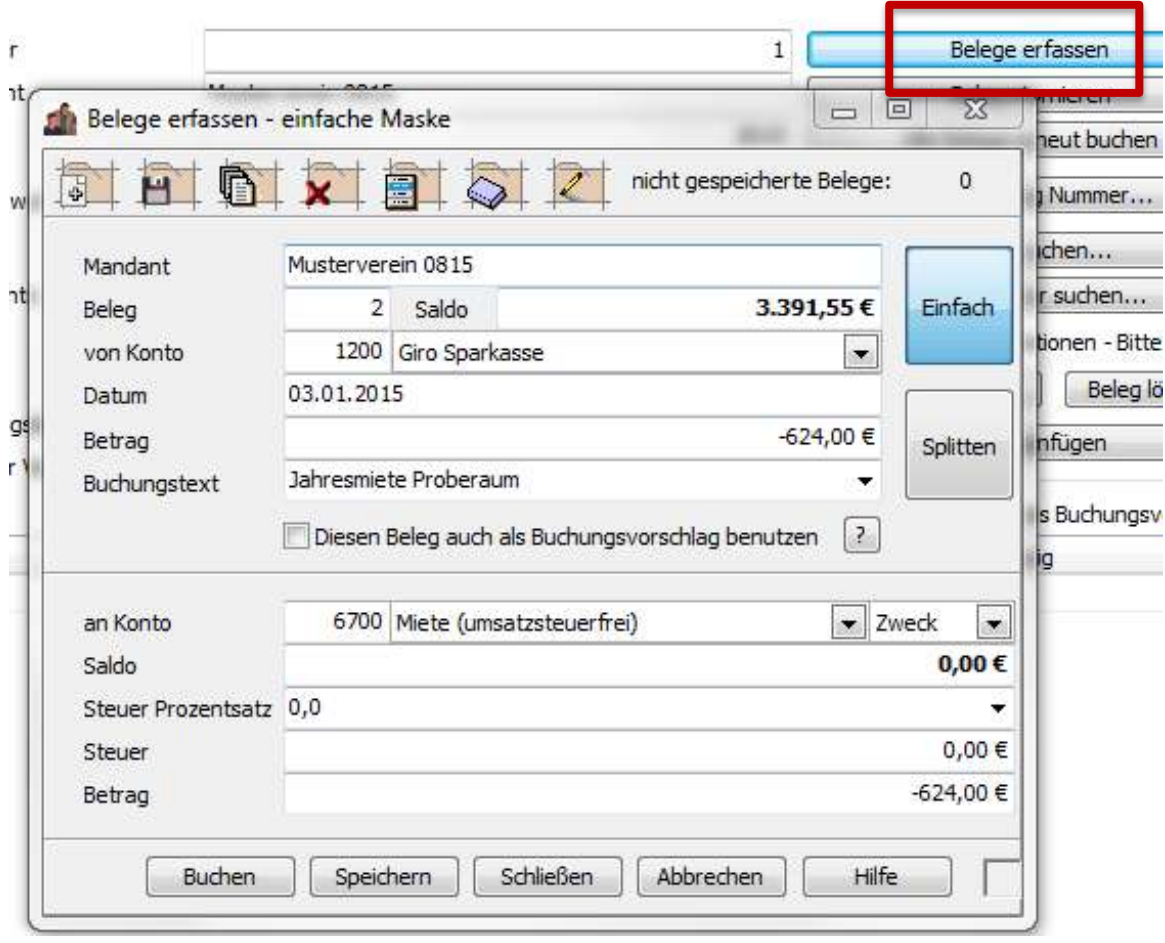

- Erfassen der 1. Buchung im gleichen Reiter
- Ausgaben/Soll sind immer **negative Beträge**
- Gegenkonto 6700, außer es liegt eine Rechnung mit ausgewiesener Umsatzsteuer vor. Dann wäre es z.B. Gegenkonto 6705.

# Beispiel-Buchungen

#### Buchungen

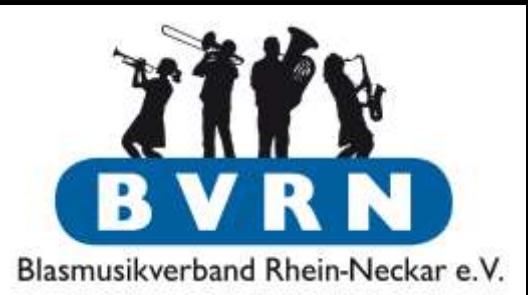

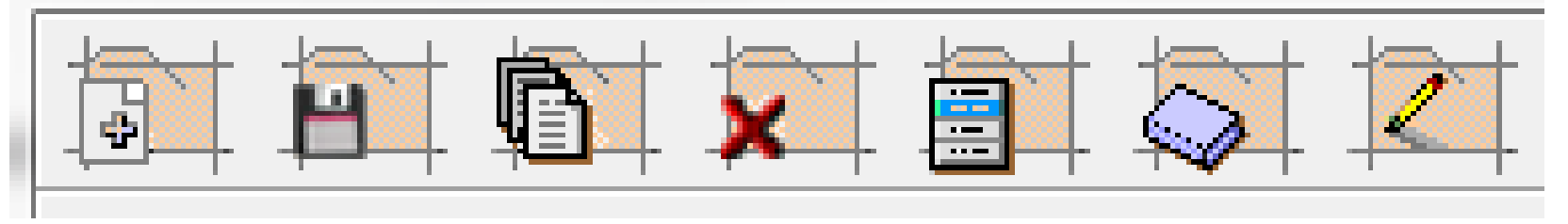

Buttons im Buchungsfenster (von Links nach Rechts):

- 1. Neuen Beleg erstellen und aktuelle Eingabe verwerfen
- 2. Beleg(e) speichern
- 3. Alle Belege des aktuellen Mandanten anzeigen
- 4. [Beleg\(e\) stornieren](#page-44-0)
- 5. [Kontenrahmen bearbeiten](#page-23-0)
- 6. [Veranstaltungen bearbeiten](#page-22-0)
- 7. [Buchungstexte bearbeiten](#page-22-0)

### Beispiel-Buchungen Buchungen

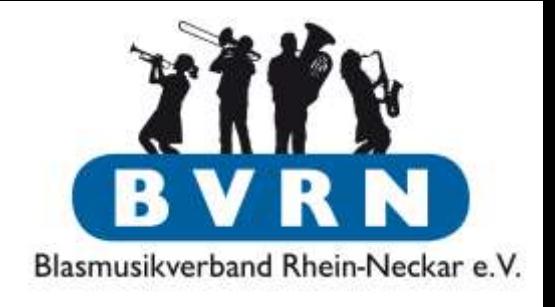

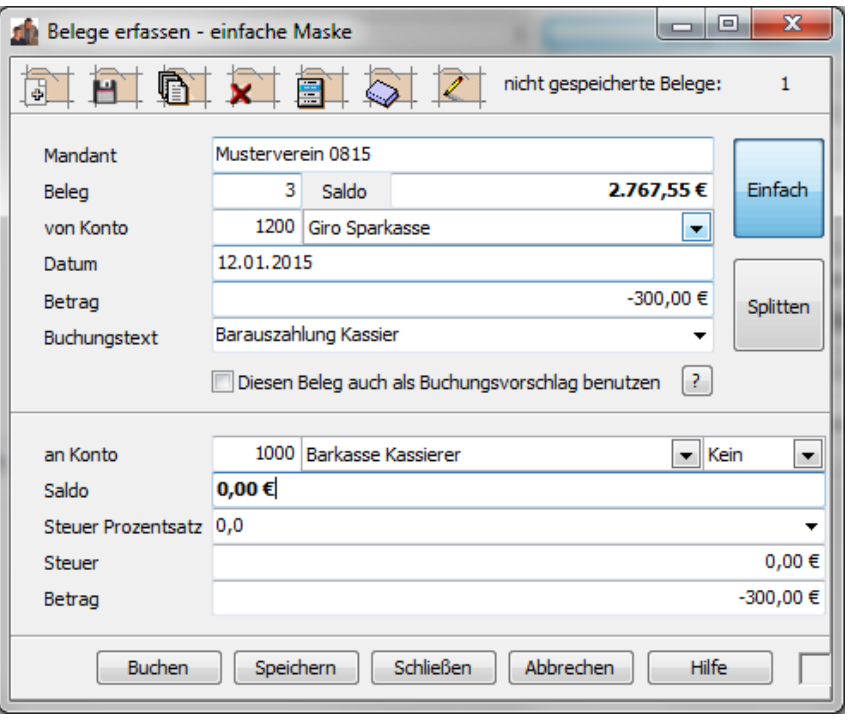

- Saldo des Girokontos wurde von der letzten Buchung automatisch angepasst
- Auf dem Kontoauszug taucht eine Abbuchung von 300€ am Geldautomat auf. Unabhängig, wofür der Kassierer diesen Betrag später verwendet, sollten wir diese Buchung erfassen.  $\rightarrow$  Umbuchung vom Finanzkonto 1200 (Girokonto) auf das Konto 1000 (Barkasse Kassierer)
	- Saldos der Konten 1200 **und** 1000 werden entsprechend angepasst

### Beispiel-Buchungen Buchungen

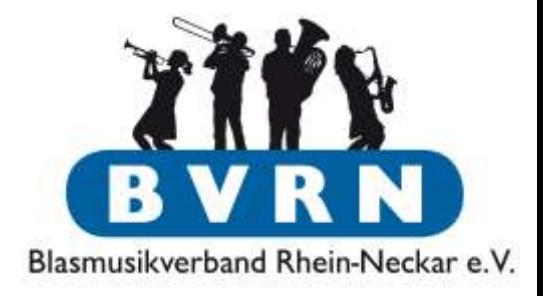

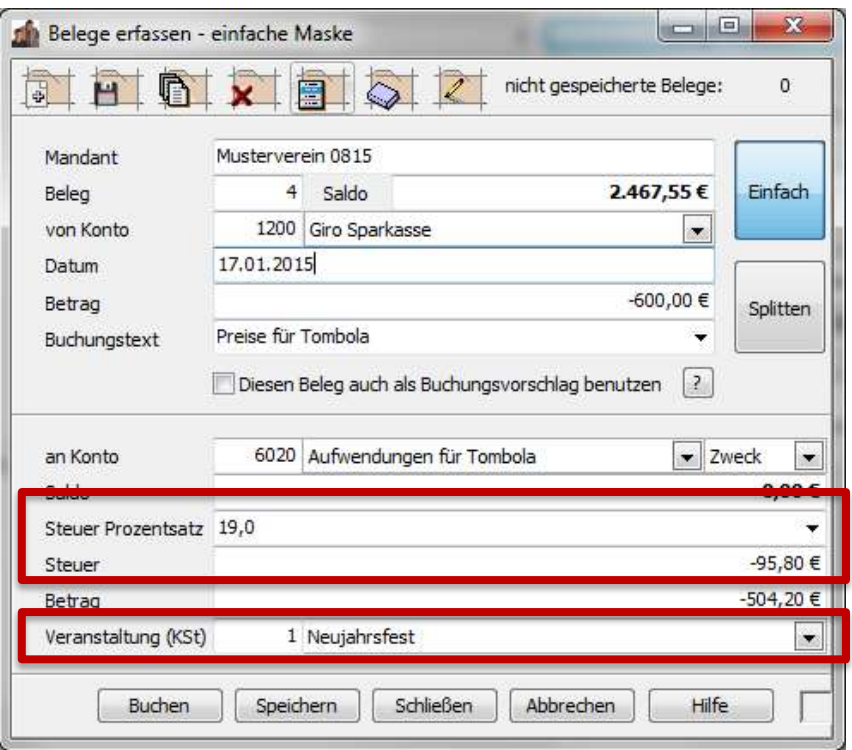

- Für unsere Tombola-Preise liegt eine Rechnung vor, die die Steuer als 19% ausweißt. Wir vermerken auf dieser Rechnung "Beleg 4".
- Um die Buchung in der ComMusic Auswertung eindeutig zuweisen zu können, ordnen wir es der entsprechenden Veranstaltung zu.
### Beispiel-Buchungen Buchungen

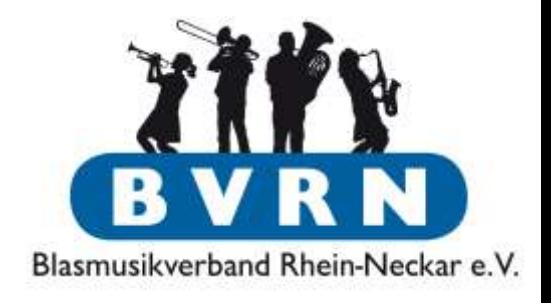

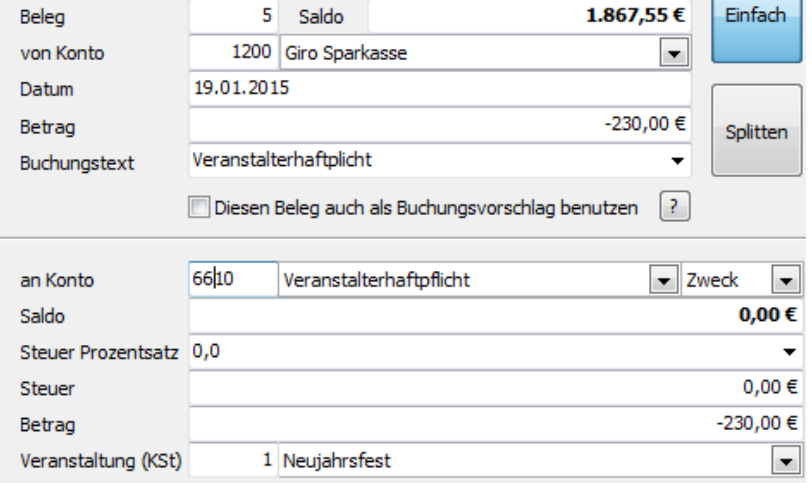

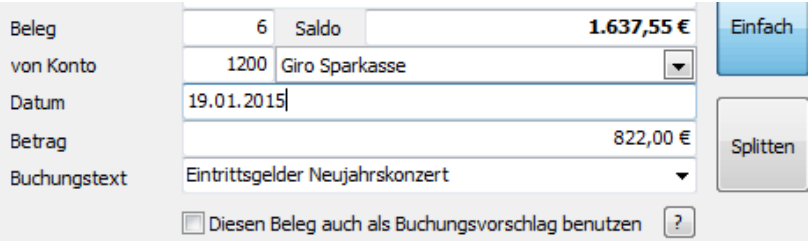

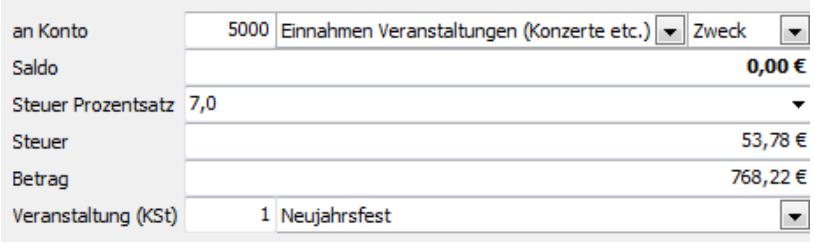

- Versicherungssteuer ist keine Vorsteuer!
- Von unserem Konzert (ohne Bewirtung!) kommen endlich Einnahmen in die Kasse
	- Bei mehrtägigen Veranstaltungen kann man z.B. die Einnahmen jeden Abend von einem Transferkonto/Handkasse aufs Girokonto einzahlen. Am Ende wird dann vom entsprechenden Konto (z.B. 5000/7000) auf das Transferkonto eingezahlt.

### Buchungen

Beleg von Konto Datum

Betrag

an Konto Saldo

Steuer Betrag

Beleg von Konto

Datum Betrag Buchungstext

an Konto Saldo

Steuer Betrag

Steuer Prozentsatz 7,

Veranstaltung (KSt)

**Steuer Prozentsatz** 

Veranstaltung (KSt)

Buchungstext

 $\overline{2}$ 

 $\Box$ 

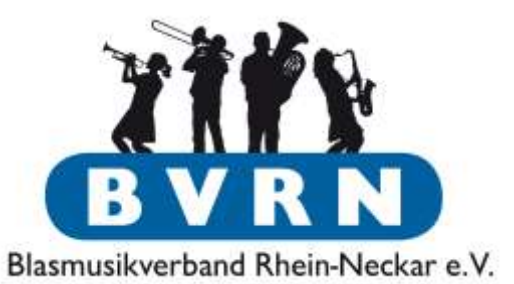

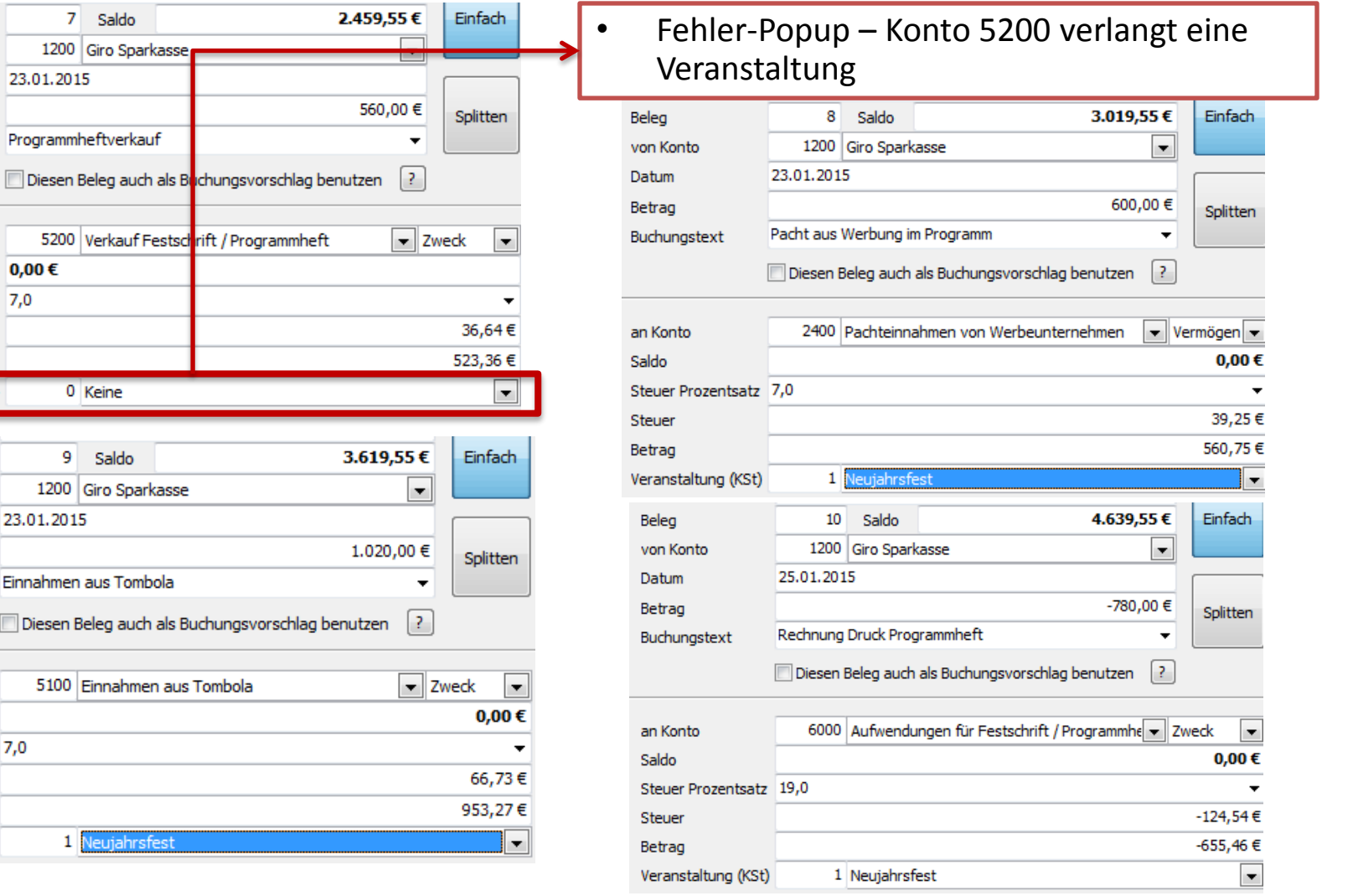

Buchungen splitten

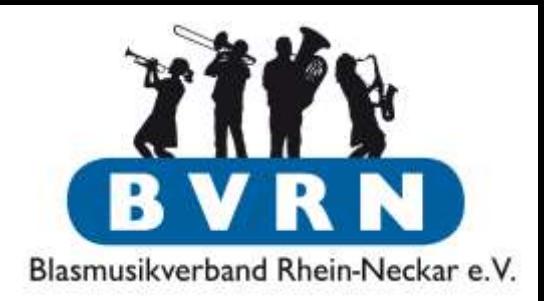

- Manche Buchungen gehören evtl. zu mehreren Vereinsbereichen (Ideell/Zweck/Wirtschaft)
- Beispiele:
	- Bürobedarf/Verwaltungsgebühren
	- $-$  2/8 Seiten Vereinsvorstellung im Programmheft  $\rightarrow$ 25% ideell, 75% Zweck
	- Instrumente, Noten, Dirigentengehalt (Ideell, Zweck)
- Finanzamt kann diese Splittung anders gewichten.

### Buchungen splitten

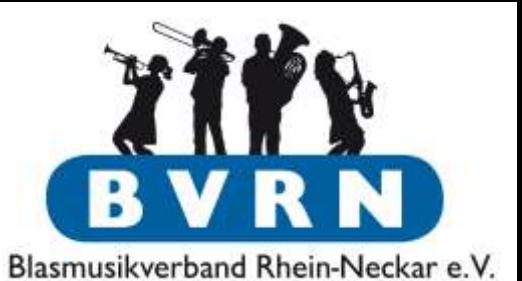

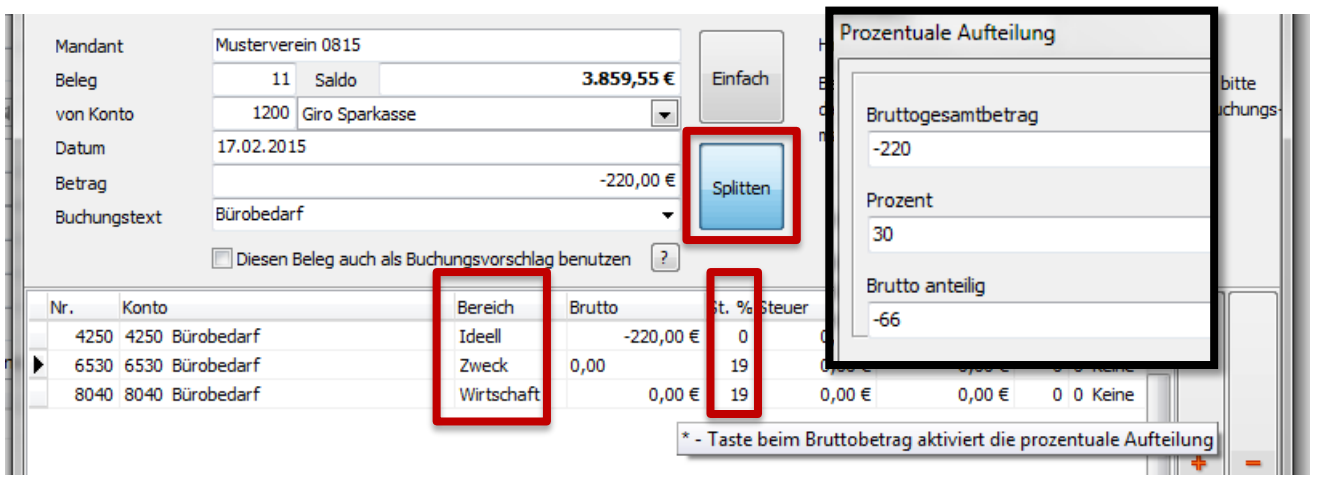

- Konten erfassen
- Im "Betrag" Feld "\*" drücken, um Betrag automatisch aufteilen zu lassen.

#### Buchungen splitten

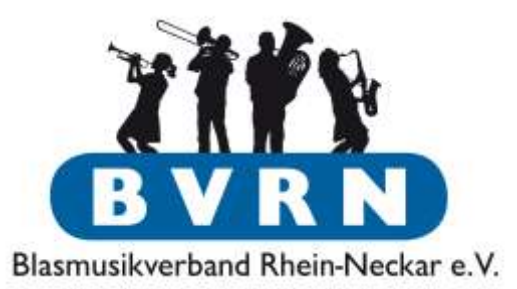

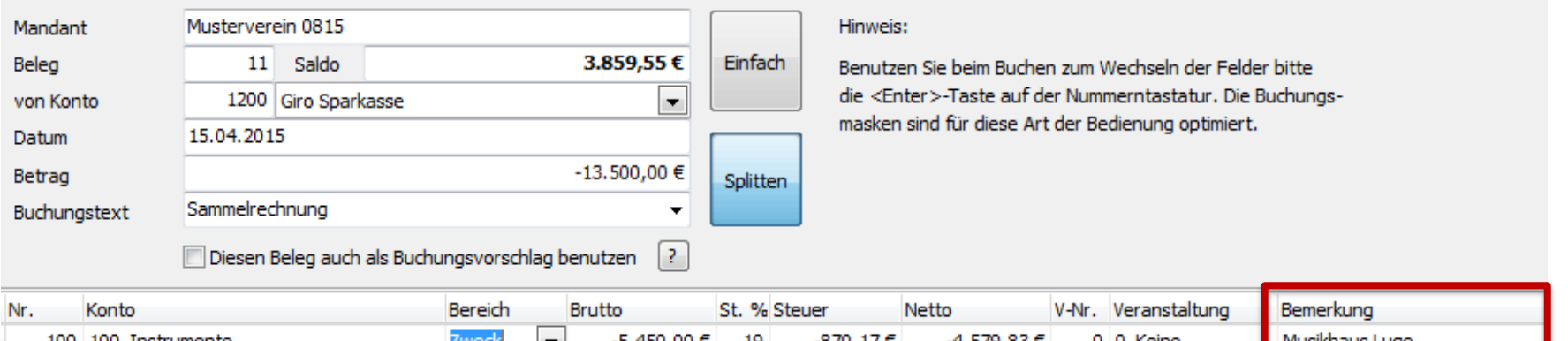

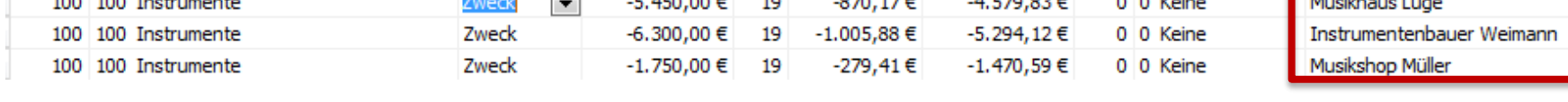

- <span id="page-40-0"></span>• Analog für Sammelrechnungen/-überweisungen
	- mehrere Rechnungen, aber nur eine Buchung auf dem Kontoauszug
	- *Theoretisch* nutzt man Instrumente ideell und im Zweckbetrieb  $\rightarrow$  2x3 Buchungen auf Konto 100 mit verschiedenen Bereich

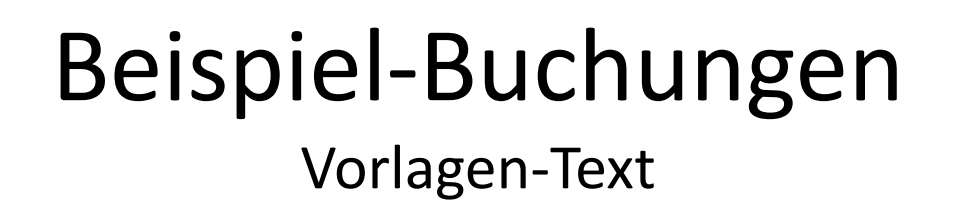

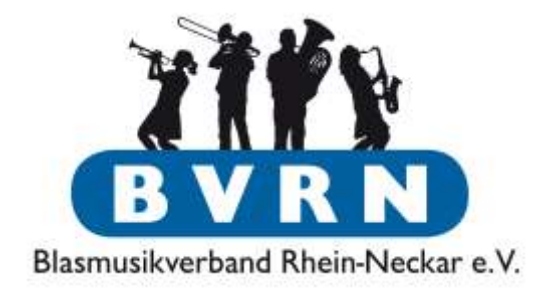

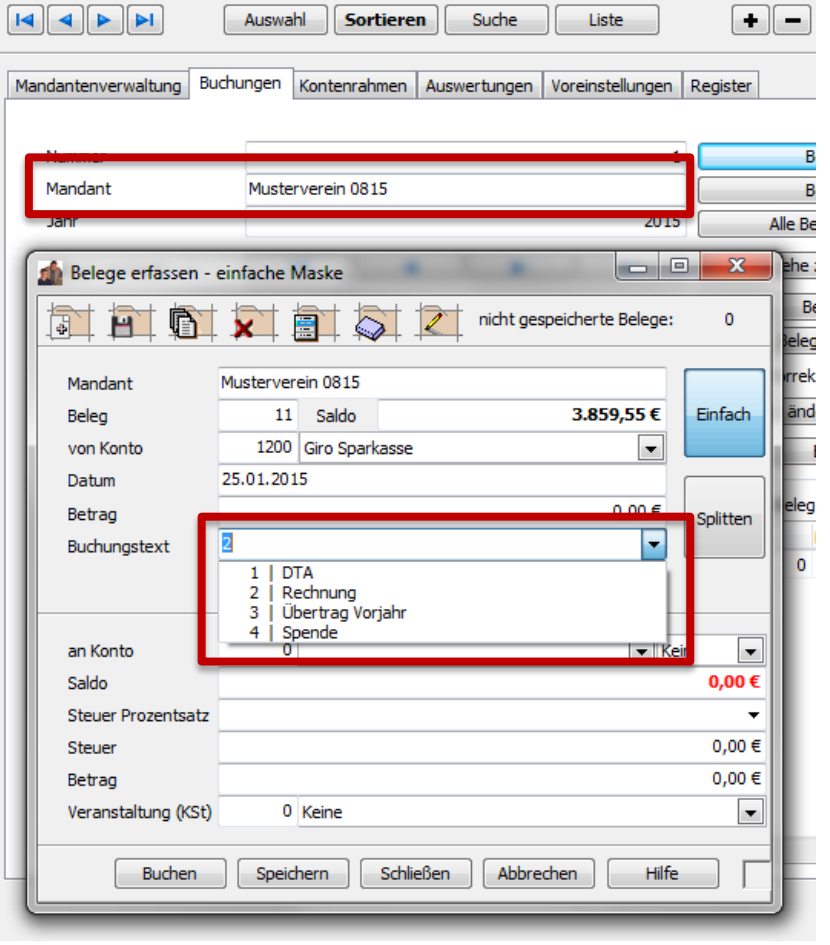

- Zur Erinnerung: Vereinsname sollte dem vollen Namen im *Vereinsregister* entsprechen ("e.V.")
- Durch Auswahlmenü oder Zahl + Tabulator können Buchungs**texte** der Voreinstellungen genutzt werden

### Beispiel-Buchungen Buchungsvorlage

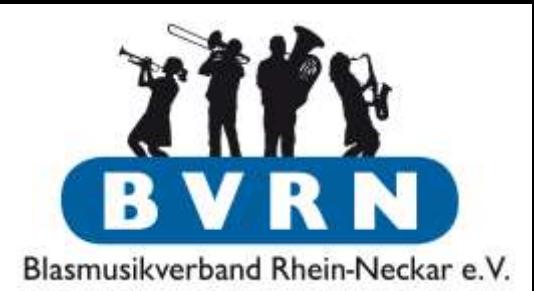

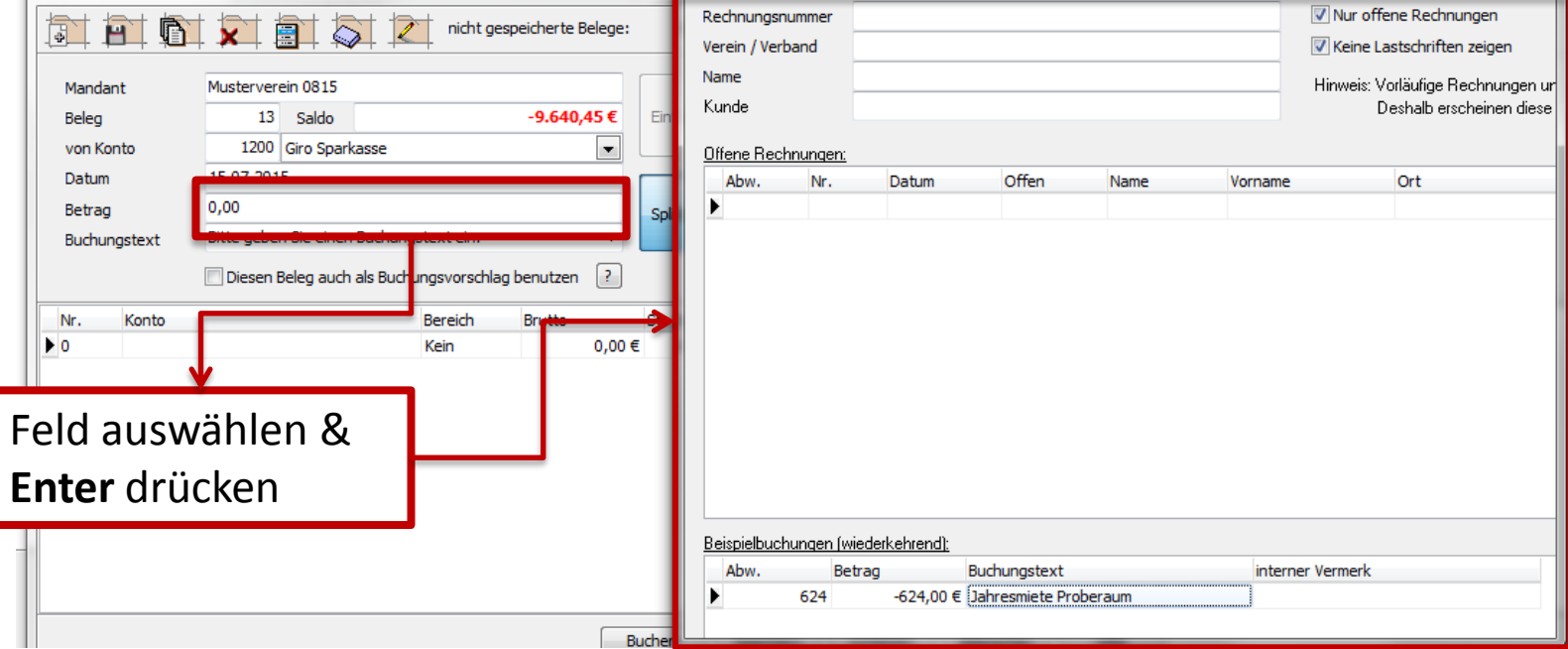

Mit passender [Voreinstellung](#page-21-0) kann man Kombination aus Text, Konto, Betrag & Splittung als Vorlage speichern.

### Beispiel-Buchungen Buchungsvorlage

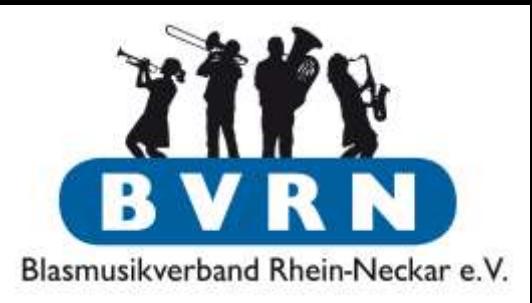

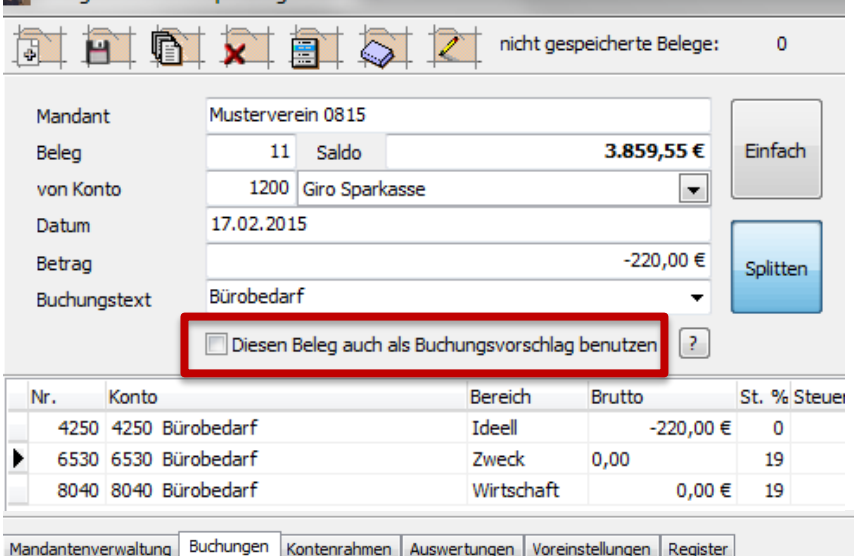

- Offene Rechnungen aus der Rechnungsverwaltung
	- z.B. Beitragseinzug
- Belege/Buchungen, die als Vorlage gekennzeichnet sind

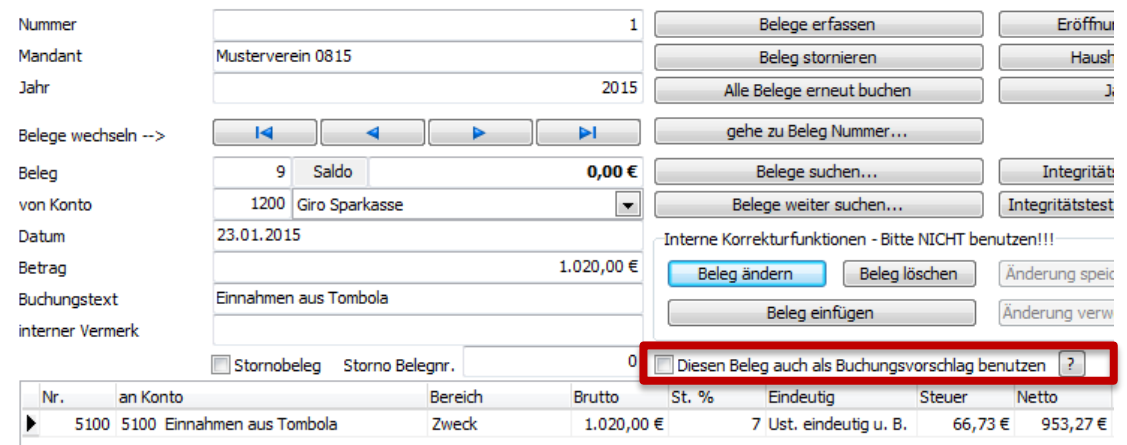

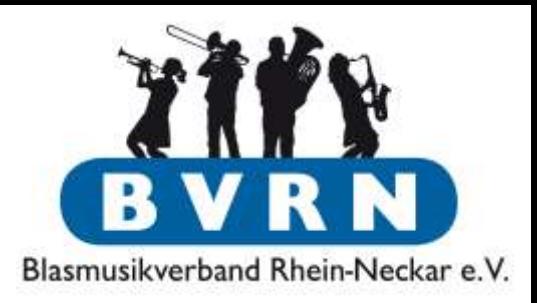

# Buchhaltung in ComMusic

Fehlerkorrektur

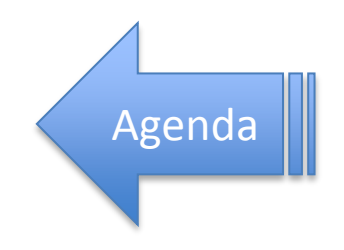

### Fehlerkorrektur Beleg stornieren

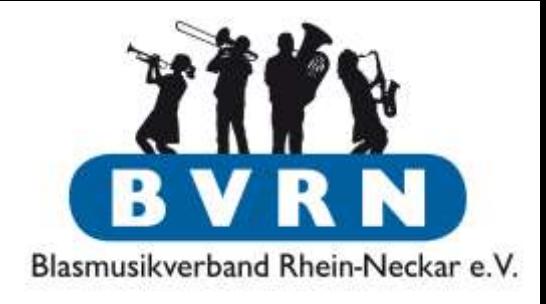

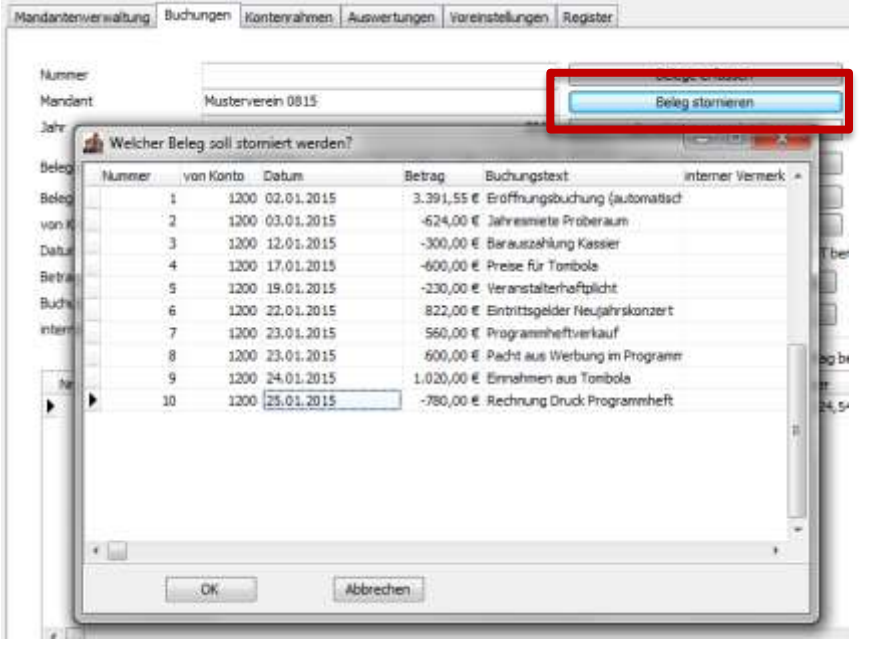

• Sauberer Umgang mit Fehlern während der Buchhaltung: Stornobuchung + korrekte Neubuchung

### Fehlerkorrektur

### Beleg stornieren

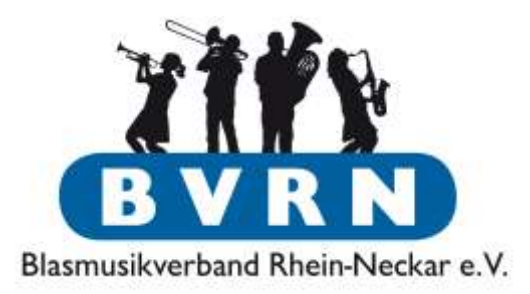

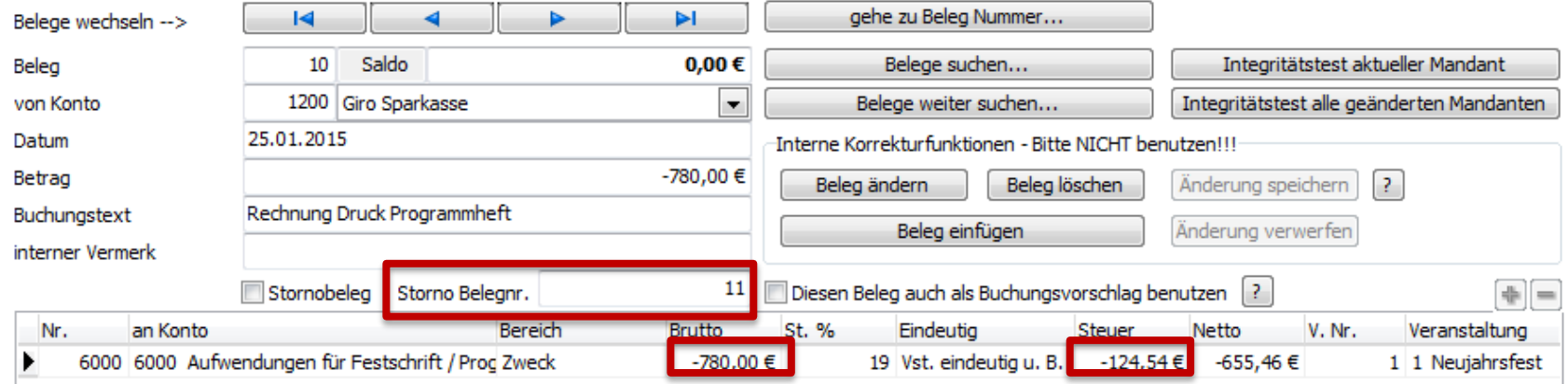

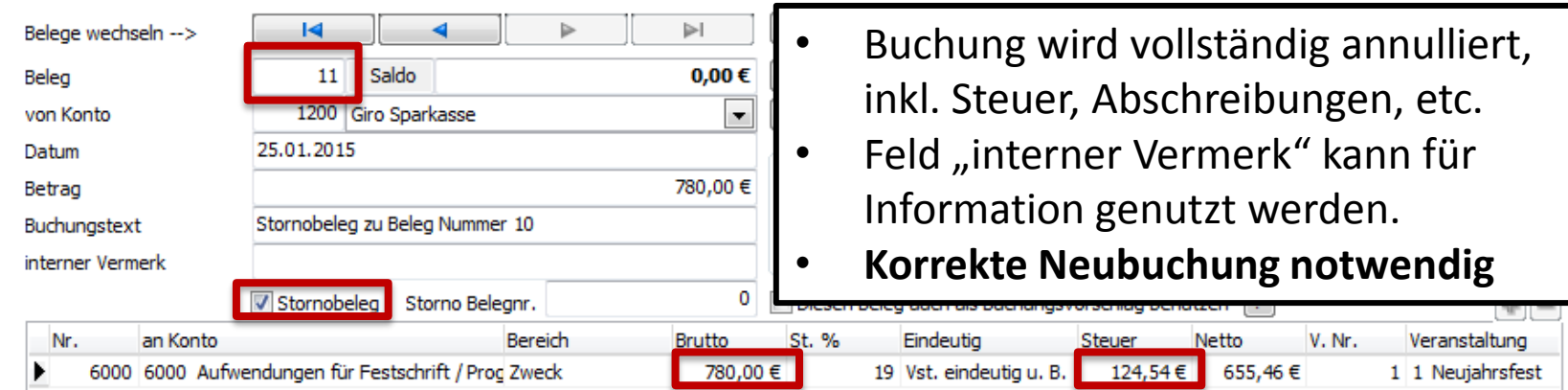

# Fehlerkorrektur

### Beleg ändern

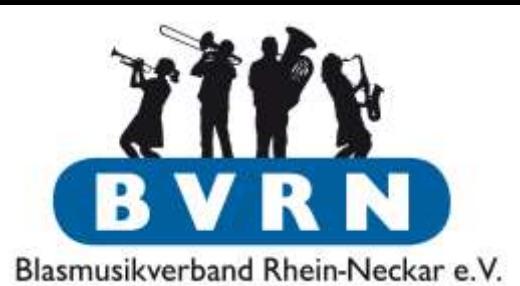

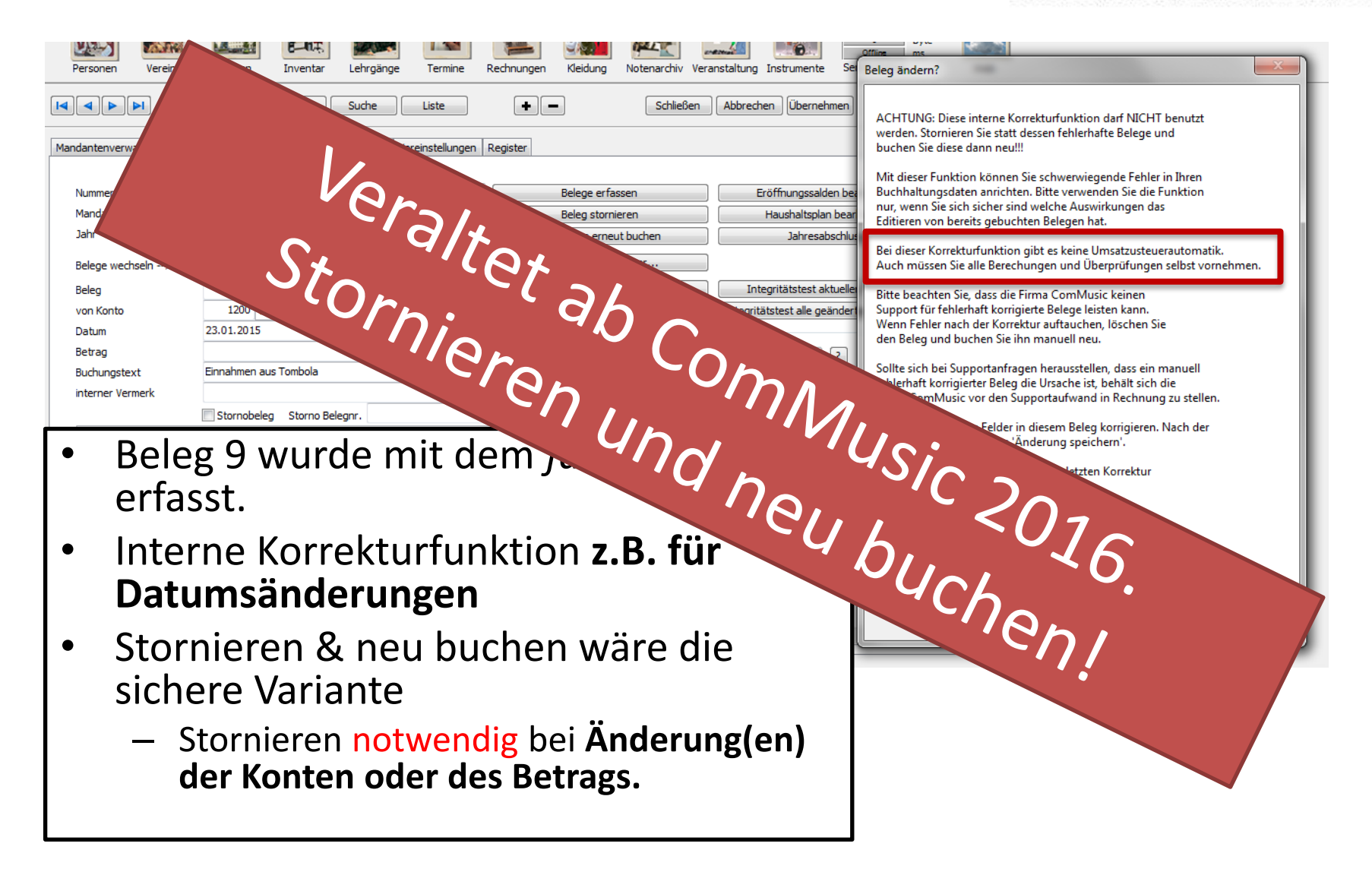

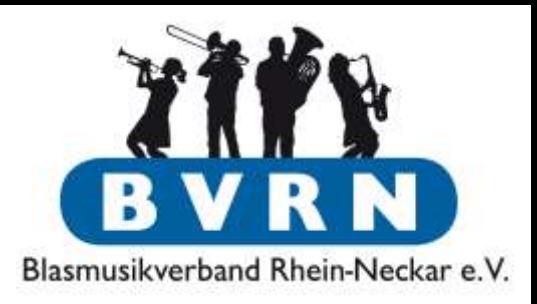

# Buchhaltung in ComMusic

Auswertung

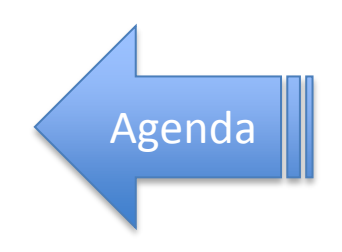

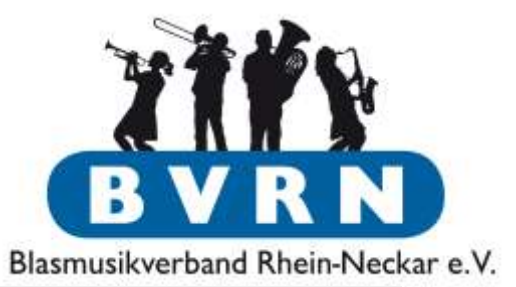

### Auswertung

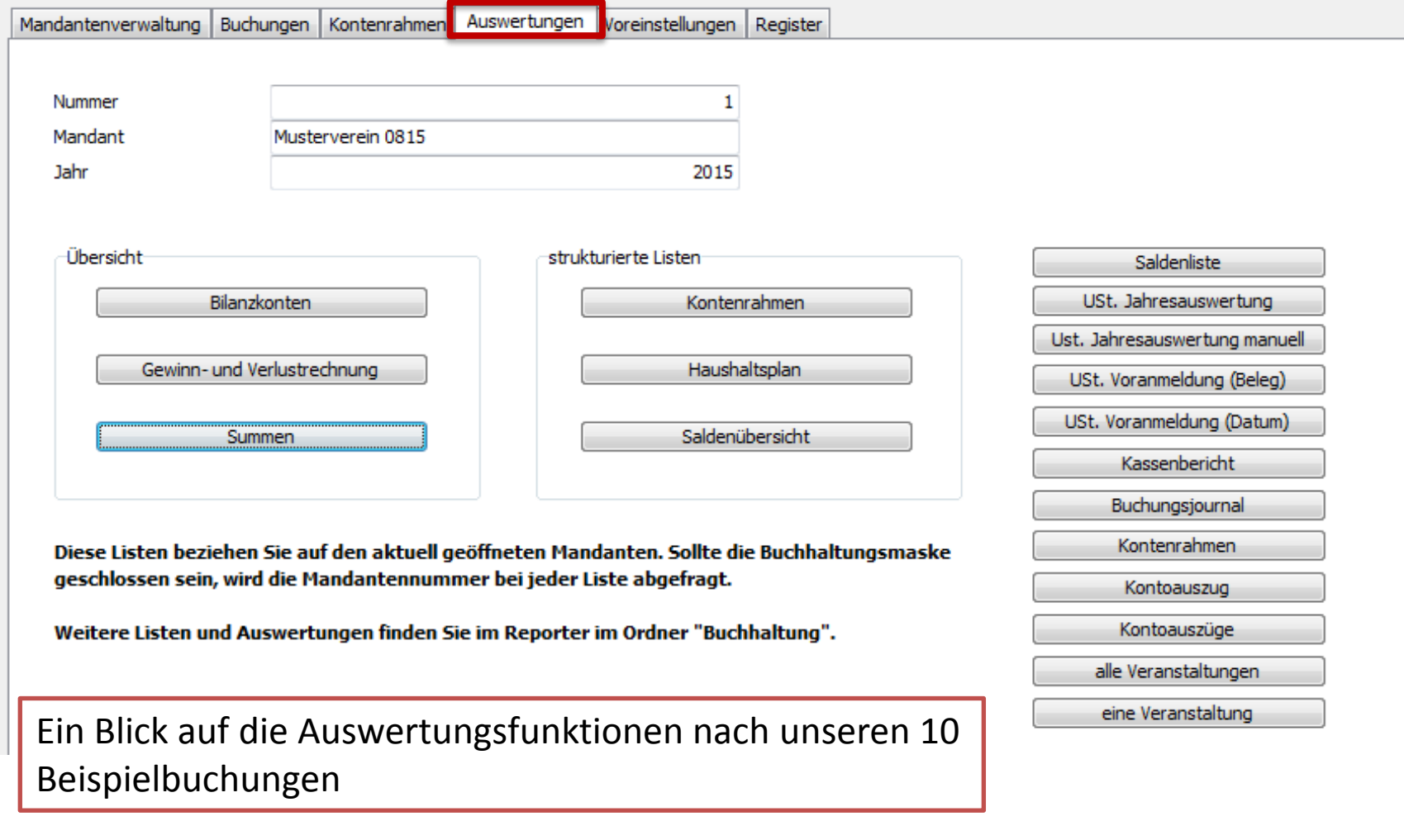

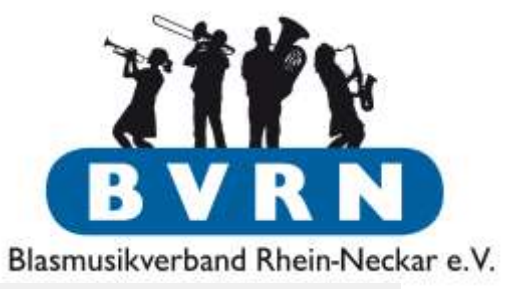

#### Auswertung

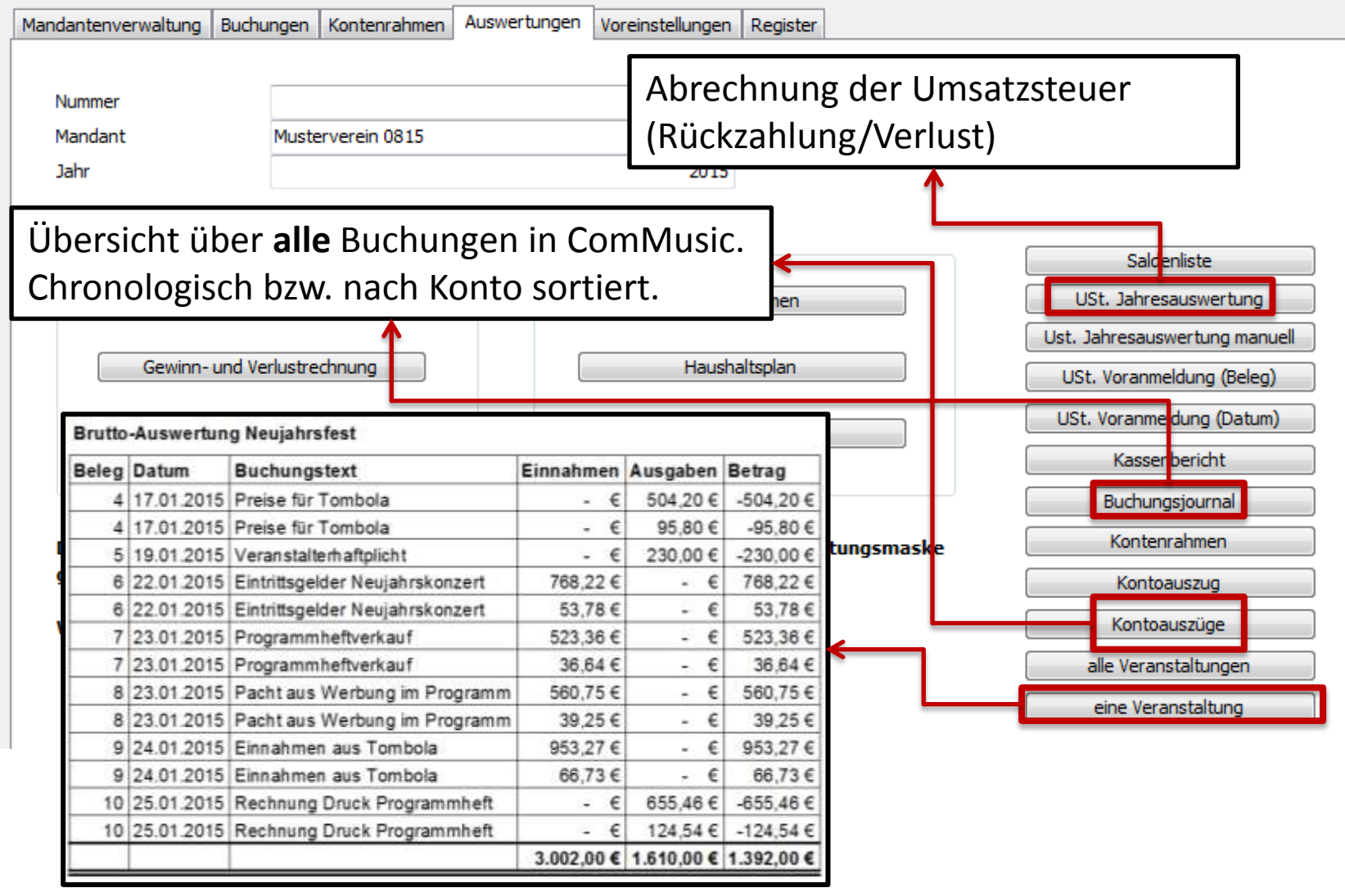

Auswertung

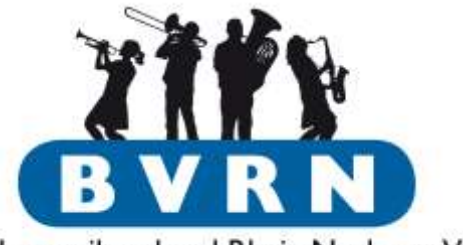

Blasmusikverband Rhein-Neckar e.V.

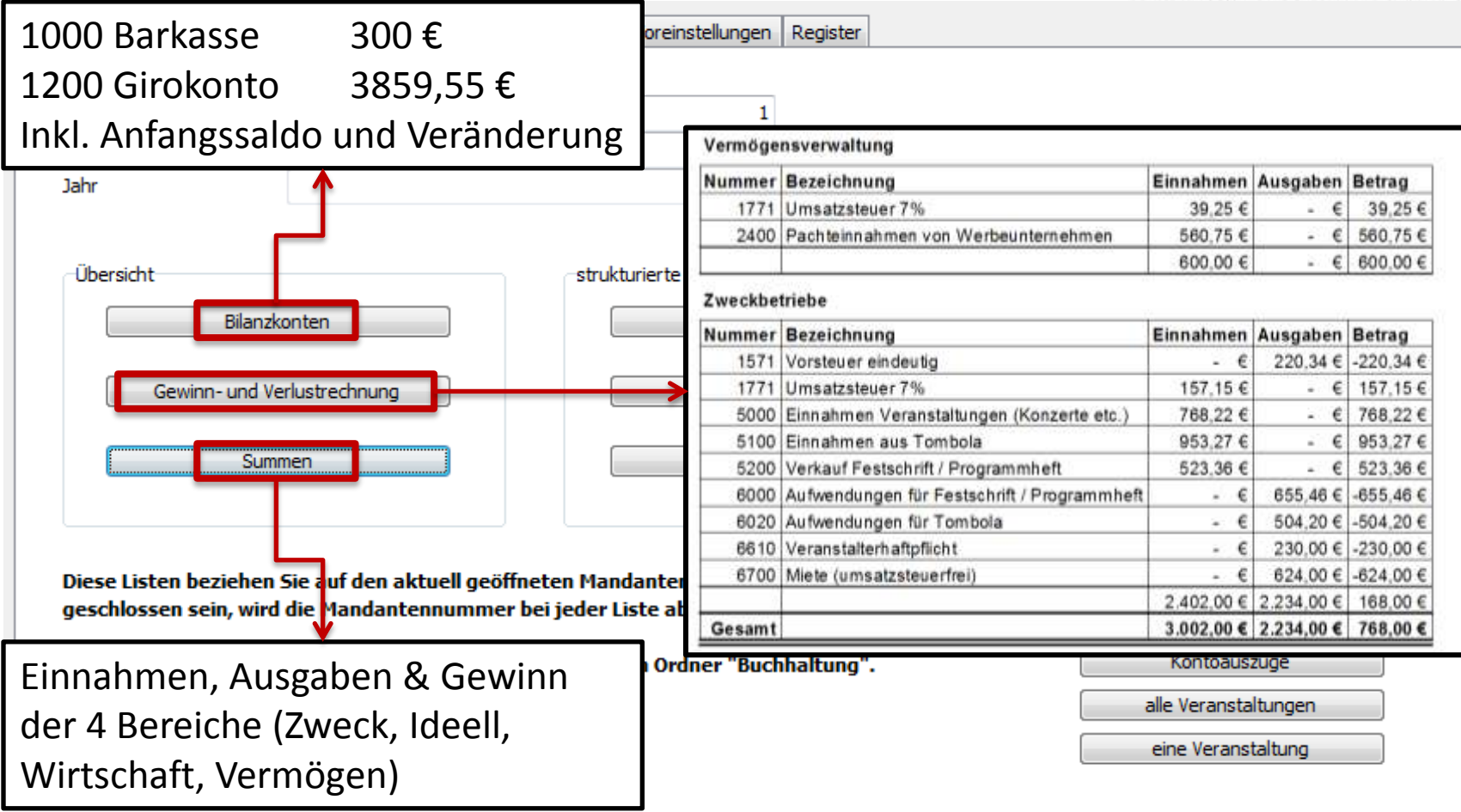

#### Auswertung

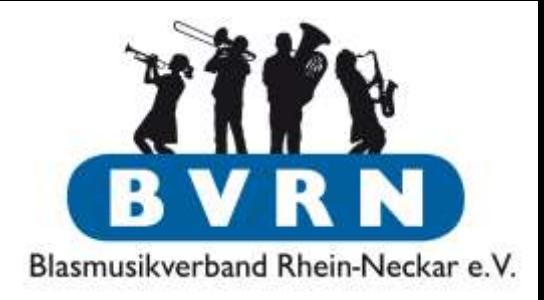

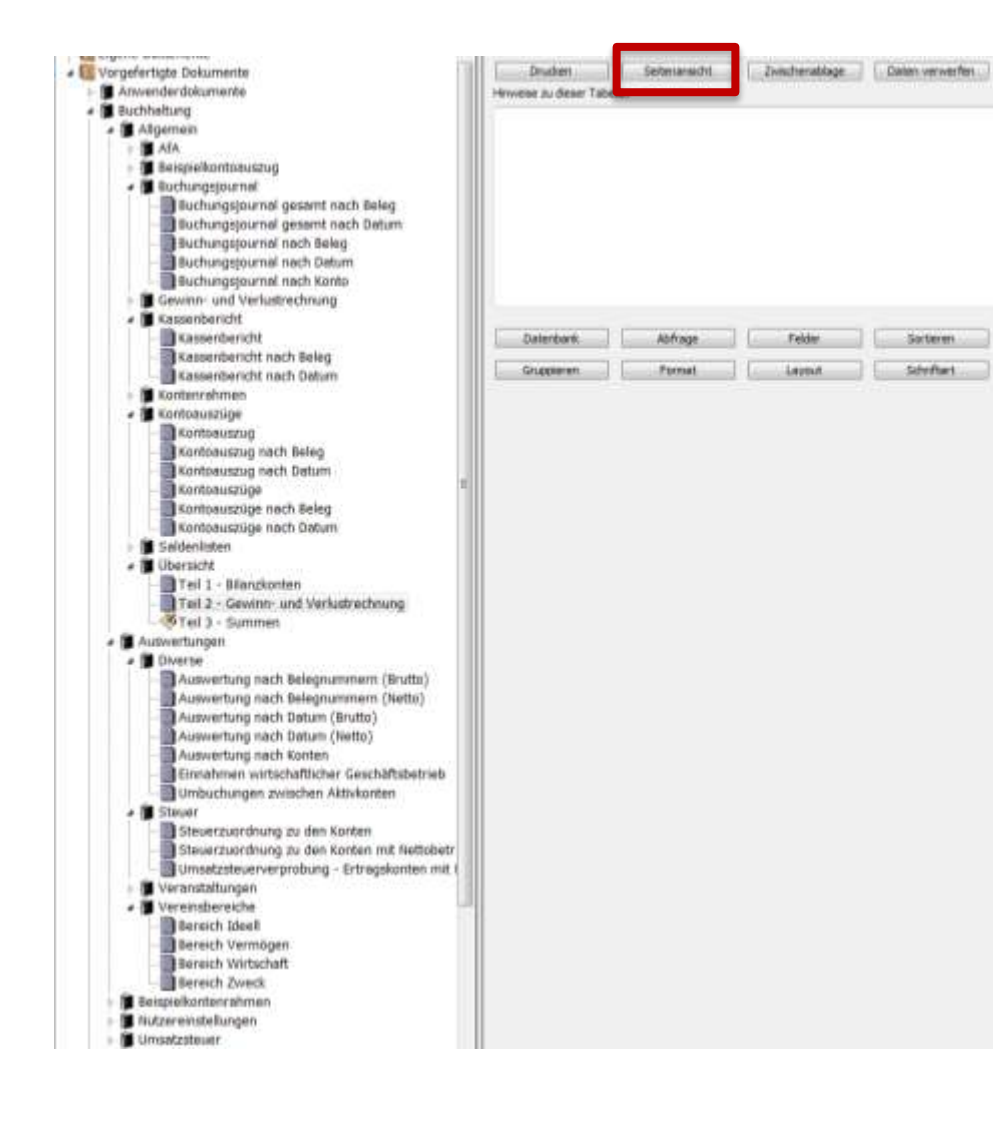

**Weitere** Auswertungen unter *Reporter → Vorgefertigte Dokumente → Buchhaltung*

### • [Eigene](#page-97-0)

[Auswertungen](#page-97-0) können erstellt werden.

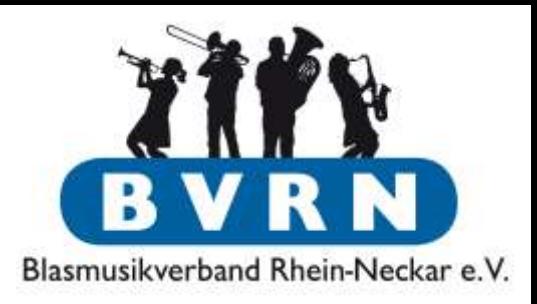

# Buchhaltung in ComMusic

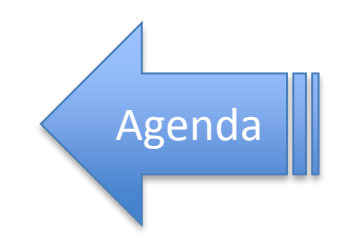

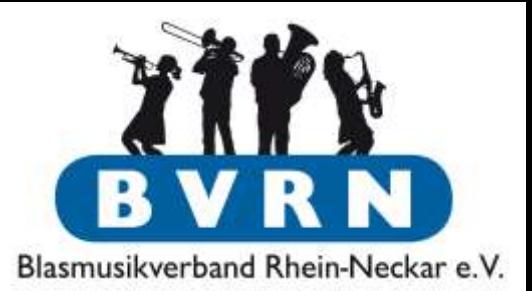

- Wertminderung von Anlagevermögen verringert **Einkünfte** (= Grundlage des zu versteuernden Einkommens).
	- lineare Abschreibung [gleichbleibender jährlicher Betrag] der angeschafften Wirtschaftsgüter, bis sie vollständig abgeschrieben sind
- Verein *kann* zur Inventurführung veranlasst werden.
- Beispiele für Investitionen und Anschaffungen, die abgesetzt werden können:
	- Instrumenten
	- Kleidung
	- Noten
	- Schankanlage
	- Mikrofon-/Verstärkeranlage
	- KFZ
	- Vereinsheim

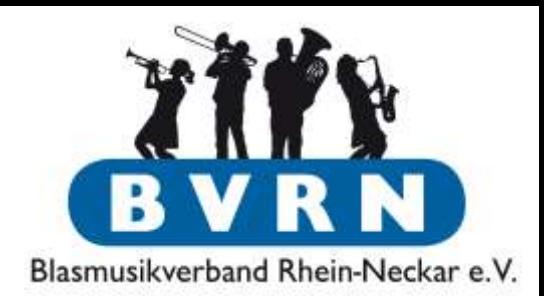

- Anlagevermögen wird <u>auf</u> aktiven Anlagekonten gebucht (ComMusic Konten < 1000)
	- Bei der Buchung auf diese Konten Splittung in 1-3 Buchungen der Bereiche Ideell/Zweck/Wirtschaft, um korrekte Steuersätze zu erhalten.
- Am Jahresende müss(t)en entsprechende Buchungen auf Abschreibungs-/Abnutzungs-Konten durchgeführt werden, z.B. 6960/6965.
	- Möglichkeit 1: händisches Berechnen & Buchen der Abschreibungen
	- Möglichkeit 2: ComMusic kann AfA automatisieren
		- Anlagekonten im Kontenrahmen: <1000

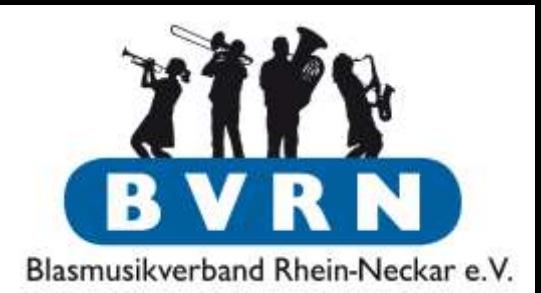

- Anschaffungen <1000 € Netto (ohne Mwst.) zählen als **geringwertige Wirtschaftsgüter** (GWG).
	- Anschaffung <450 € Buchung auf GWG Aufwandskonten im Zweck- /Wirtschaftsbereich, z.B. Konten >6299, 8060, 8460
		- Können sofort voll abgeschrieben werden und werden nicht als Anlage/Inventar erfasst.
	- $-$  Anschaffungen >450 € und <1000 € Buchung auf ein jährliches Sammelkonto und lineare Abschreibung über 5 Jahre.
		- AfA Konten 500 bis 540 mit Jahreszahl benennen.
			- $-500\rightarrow$  "Sammelkonto GWG 2015"
			- $-510\rightarrow$  Sammelkonto GWG 2016"
		- Nach 5 Jahren ist das Saldo von Konto 500 dann 0  $\epsilon$ . Man kann das Konto auf 2020 ändern und neu verwenden.

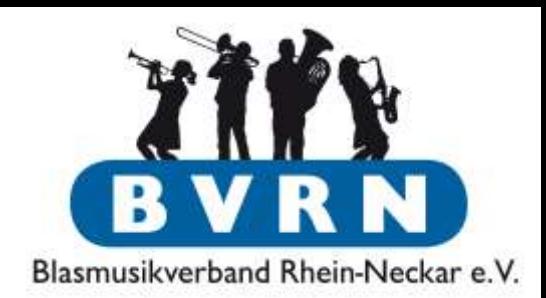

- Anschaffungen >1000 € Netto bedürfen **jeweils neuer (leerer) Einzelkonten**.
	- Saldo ändert sich nach jährlicher Abschreibung.
	- Am Ende bleiben Artikel mit einem Restwert von 1€ als Inventar erhalten, bis sie verschrottet werden (ausbuchen!).
	- Genaue Laufzeit der Abschreibung: AfA Tabellen/Steuerberater/Finanzamt.
	- z.B. neues Konto 101 "Instrumente April 2015"
	- $-$  z.B. neues Konto 410 "Zapfanlage".

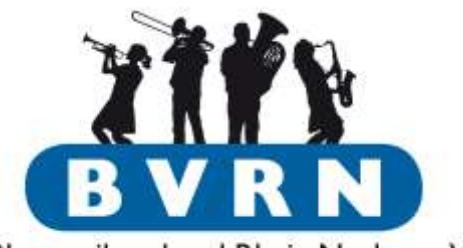

Blasmusikverband Rhein-Neckar e.V.

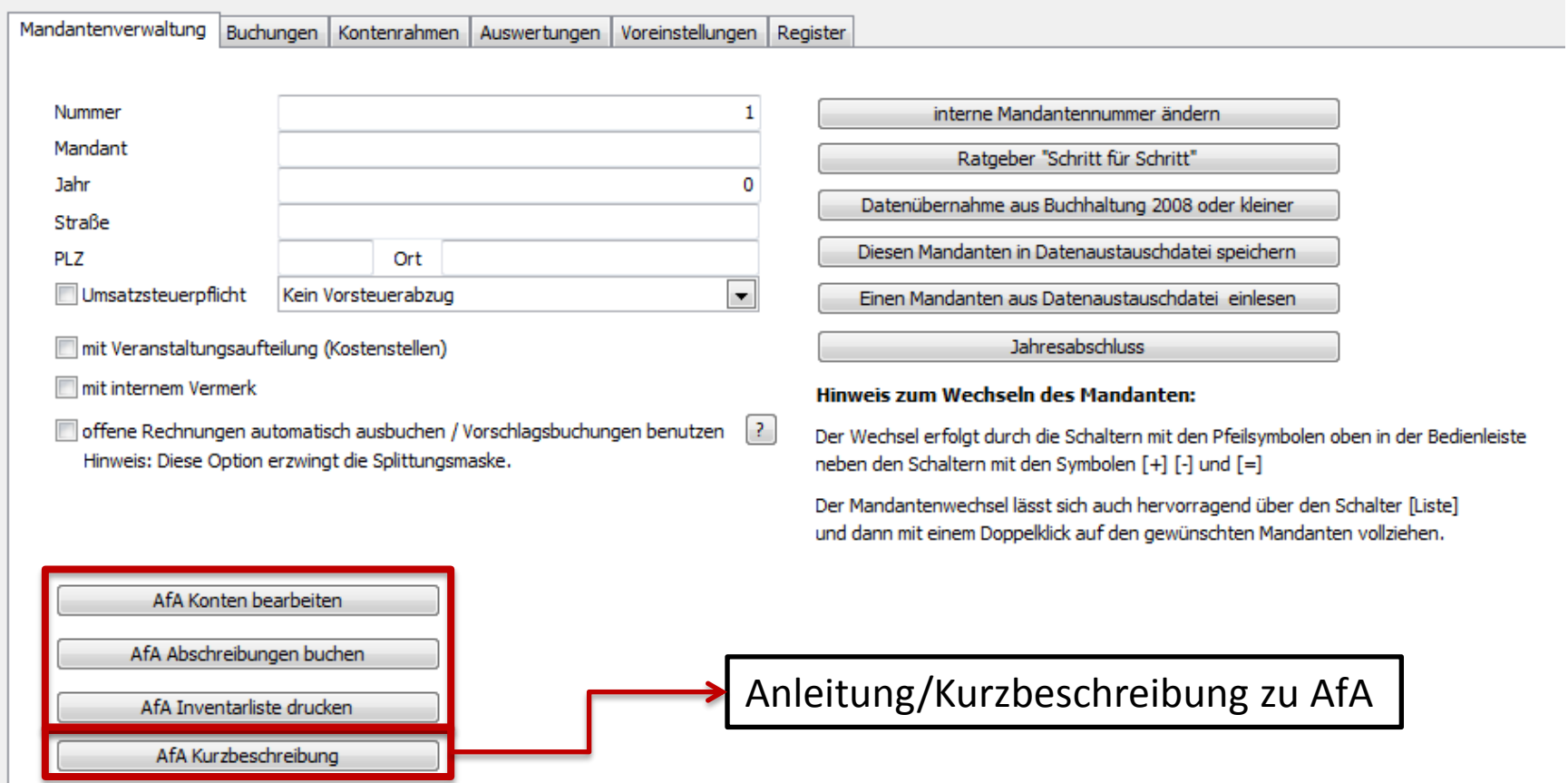

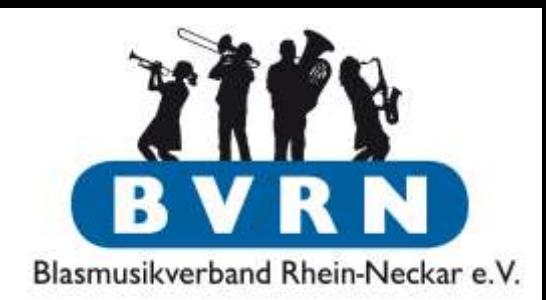

- [Beispiel-Buchung](#page-40-0) für Instrumentenkauf  $\rightarrow$  11344,54€ auf Konto 100
- Wir wollen die Instrumente über 10 Jahre abschreiben (Richtwert für Schlaginstrumente)
- $\bullet \rightarrow$  Keine weiteren Buchungen auf Konto 100. Nächste Instrumenten-Anschaffung z.B. auf neues Konto 101.

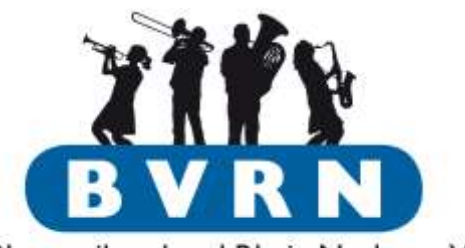

Blasmusikverband Rhein-Neckar e.V.

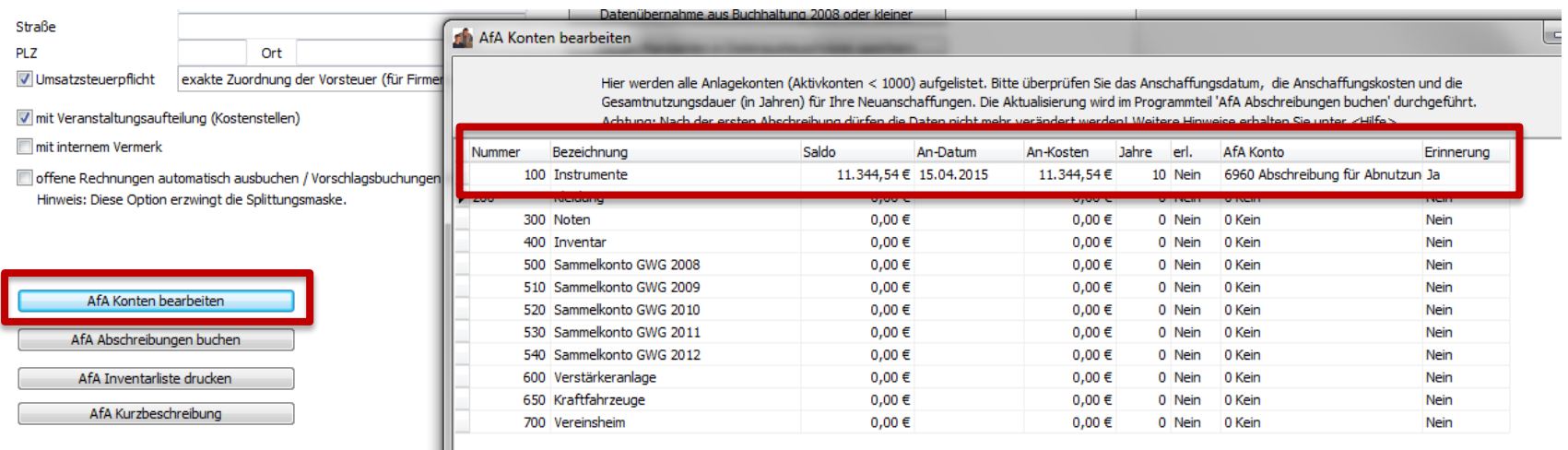

### Jedes "neue" Konto muss einmalig eingerichtet werden

- An-Datum Anschaffungsdatum
- Kosten Saldo **im 1. Jahr**.
- Jahre Dauer der Abschreibung
- $−$  Erinnerung Bleibt Artikel auf 1 € stehen?

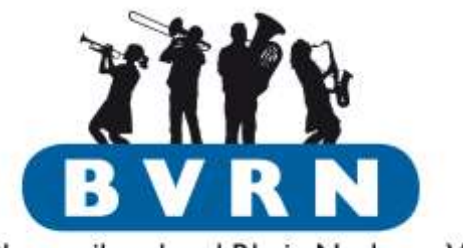

Blasmusikverband Rhein-Neckar e.V.

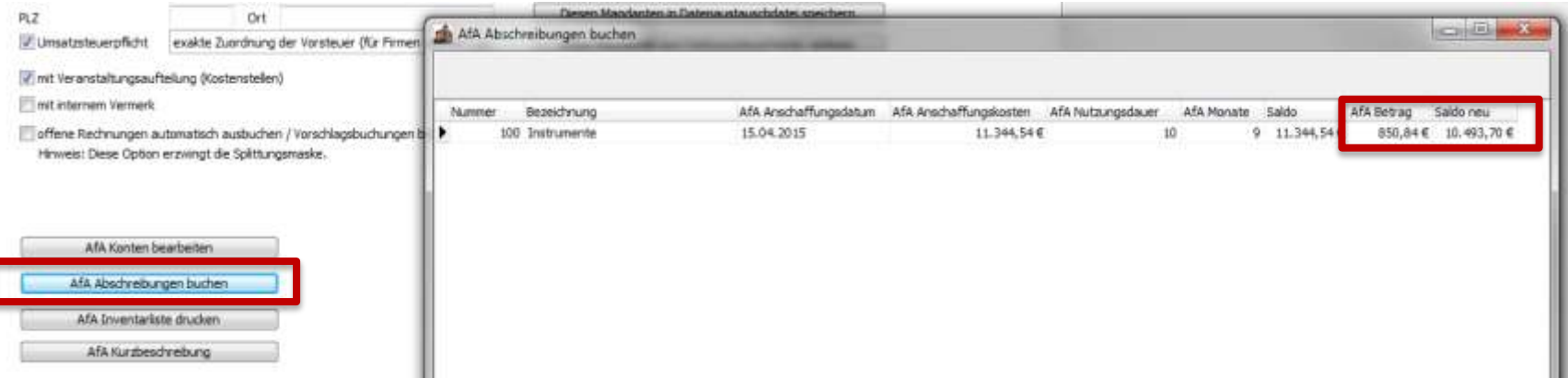

- Vorm Jahresabschluss müssen Abschreibungen gebucht werden
- Im Beispiel werden im ersten Jahr nur 9 Monate (15.4. wird aufgerundet) abgeschrieben
	- $\rightarrow$  75% der jährlichen Abschreibung von 10% des Werts
		- Im 11 Jahr werden dafür noch 3 Monate = 25% abgeschrieben

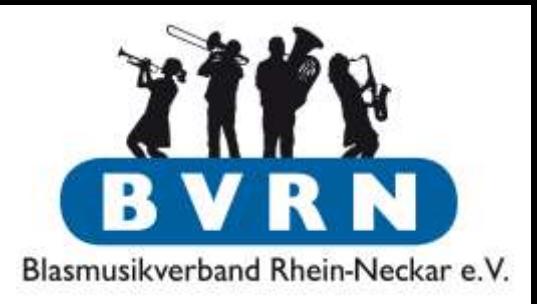

# Buchhaltung in ComMusic

Jahresabschluss

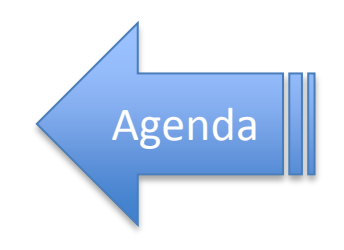

## Jahresabschluss

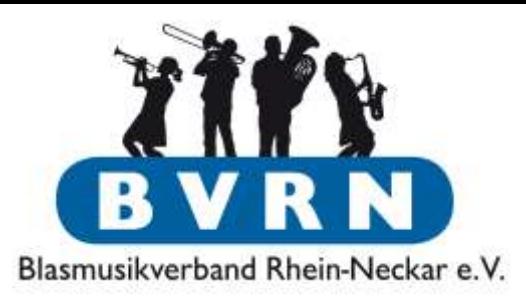

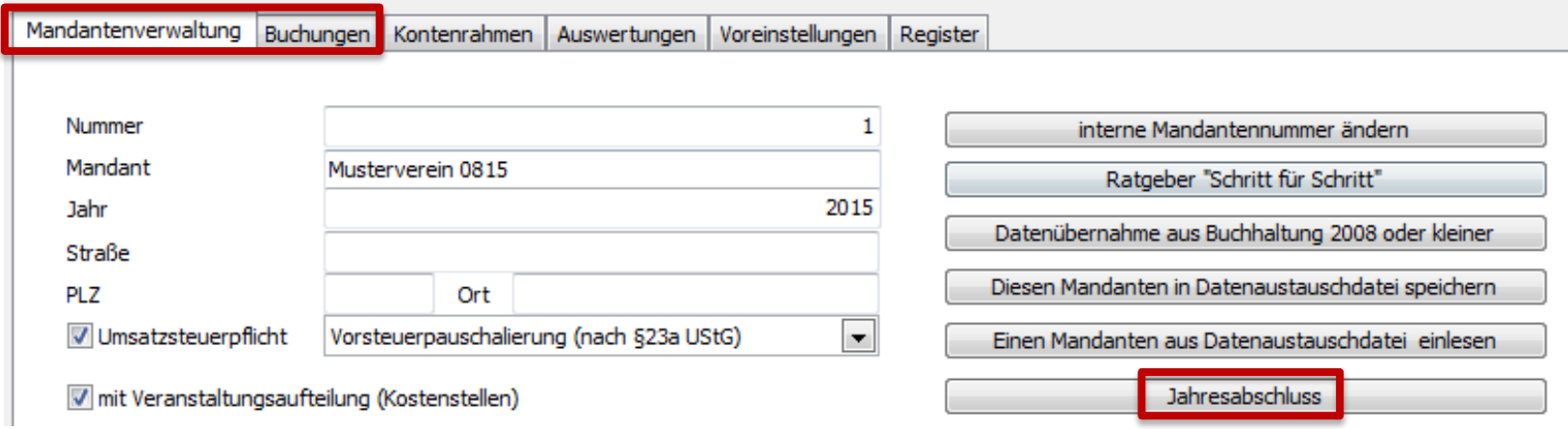

- Jahresabschluss beendet die Buchhaltung des aktuellen Jahres und überträgt **alle** Salden, Konten, etc. in einen neuen Mandanten des Folgejahres. Im obiges Beispiel **Nummer** 2, **Jahr** 2016
	- Auch Anlagekonten werden übertragen!

## Jahresabschluss

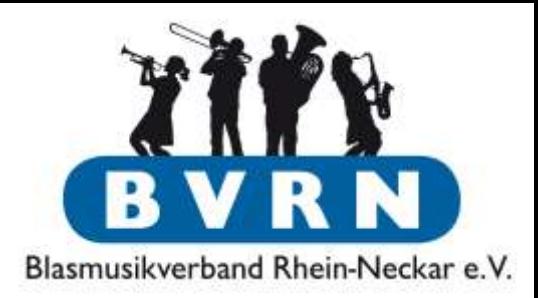

Vor dem Jahresabschluss beachten Sie bitte folgendes:

- Alle Buchungen, die Aktiv- oder Passivkonten betreffen, müssen durchgeführt worden sein. (Geldbewegungen aller Konten und Handkassen, Abschreibungen usw.)
- Nach dem Jahresabschluss kann im alten Mandanten weiterhin gebucht werden. Änderungen, die Aktiv- oder Passivkonten betreffen, werden jedoch nicht in den neuen Mandanten übernommen.
- Sie können jederzeit Auswertungen und Listendrucke im alten Mandanten durchführen.
- Fertigen Sie vor dem Jahresabschluss eine Datensicherung an!
- Sie können den Jahreabschluss wiederholen, wenn Sie zuvor den neuen Jahrgang des Mandanten löschen. Änderungen in dem neuen Mandanten gehen dabei natürlich verloren.

## Jahresabschluss

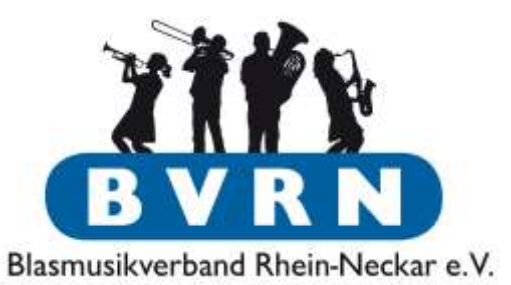

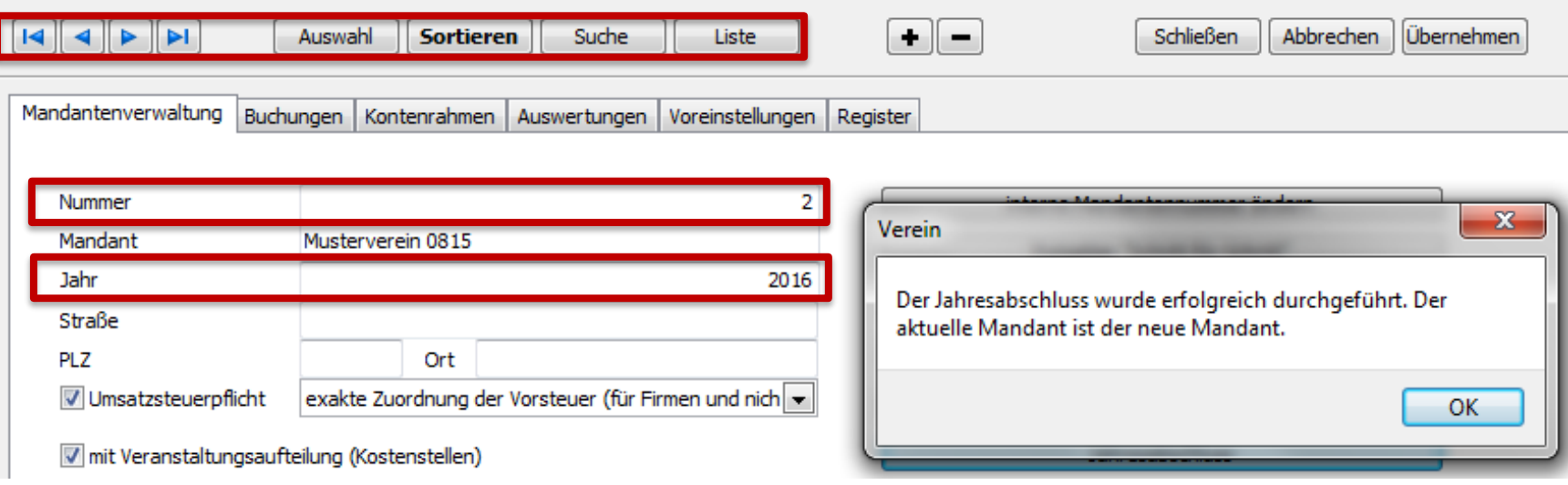

- Nach Abschluss automatischer Wechsel in neuen Mandanten.
- Wechsel zwischen den Mandanten über die markierten Bedienelemente.

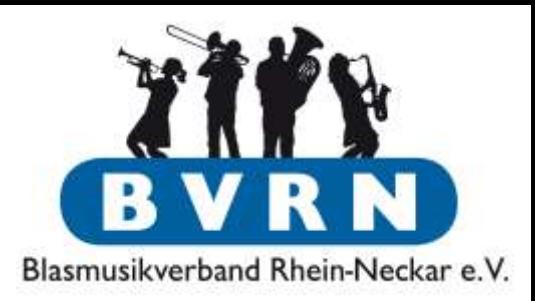

# Spenden und Spendenbescheinigung

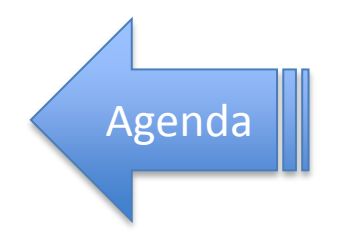

# Spenden

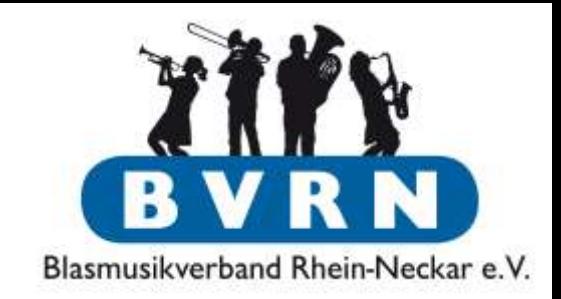

- Spende regulär in der Buchhaltung buchen.
- Reporter  $\rightarrow$  Vorgefertigte Dokumente  $\rightarrow$  Formulare  $\rightarrow$ Zuwendungsbestätigung
	- Dokument sollte angepasst werden (Vereinsname, Anschrift, …)
- Unter "Personen"  $\rightarrow$  "Spenden/Abonnement" kann man zu jedem Mitglied Informationen seiner Spenden hinterlegen.
	- Momentan keine Verknüpfung zur Buchhaltung → Doppelpflege
- Möglichkeit 1: Manuelles ausfüllen aller Felder im Reporter.
- Möglichkeit 2: Automatisch Bestätigung erstellen aus den zur Person hinterlegten Daten.

### Spendenbescheinigung

#### manuelles Erstellen

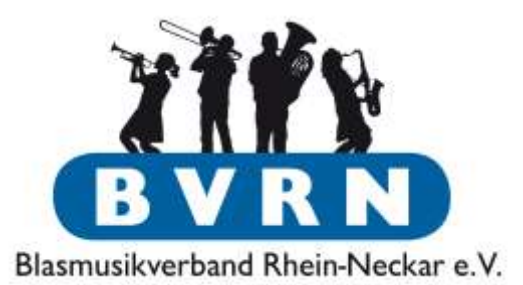

**Buy surush**  $\Box$  $Jb$ **THE R. P. LEWIS CO., LANSING MICH.** 挂  $\leftarrow$   $\begin{bmatrix} 2859 \\ ABC \end{bmatrix}$   $\rightarrow$  < -- Aktivieren Sie mit ABC das Dokument 薬  $\mathbf{u}$ 匿  $F X$ a And  $\overline{\phantom{a}}$ - Vargefertigte Dokumente Anwenderdokumente **Buchhaltung** Firmen oder Institutionen **A** Formulare Aussteller (Bezeichnung und Anschrift der steuerbegünstigten Einrichtung) 41. Hinweise zu den Formularen Alle Ständchen Verein e.V., Vereinsstr.99, 99999 Musterstadt Alle Ständchen einfach Altersstatistik aktive Mitglieder Bestätigung über Geldzuwendungen/Mitgliedsbeitrag Altersstatistik aktive Mitglieder ein im Sinne des § 10b des Einkommensteuergesetzes an eine der in § 5 Abs. 1 Nr. 9 des Körperschaft-Anwesenheit bezeichneten Körperschaften. Personenvereinigungen oder Vermögensmassen.  $\Sigma$ Sitte eingeben. irift des Zuwendenden:  $sFormel2$ « mel1« **Tite** »Formel4« »Formel5« Vorname dung in Ziffern in Buchstsben Tag der Zuwendung Name »Formel7«  $sFormel8\kappa$ Straße i den Verzicht auf Erstattung von Aufwendungen Ja □ Nein □ en Förderung (Angaben des begünstigten Zwecks / der begünstigten Zwecke) PLZ istelungsbescheid bzw. nach der Anlage zum Körperschaftssteuerbescheid des Finanzamtes vom für den letzten nach § 5 Abs. 1 Nr. 9 des Körperschaftsteuergesetzes von der creitraum deuer und nach § 3 Nr. 6 des Gewerbesfeuergesetzes von der Gewerbesteuersteuer befreit. Ort ng der satzungsmäßigen Voraussetzungen nach den §§ 51, 59, 60 und 61 AO wurde vom Finanzamt Betrag StrNr. mit dem Bescheid vom sach § 60s AO skyestelt. Wir fördern nach unserer Satzung (Angabe des begünstigten Zwecks / der begünstigten Zwecke Datum dass de Zuwendung nur zur Förderung (Angabe des begünstigten Zwecks / der begünstigten Zwecke) OK. Abbrechen Rechnung mit Lastschrift Nur für steuerbegünstigte Einrichtungen, bei denen die Mitgliedsbeiträge steuerlich nicht abziehbar sind: Rechnung mit SEPA Es wird bestätigt, dass es sich nicht um einen Mitgledsbetrag handet, dessen Abzug nach § 10b Absatz 1 des Rechnung ohne Lastschrift Einkommensteuergesetzes ausgeschlossen ist. Rechnungen Hinweise

# Spendenbescheinigung

#### automatisches Erstellen

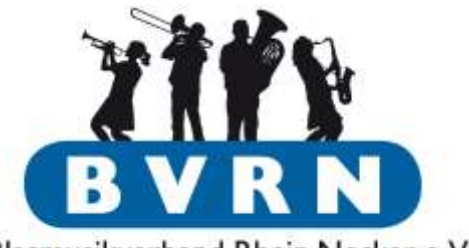

Blasmusikverband Rhein-Neckar e.V.

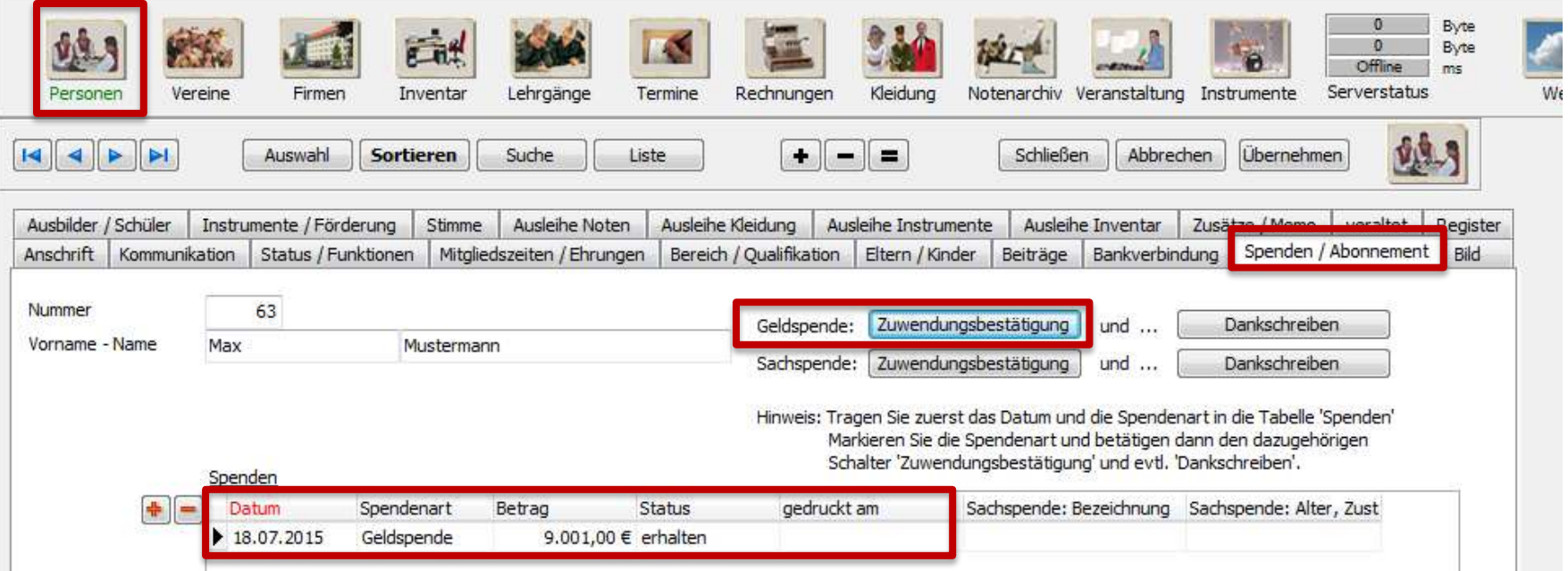

- Bearbeiten *der Vorlage* durch Rechtsklick auf "Zuwendungsbestätigung" → *Dokument bearbeiten*
- Vor dem Druck durch einmaligen Klick die richtige Zeile/Spende auswählen.
- Feld "Status" & Felder für Sachspenden.

## Spendenbescheinigung

Anpassen der Vorlage

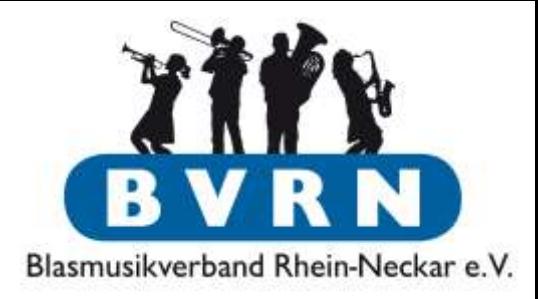

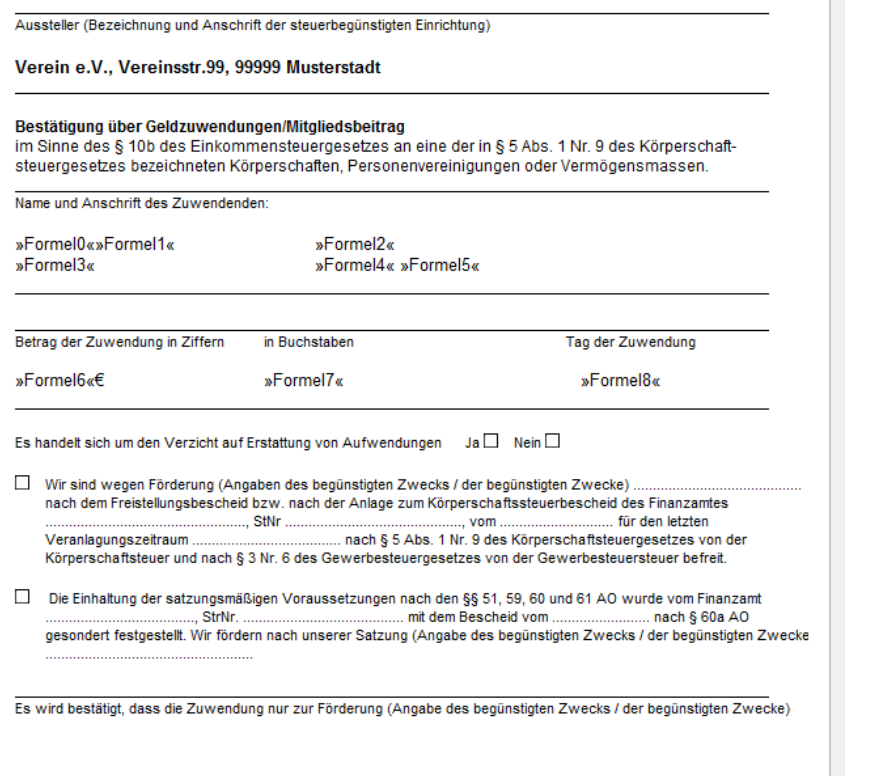

verwendet wird

Nur für steuerbegünstigte Einrichtungen, bei denen die Mitgliedsbeiträge steuerlich nicht abziehbar sind: Es wird bestätigt, dass es sich nicht um einen Mitgliedsbeitrag handelt, dessen Abzug nach § 10b Absatz 1 des Einkommensteuergesetzes ausgeschlossen ist.

- **»Formel«-Felder nicht verändern!** Diese werden abgefragt bzw. direkt gefüllt.
- Zu ergänzen:
	- Vereinsname, -anschrift
	- Informationen zum Freistellungsbescheid
	- Steuernummer

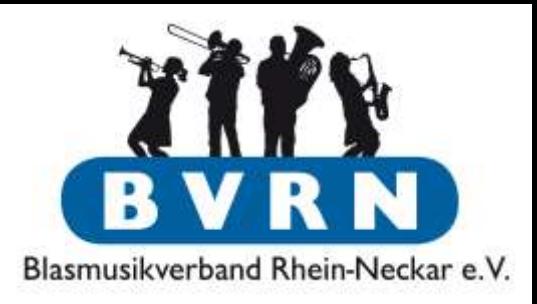

### Beitragsverwaltung und -einzug

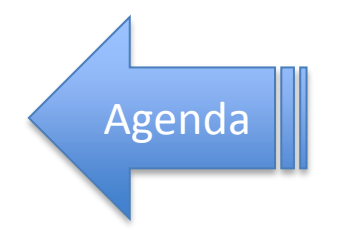
### Beitragseinzug

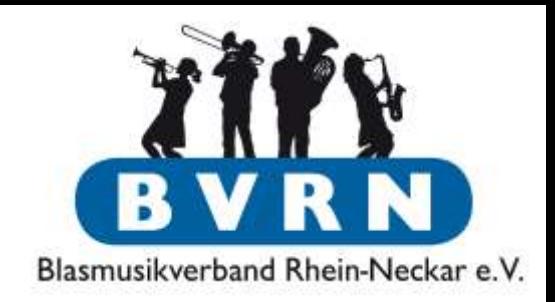

- Wenn nötige Daten in ComMusic hinterlegt sind, kann man Beiträge darüber einziehen
	- Jahresbeitrag
	- Unterrichtsgebühr
- Übliche Bedingungen für SEPA Lastschrift müssen erfüllt sein:
	- Gläubiger-Identifikationsnummer
	- Inkassovereinbarung mit der Bank
	- Gültige SEPA Lastschrift-Mandate der Mitglieder

### Beitragseinzug Voreinstellung

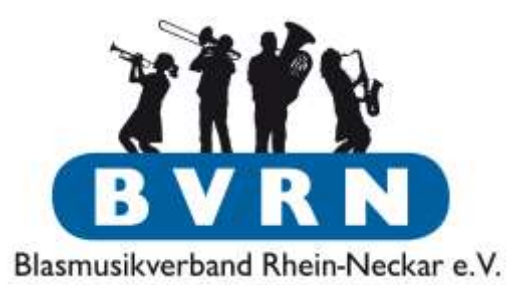

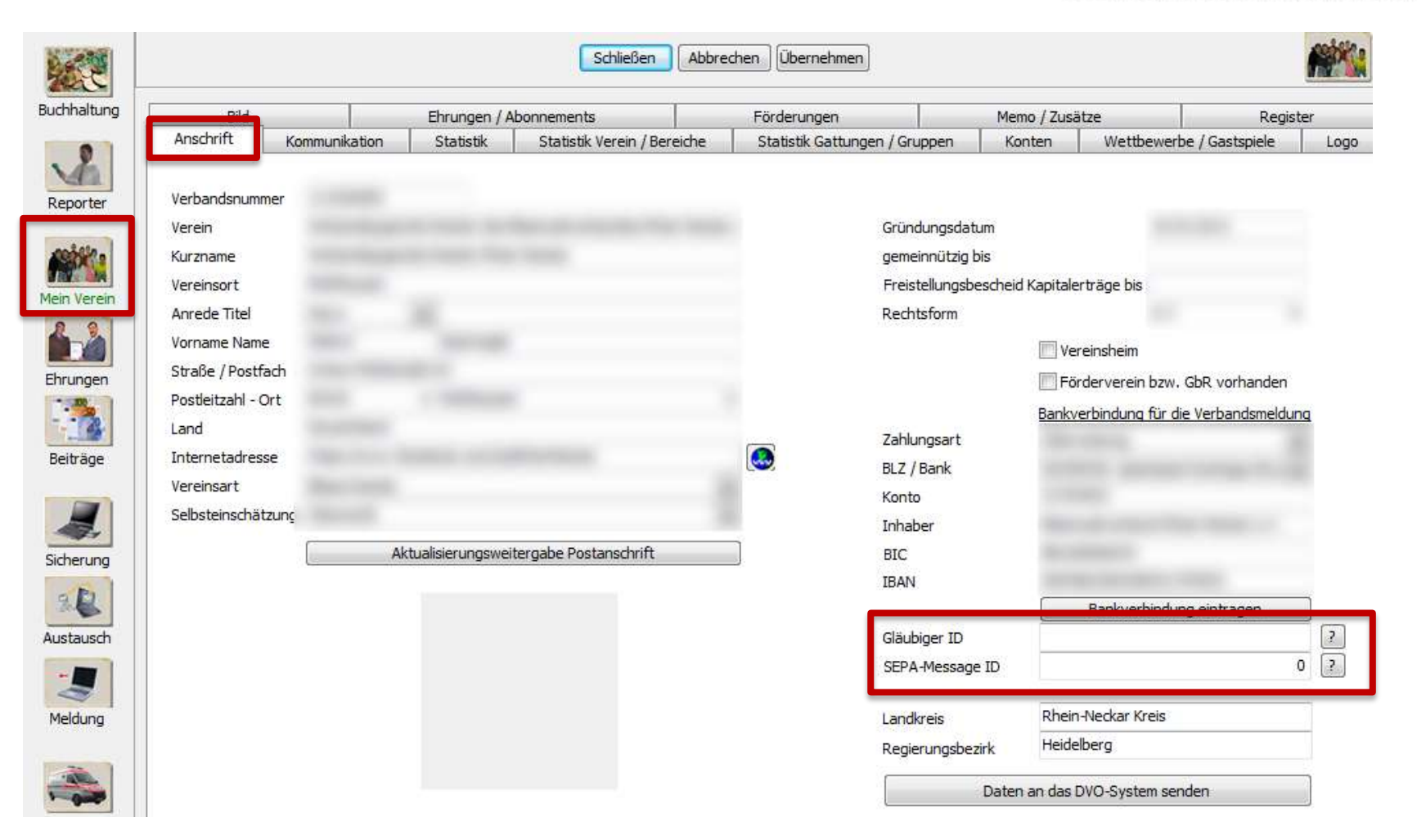

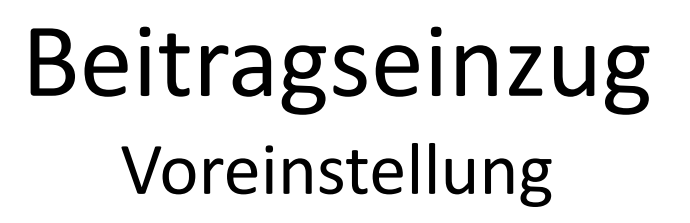

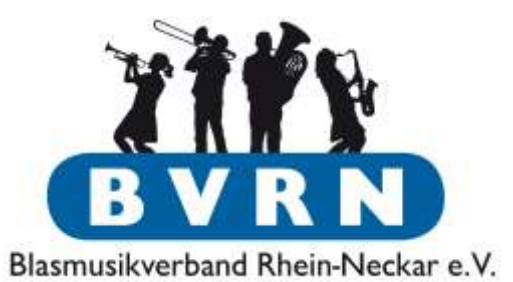

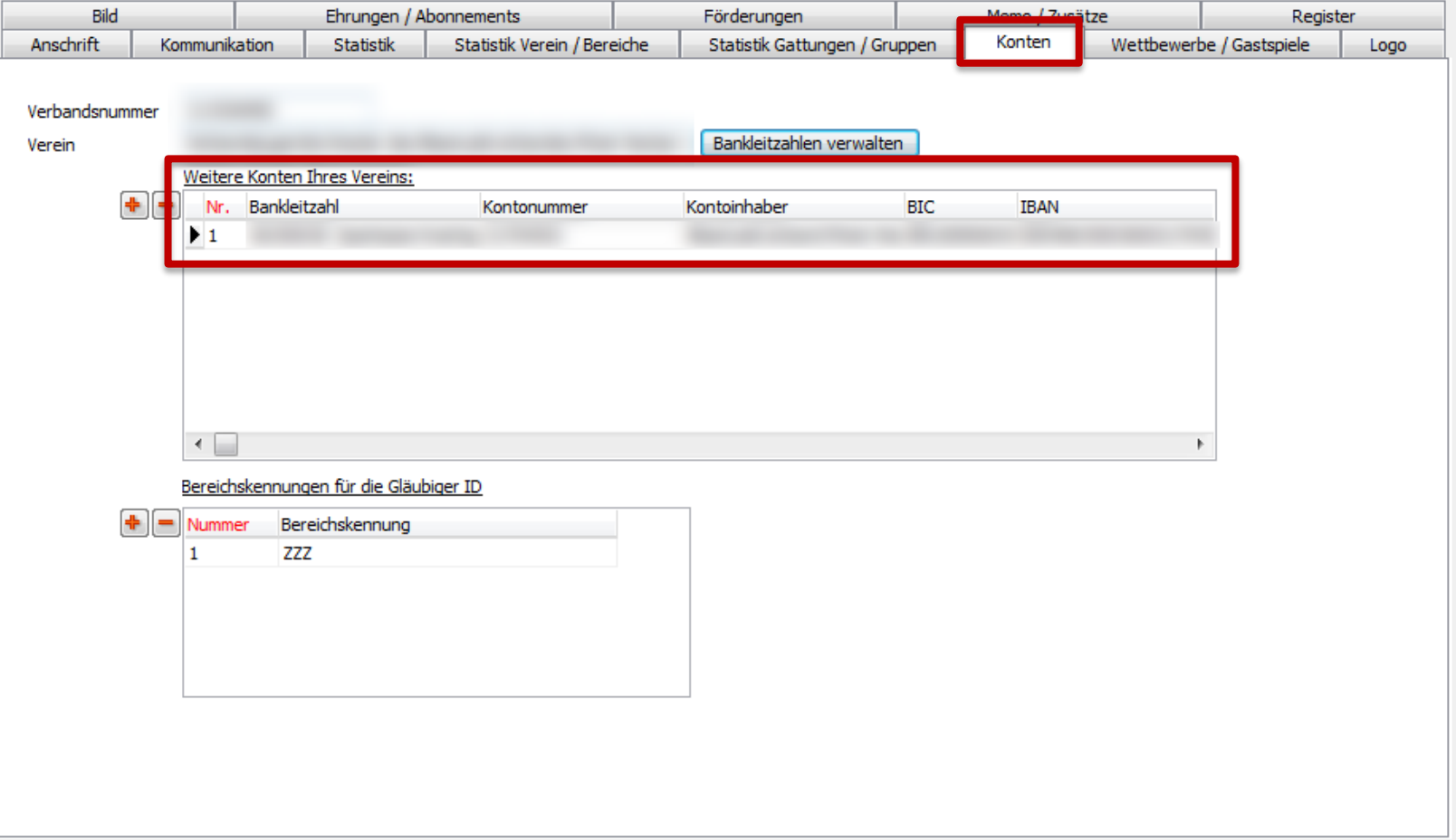

### Beitragseinzug Voreinstellung

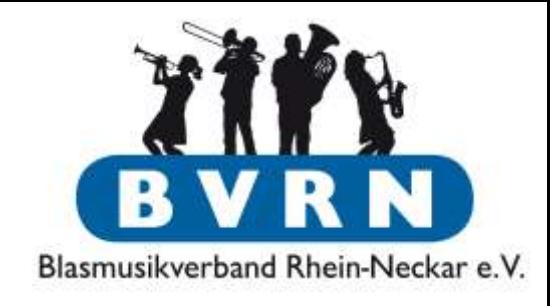

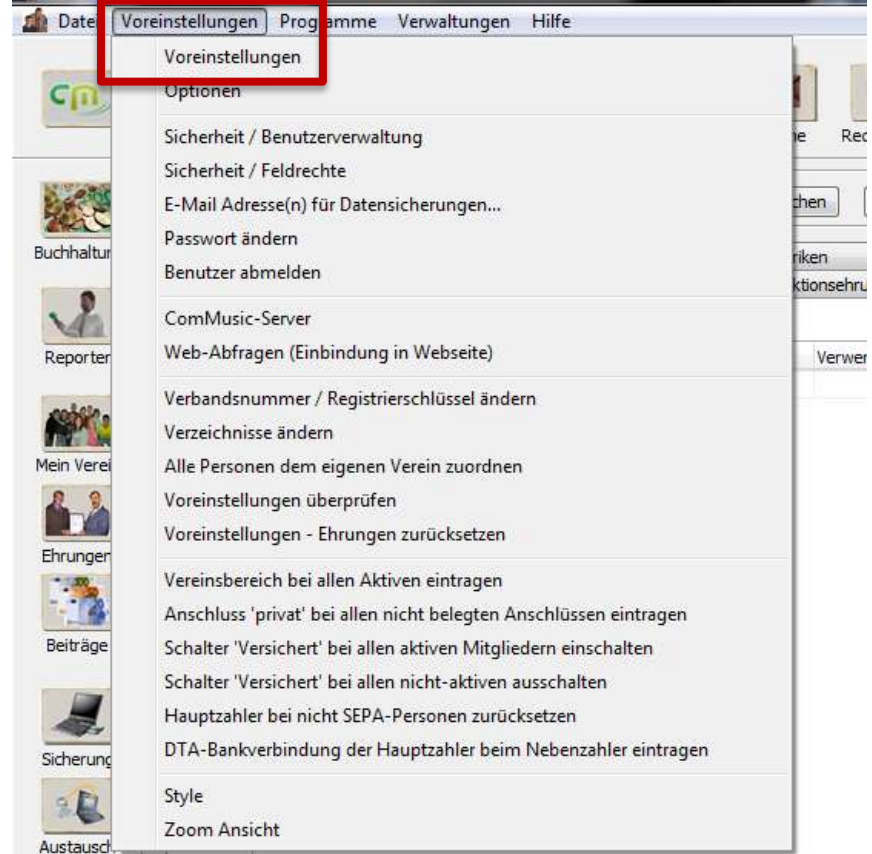

- Welche Beiträge hat der Verein
	- Betrag
	- Häufigkeit
	- Verwendungszweck
- Mitglieder werden mit diesen Beiträgen verknüpft.
	- Beitrag für Alle erhöhen = 1 Änderung
- Einstellung muss einmalig gemacht werden

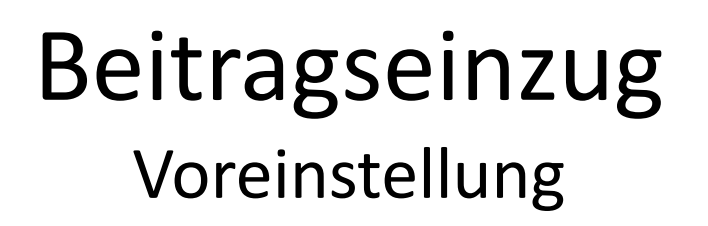

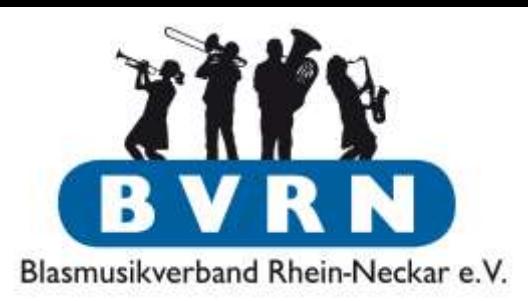

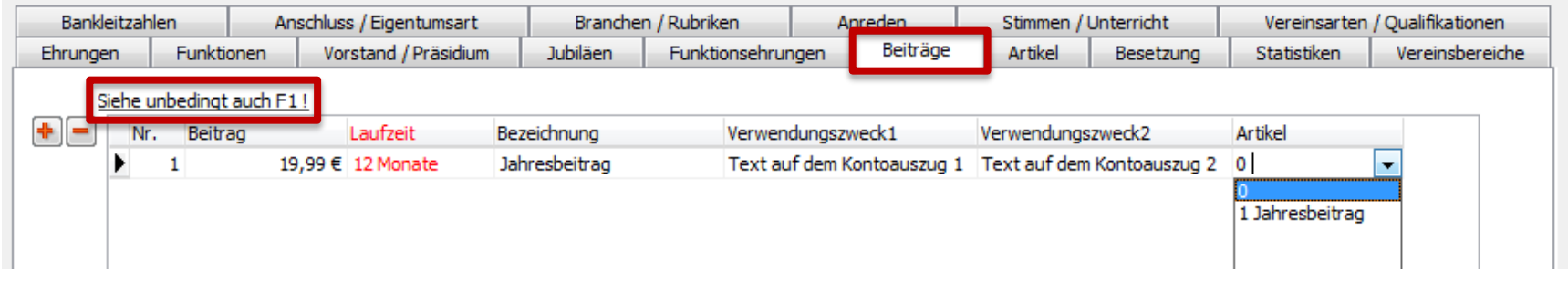

- Alle Beiträge des Vereins anlegen.
- Verwendungszweck (Kontoauszug) = 3 x 27 Zeichen
	- $-$  Zentral 2 x 27
	- Individuell 1 x 27
- Spalte "Artikel" für Verknüpfung zur Buchhaltung (s. nächste Folie)

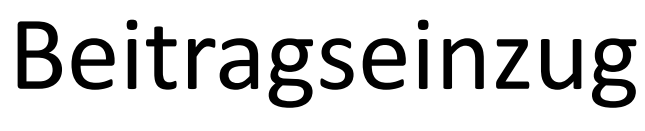

#### Voreinstellung

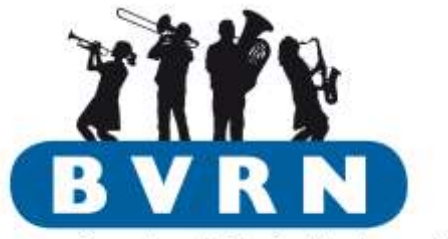

Blasmusikverband Rhein-Neckar e.V.

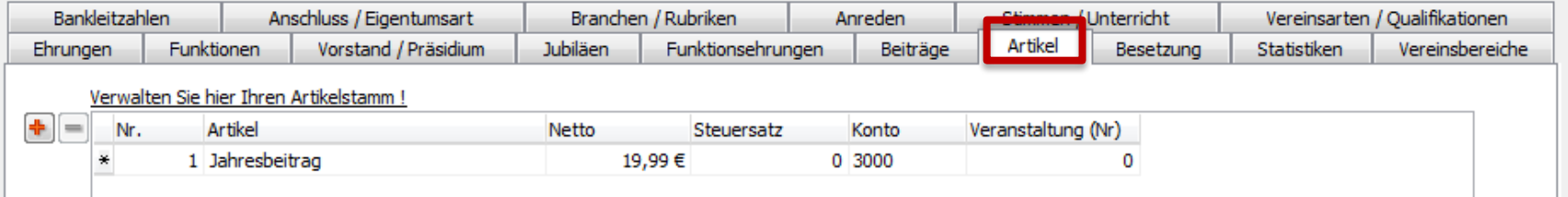

- Artikel sind Beiträge für die der Verein (in der Software) "Rechnungen" erstellt (& in der Buchhaltung bucht).
- Taste **F1** für weitere Informationen & Beispiele
	- Aufnahmegebühr
	- Leihgebühr
	- Mitgliedsbeitrag
	- Vergütung Ausbilder/Dirigent (Negativbetrag, da Auszahlung)
	- Ehrenamts-/Jugendleiterpauschale (Negativbetrag, da Auszahlung)
- Steuersatz für Vorsteuerabzug, Gegenkonto & Veranstaltung als Verknüpfung zur Buchhaltung.

### Beitragseinzug

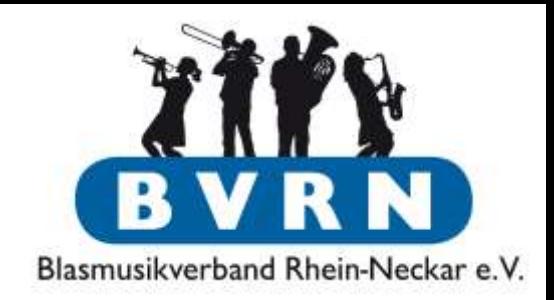

- Bei allen Mitgliedern müssen Daten stimmen, bevor man Beiträge einziehen kann:
	- (SEPA) Bankverbindung
	- Gültiges SEPA Lastschriftmandat
	- Zu zahlende Beiträge
- Zusammenarbeit von Kassier und Schriftführer
- Hier nur Fokus auf Beitragseinzug. Auszahlungen erstellt man aber ebenfalls als Rechnung und kann sie der Bank übermitteln.

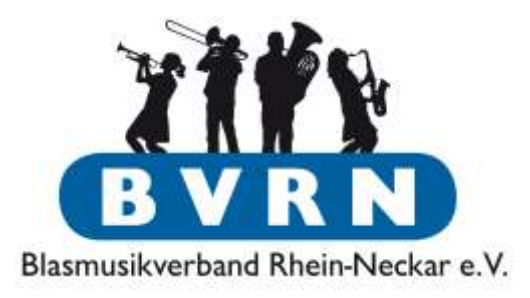

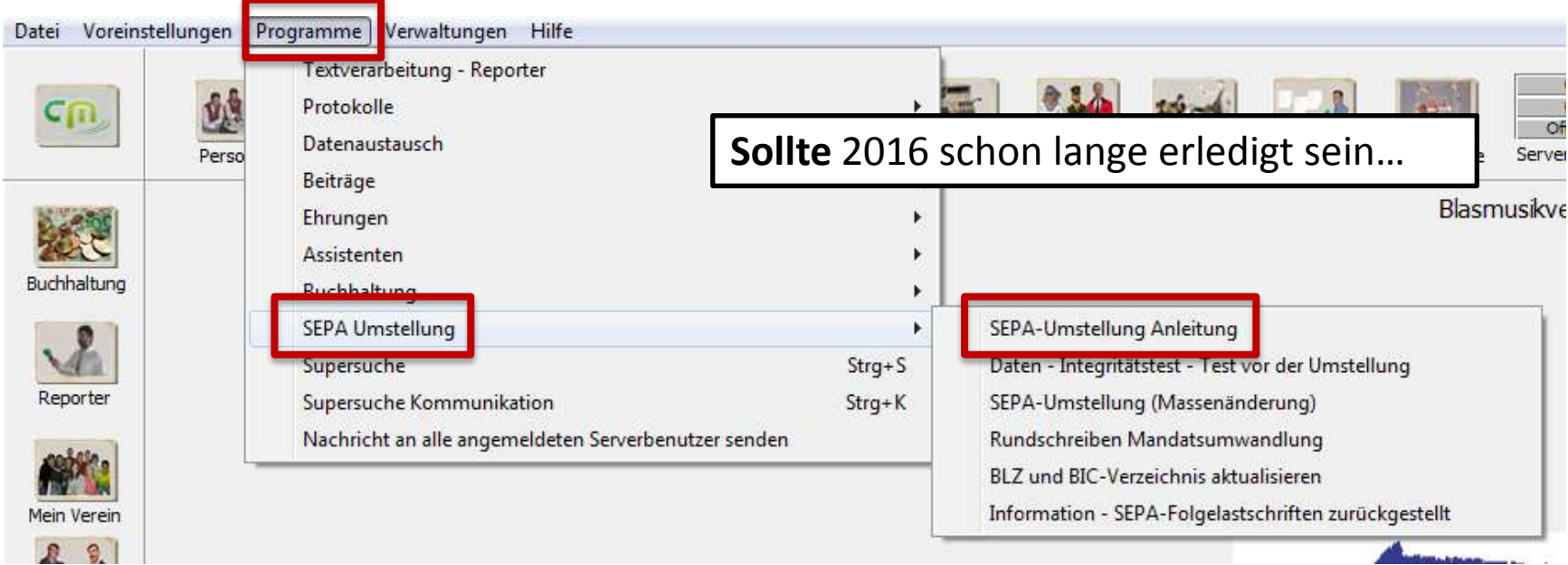

- Massenänderung für Umstellung DTA  $\rightarrow$  SEPA
- Ausführliche Anleitung zu diesem Thema in ComMusic

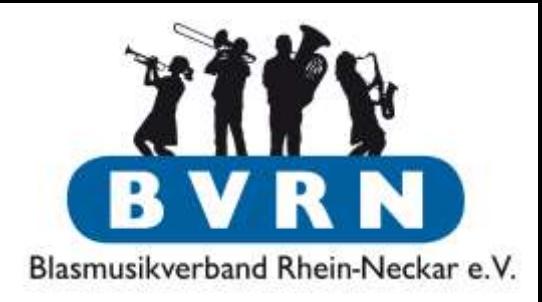

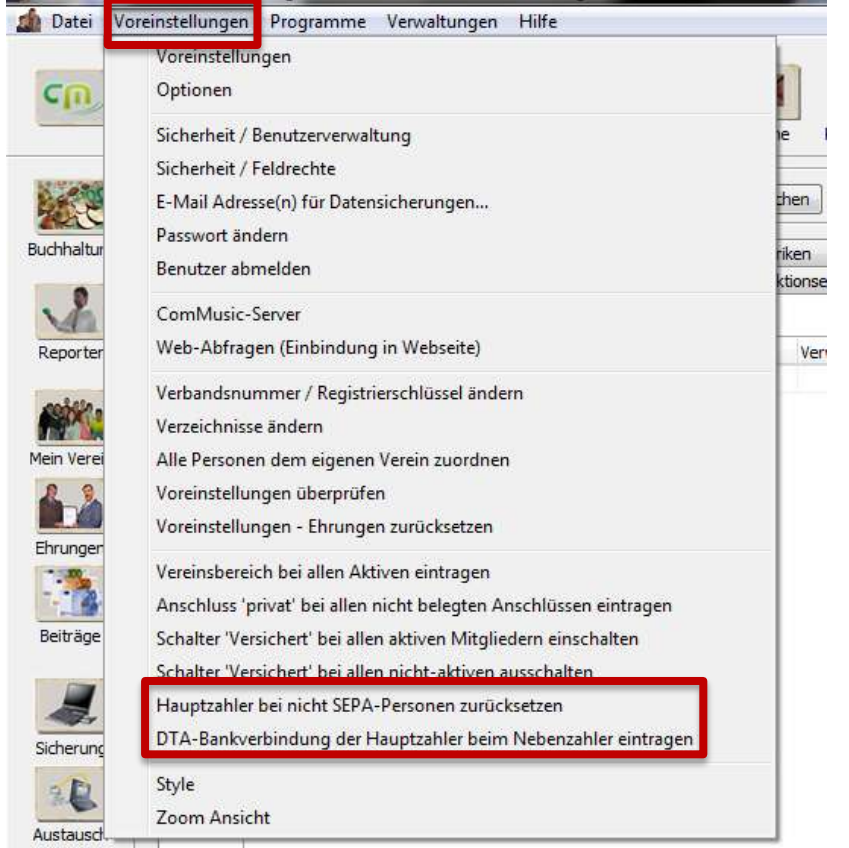

**Contract Contract Contract** 

- Bei Bedarf: Massenänderung um
	- SEPA Informationen auf DTA "zurück" zu übertragen.
- *Sollte* nicht mehr gebraucht werden.

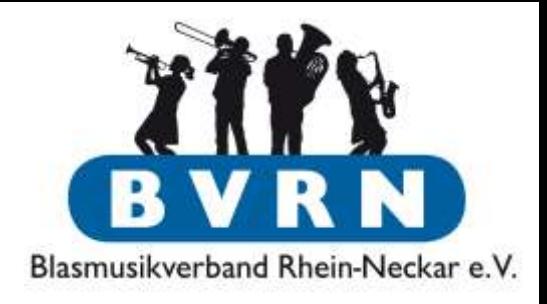

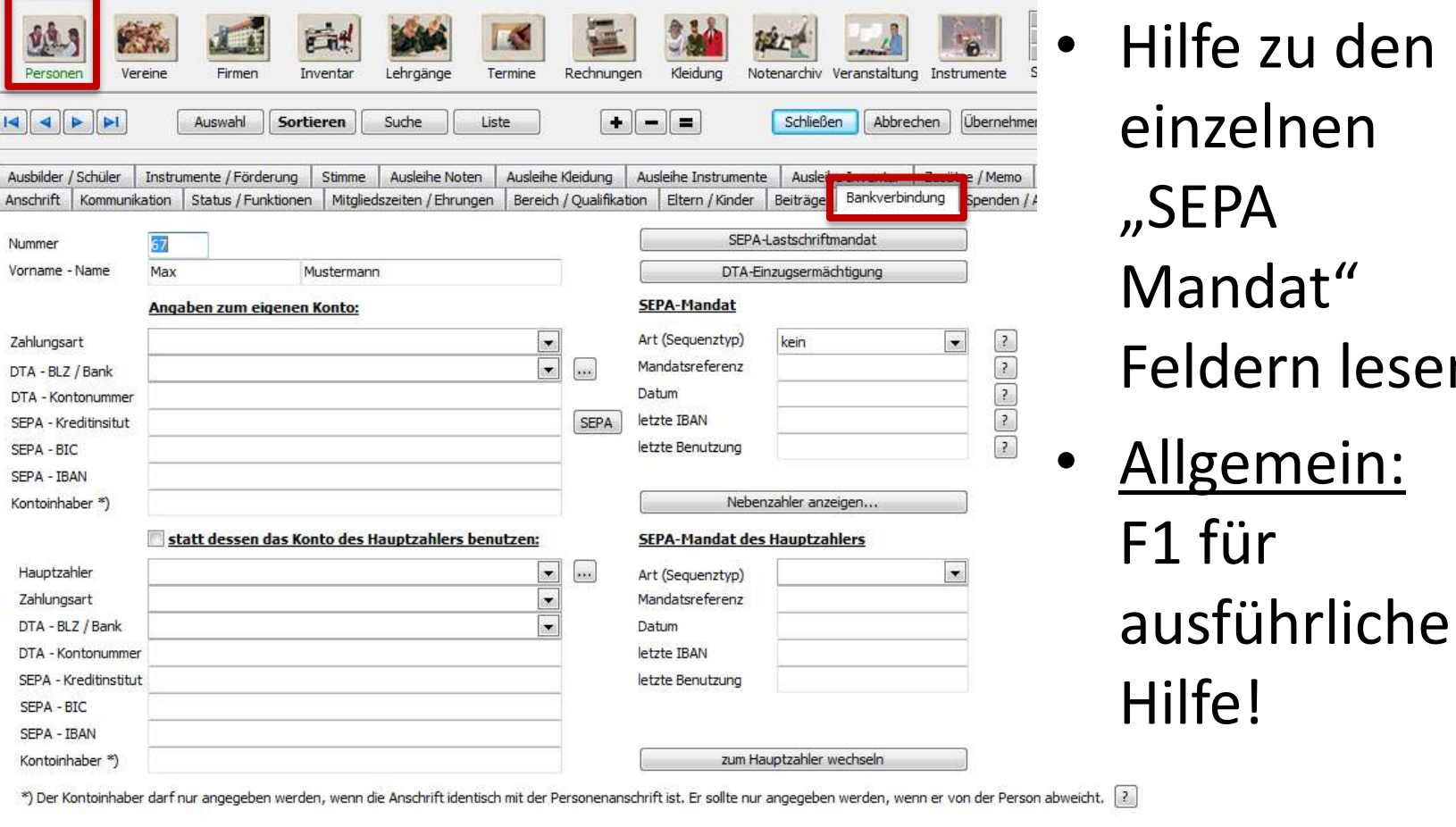

lilfe zu den einzelnen **SEPA** Mandat" eldern lesen!

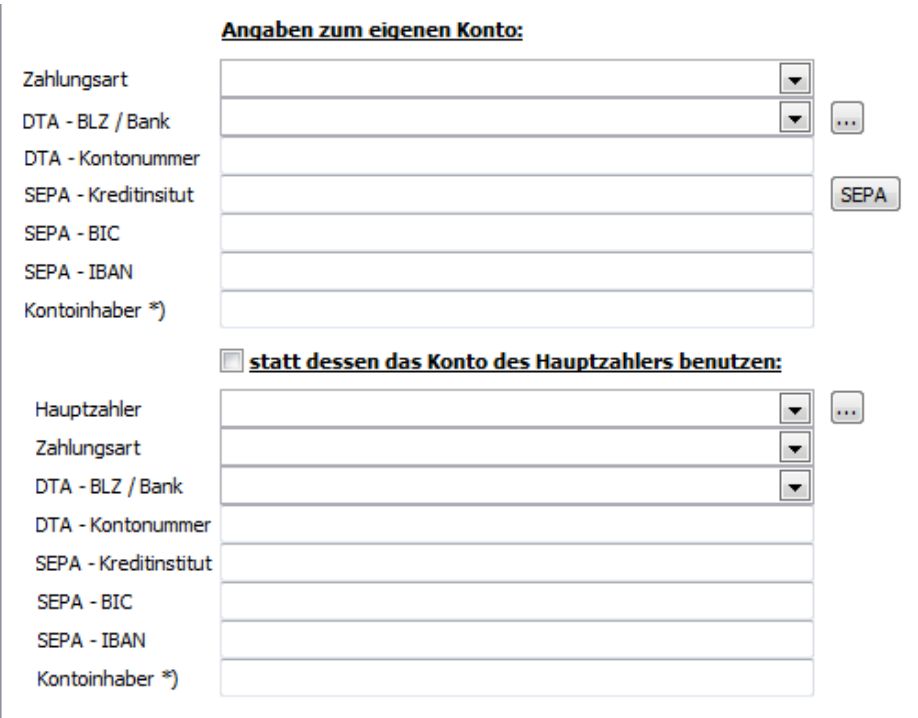

\*) Der Kontoinhaber darf nur angegeben werden, wenn die Anschrift identisch mit der Personenans

- "SEPA" Knopf konvertiert DTA zu SEPA
- Bei Beiträgen für mehrere Mitglieder (z.B. Familie) muss man seit SEPA mit **Hauptzahler** arbeiten.
- "Kontoinhaber" **nur** angeben, wenn Anschrift identisch und Zahler selbst kein Mitglied (sonst Hauptzahler).

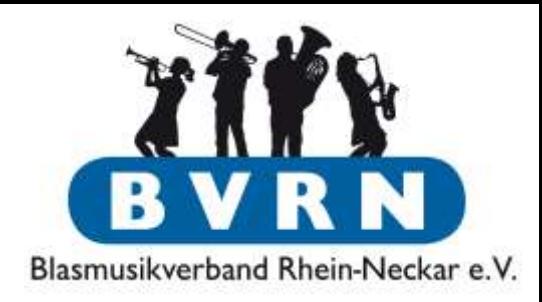

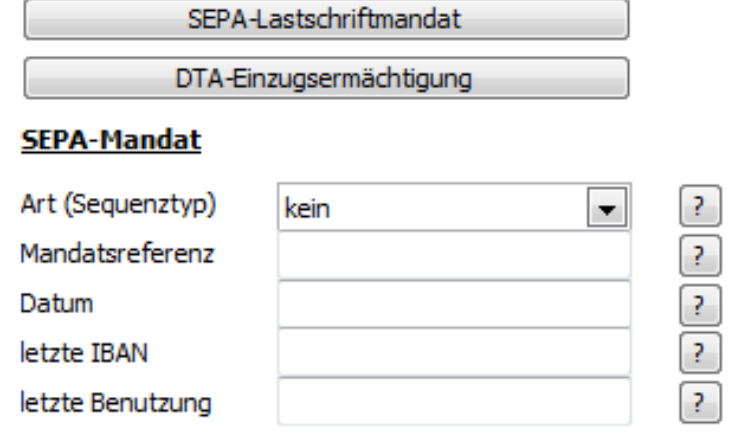

Nebenzahler anzeigen...

#### **SEPA-Mandat des Hauptzahlers**

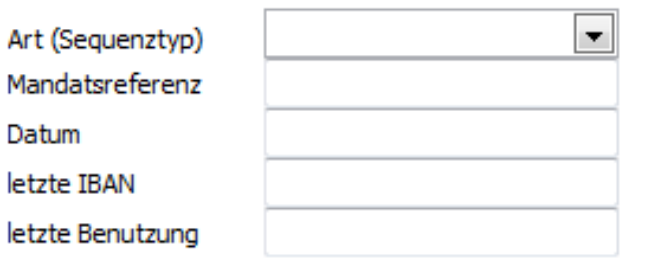

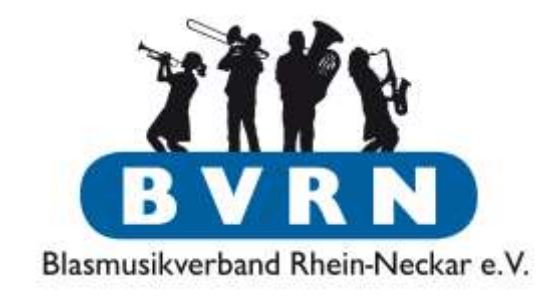

- SEPA Mandat sollte bei Umstellung auf SEPA eingeholt worden sein
	- CM Massenänderung DTA  $\rightarrow$  SEPA füllt diese Felder
	- "Beispiel Lastschriftmandat" auf eigenen Verein anpassen und einholen!
	- Datum des Mandats eintragen!
	- $-$  Sequenztyp "erstmals" für erste Buchung, ansonsten "wiederholt".

 $\mathsf{A}$ 

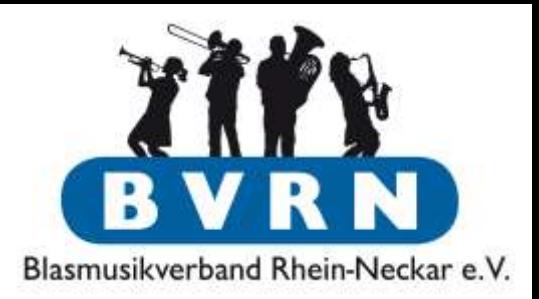

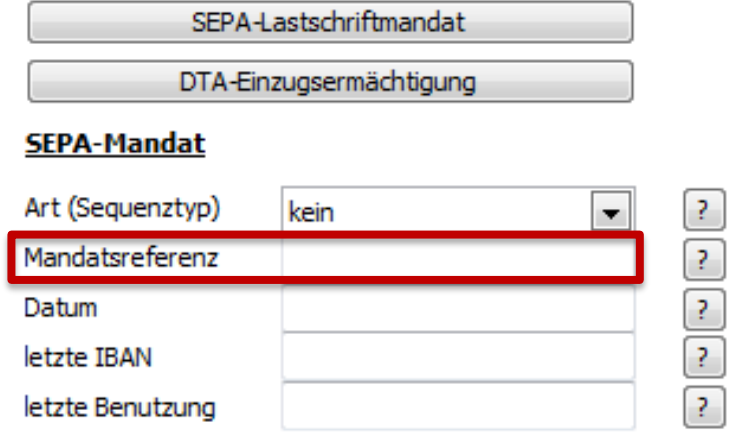

 $\overline{A}$ 

- ComMusic hat **Standardbelegung** für "Mandatsreferenz"  $($ "P" + dreistellige Personennummer), die genutzt wird, wenn das Feld leer ist.
- Füllt man das Feld individuell, hat der gemachte Eintrag Vorrang.

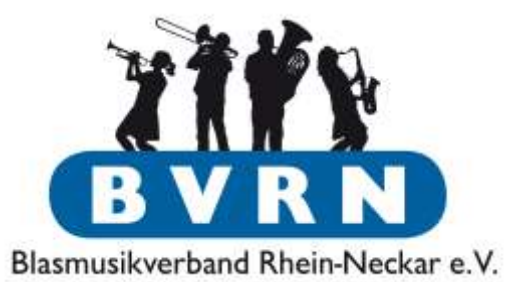

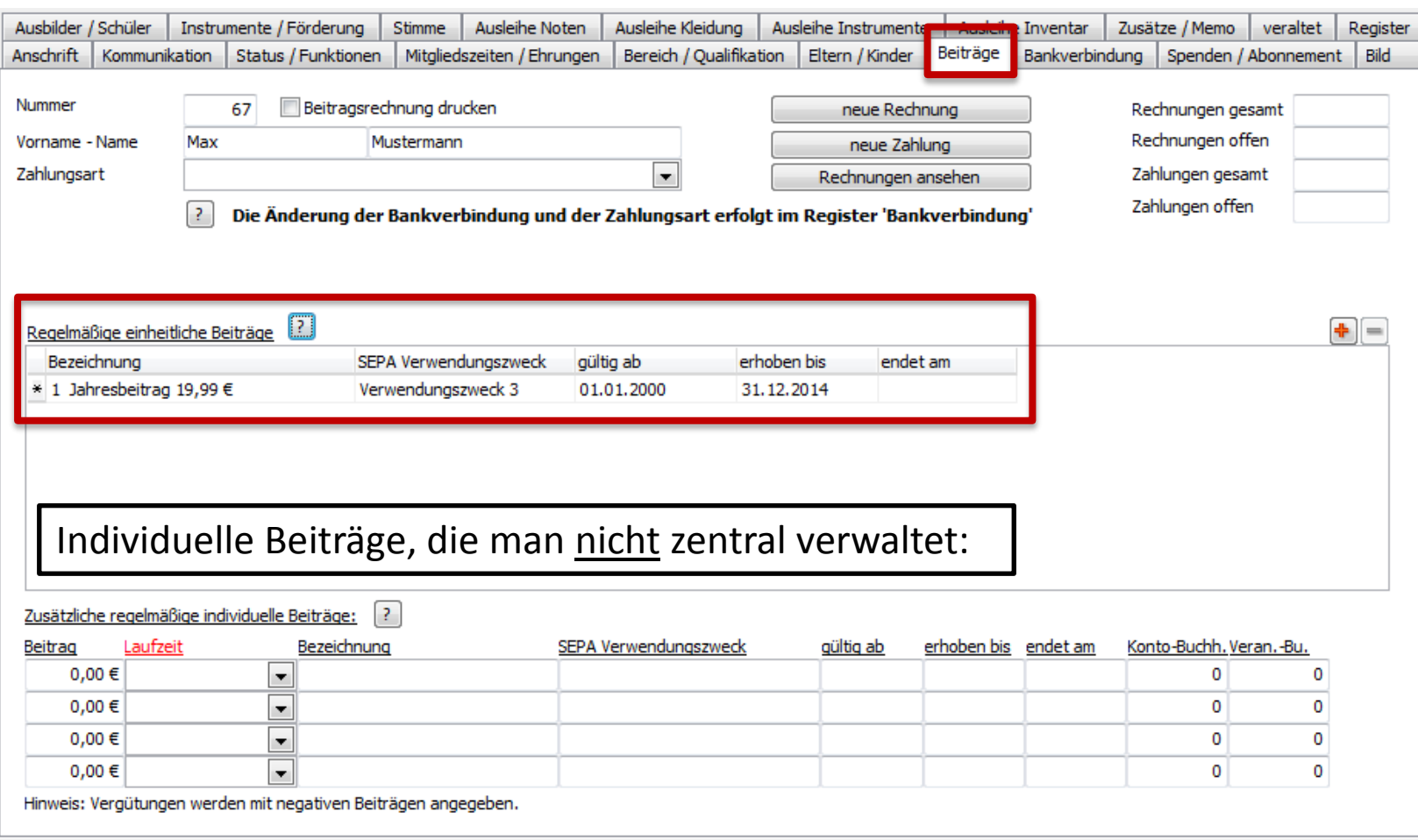

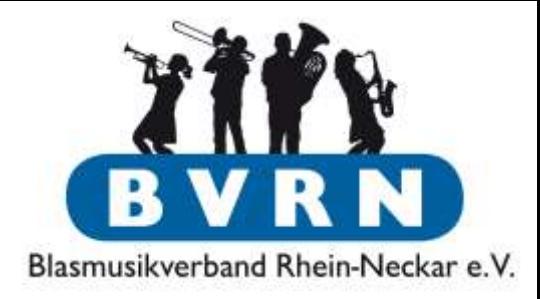

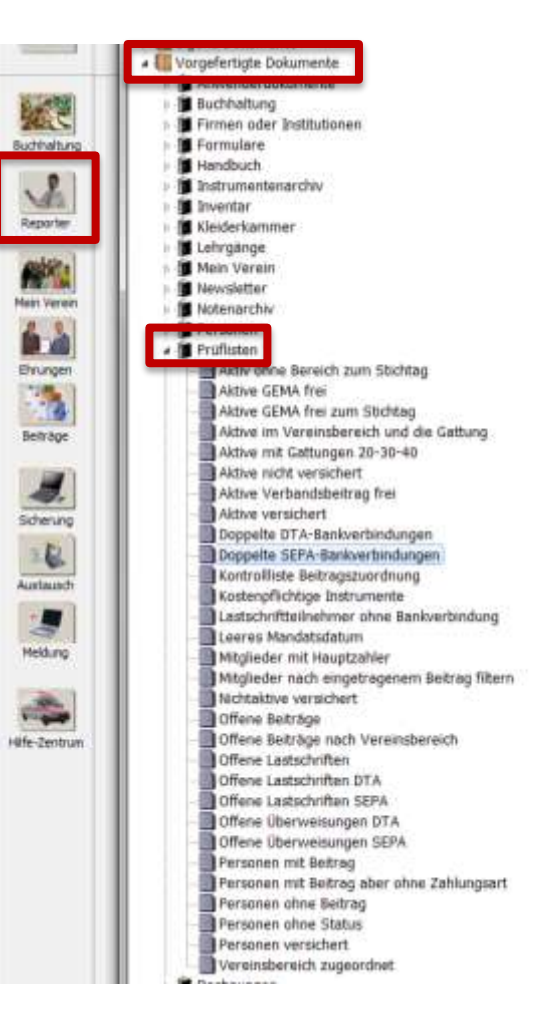

- Prüflisten im Reporter, z.B.:
	- Doppelte Bankverbindungen auflisten [Hauptzahler!]
	- Lastschriftteilnehmer ohne Bankverbindung
	- Leeres (Lastschrift) Mandatsdatum
	- Personen mit/ohne Beitrag oder ohne Zahlungsart

### Beitragseinzug

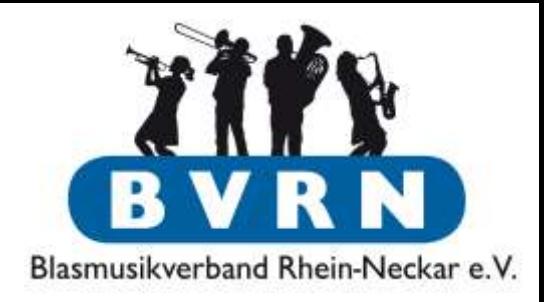

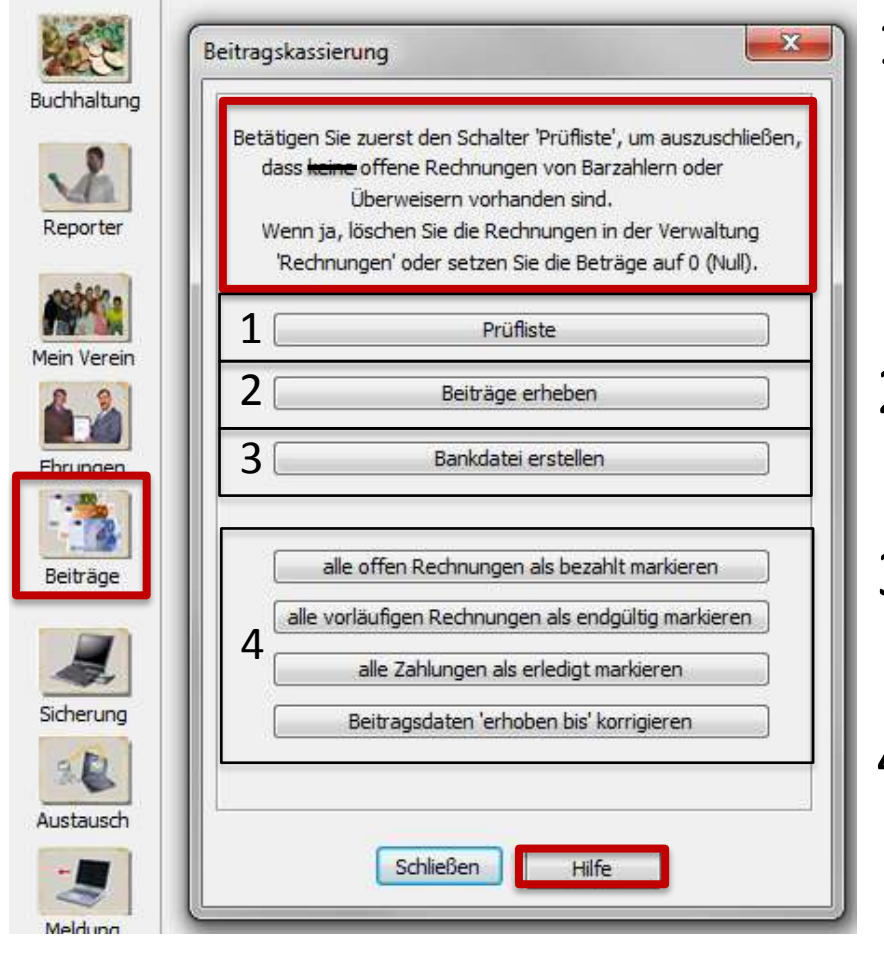

1. Prüfliste der noch ausstehenden Beiträge des Vorjahres! Eventuell Blick auf 4.!

- 2. Beitragslauf (→Rechnungen erstellen)
- 3. Übermittlung der Daten an die Bank
- <span id="page-87-0"></span>4. ComMusic Daten anpassen

#### Beitragseinzug Beiträge erheben

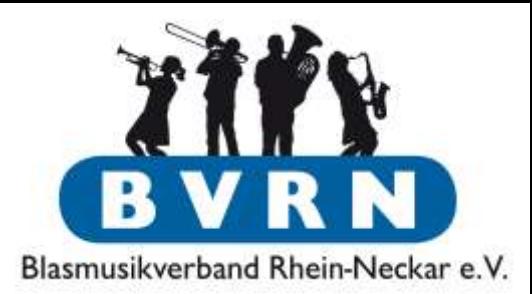

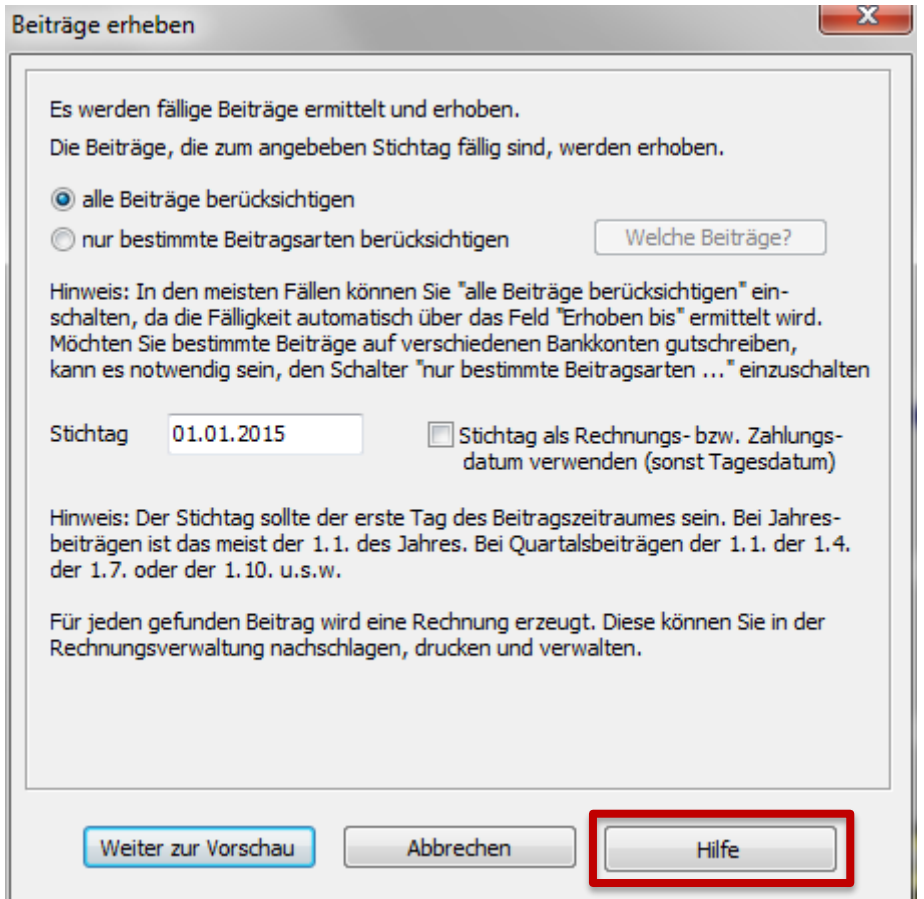

#### Beitragseinzug Beiträge erheben

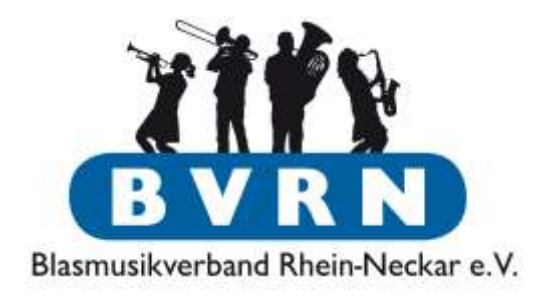

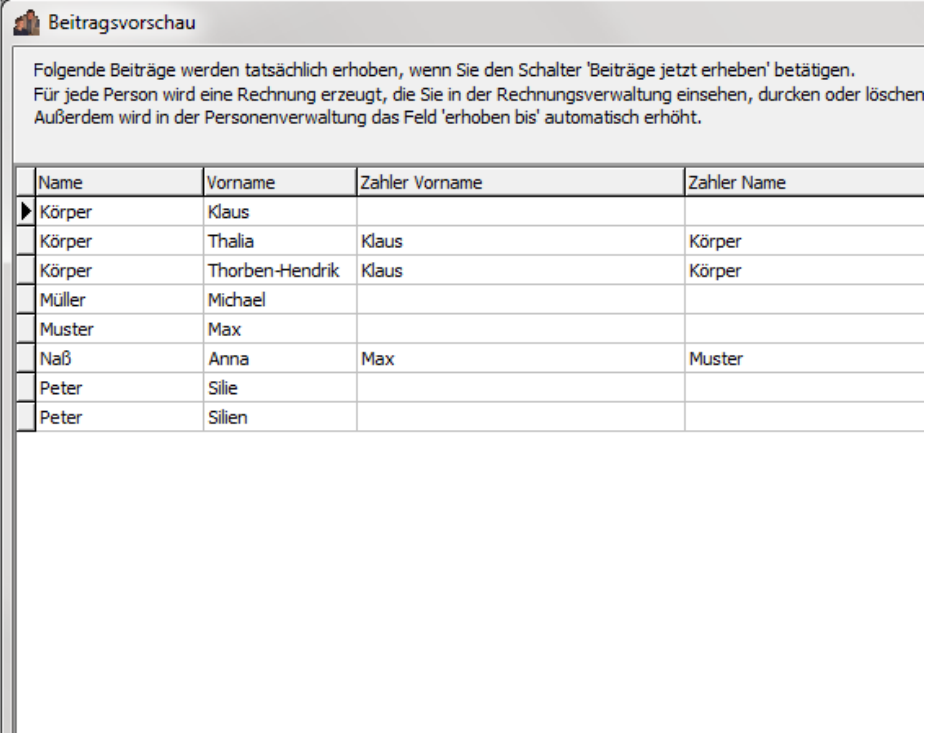

Verwendungszwecke DTA

Verwendungszwecke SEPA

◂▣

Beiträge jetzt erheben

- **Beitragsvorschau**
- Verwendungszweck aus

"Voreinstellungen" taucht in hinteren Spalten auf

- 1. Zweck überprüfen
- 2. Beiträge erheben

### Beitragseinzug Beiträge erheben

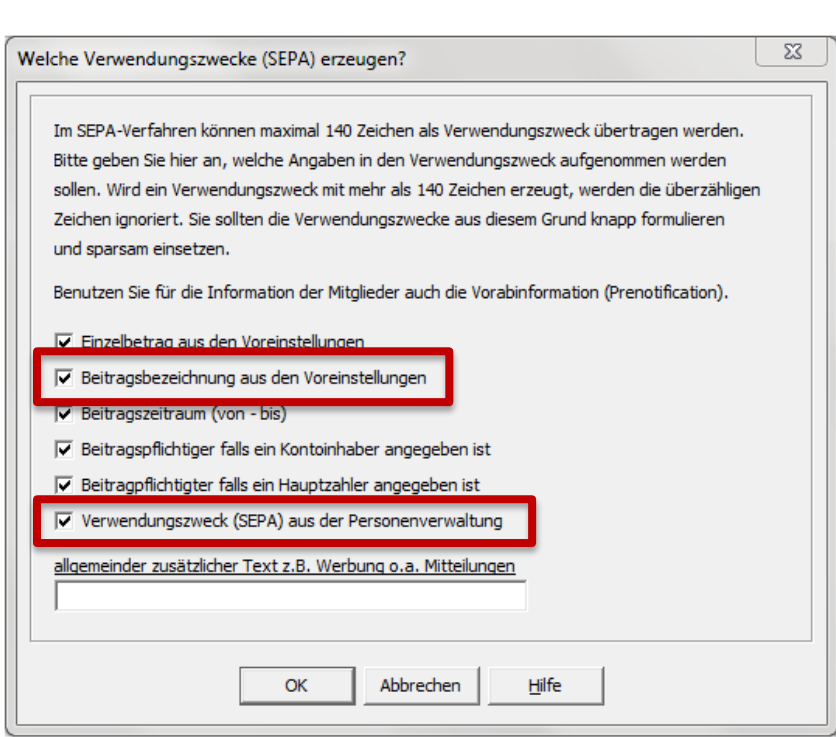

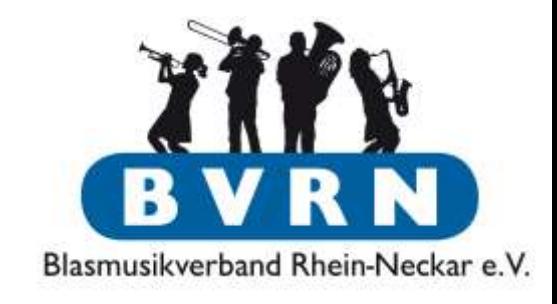

- Software kümmert sich um Gläubiger ID & Mandatsreferenz im Verwendungszweck
- Grundsätzlich kann man alle Haken gesetzt lassen

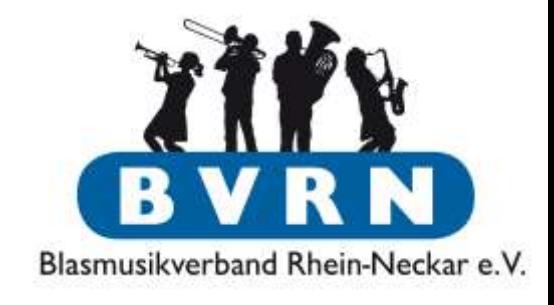

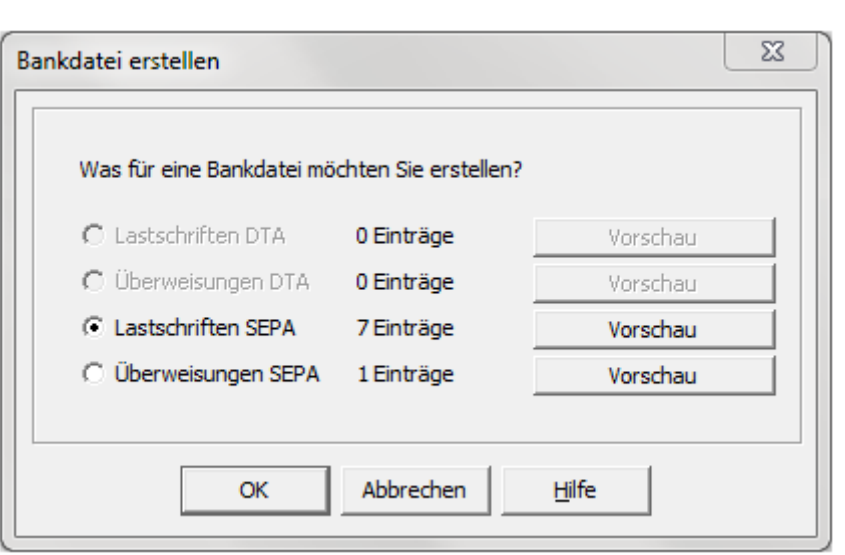

- Lastschrift = Mitgliedseinzug
- Überweisung = Auszahlung, die man als Rechnung erstellt hat [nicht hier behandelt] und an die Bank übermittelt

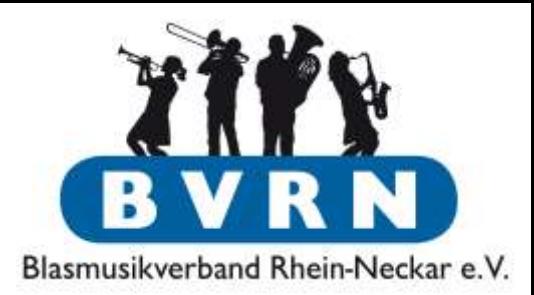

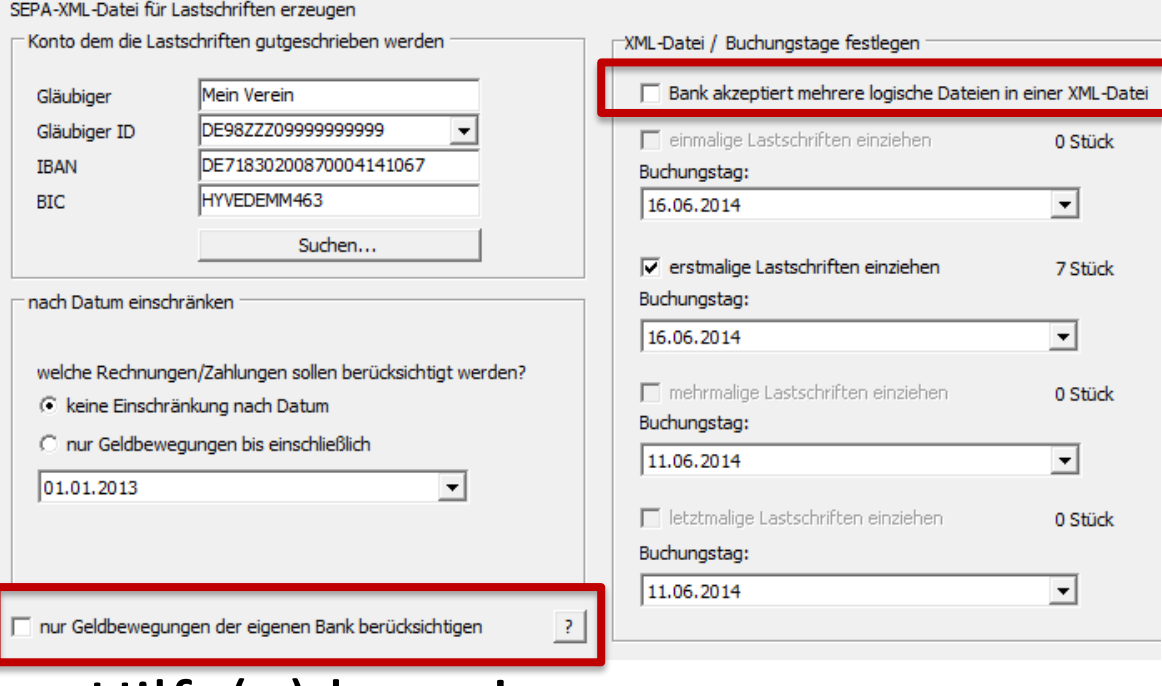

- Hilfe(n) lesen!
- V.a. bei den rot markierten Feldern muss man wissen, was man tut!

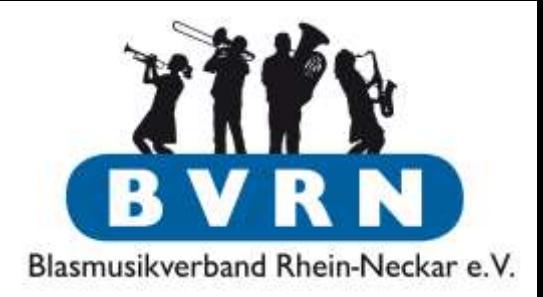

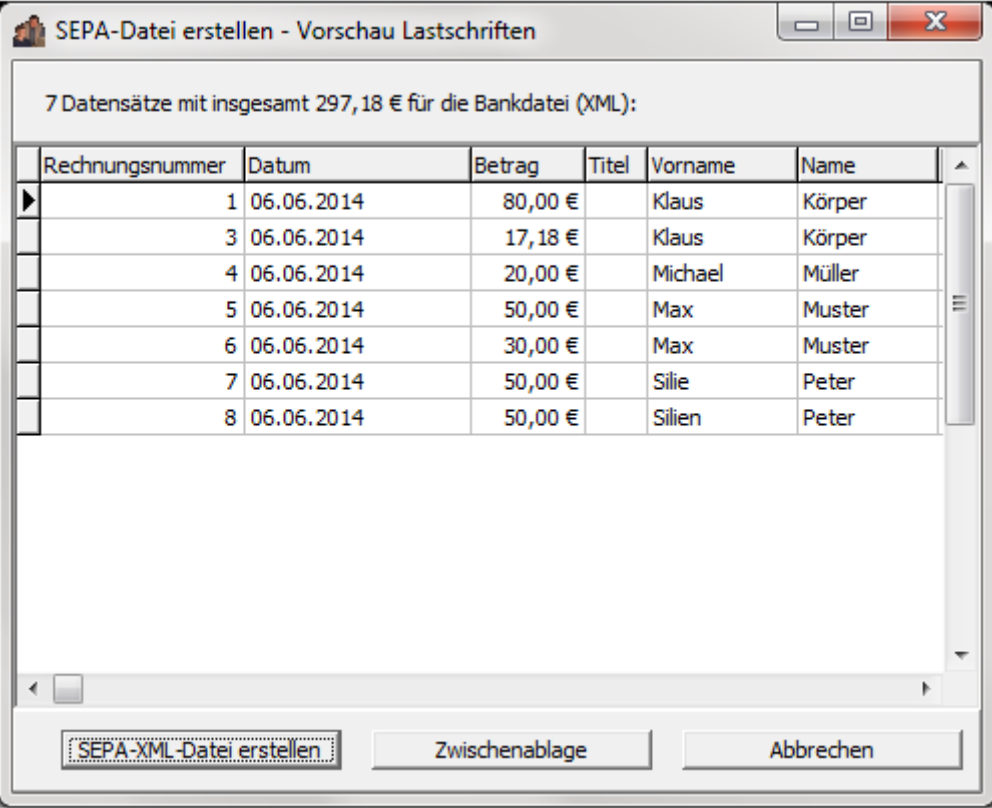

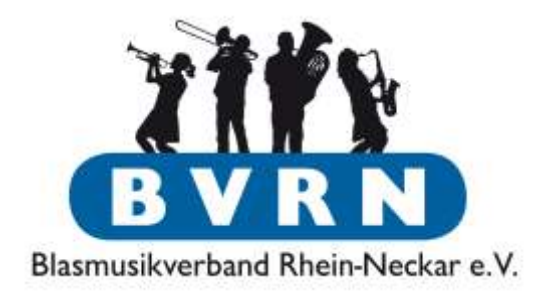

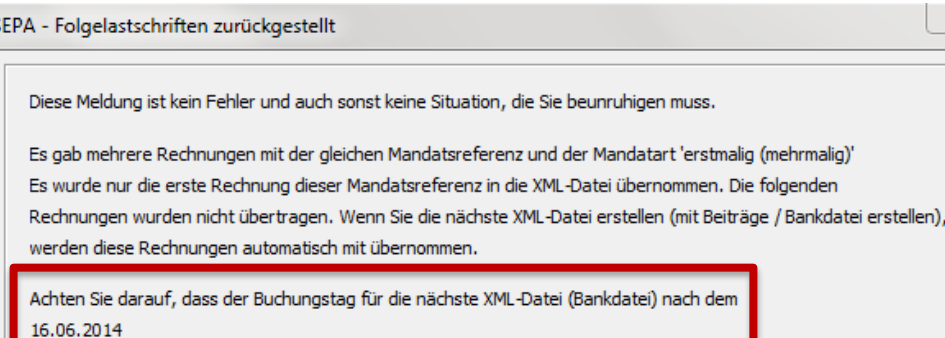

liegt. Die übersprungenen Rechnungsnummern lauten:

 $3, 6,$ 

Bitte vergessen Sie nicht eine weitere XML-Datei (Beiträge / Bankdatei erstellen) zu erstellen, damit die übersprungenen Lastschriften eingelöst werden können. Eine erneute Beitragserhebung ist dazu NICHT notwendig.

• Bei der Kombination Hauptzahler + erstmaliger Abbuchung von einem Konto werden "Folgelastschriften zurückgestellt".

2. Bankdatei für Folgelastschriften mit anderem Buchungsdatum erstellen!

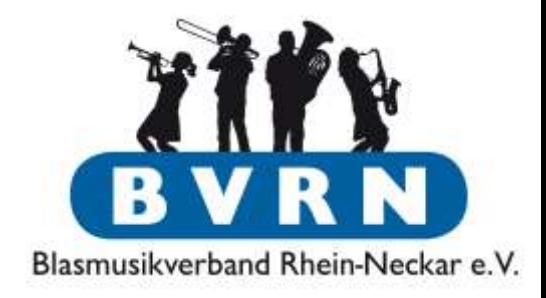

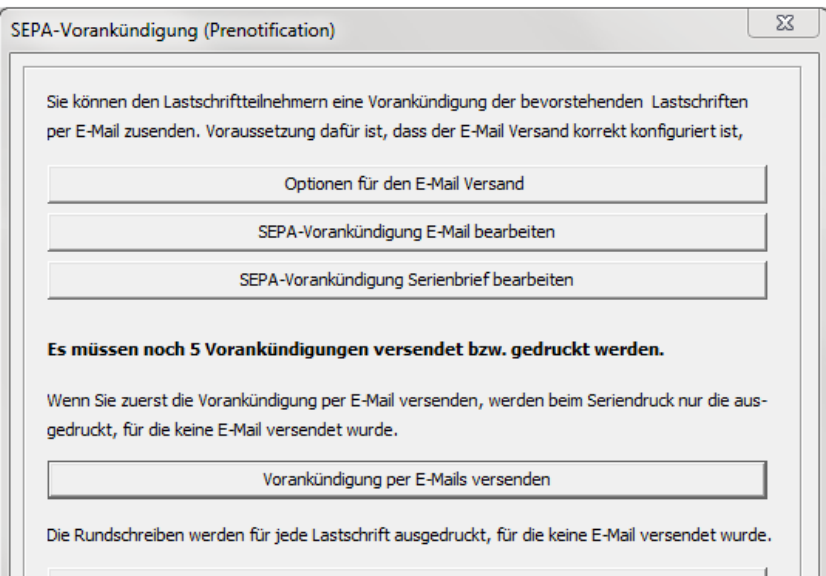

Schreiben drucken

Schließen

- Falls man Mitglieder über Mail/Brief benachrichtigen muss, hilft ComMusic Serienbrief/-mail Funktion.
- Evtl. notwendige Voreinstellungen direkt im Hauptbildschirm:
	- "Rundschreiben blitzschnell erstellt"
	- "Hilfe zu Serienmail versenden"

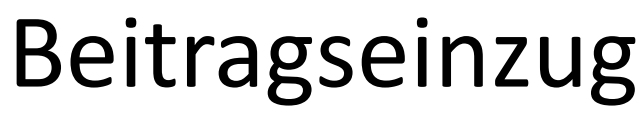

Daten anpassen

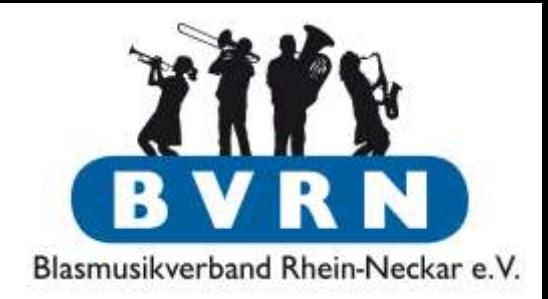

- Nachdem die Rechnungen erstellt und der Bank übergeben sind, [sollte man die](#page-87-0)  [ComMusic](#page-87-0) [Informationen anpassen](#page-87-0).
- $\rightarrow$  Rechnungen als "versendet" markieren.
- $\bullet \rightarrow$  Rechnungen als endgültig markieren.
- "Endgültige" Rechnungen können in der Buchhaltung ausgebucht werden.

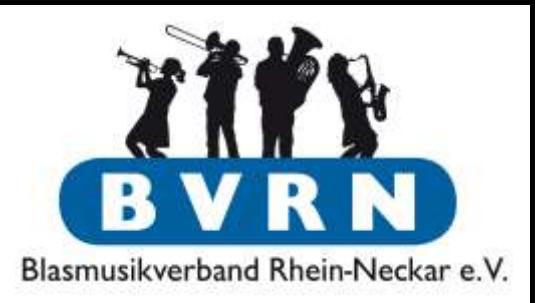

### Wissenswertes & Links

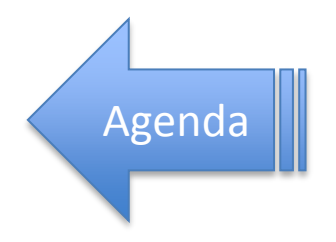

### Ministerium für Finanzen und Wirtschaft

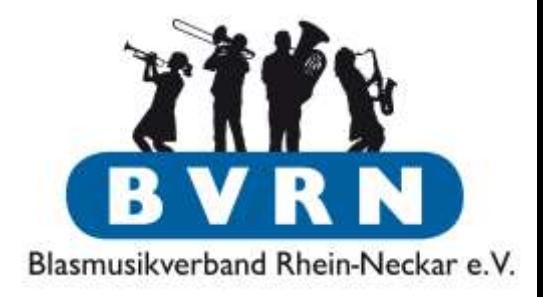

• Publikationen des Ministeriums können meist kostenlos eingesehen und bestellt werden: [https://mfw.baden-](https://mfw.baden-wuerttemberg.de/de/service/publikationen/)

[wuerttemberg.de/de/service/publikationen/](https://mfw.baden-wuerttemberg.de/de/service/publikationen/)

- [Steuertipps für gemeinnützige Vereine](https://mfw.baden-wuerttemberg.de/de/service/publikation/did/steuertipps-fuer-gemeinnuetzige-vereine/?tx_rsmbwpublications_pi1[ministries]=9)
- [Ehrenamtsfreibetrag nach §](https://mfw.baden-wuerttemberg.de/de/service/publikation/did/ehrenamtsfreibetrag-nach-3-nr-26-a-estg-anforderungen-an-die-satzung-steuerbeguenstigter-verei/?tx_rsmbwpublications_pi1[ministries]=9) [3 Nr. 26 a EStG -](https://mfw.baden-wuerttemberg.de/de/service/publikation/did/ehrenamtsfreibetrag-nach-3-nr-26-a-estg-anforderungen-an-die-satzung-steuerbeguenstigter-verei/?tx_rsmbwpublications_pi1[ministries]=9) [Anforderungen an die Satzung steuerbegünstigter](https://mfw.baden-wuerttemberg.de/de/service/publikation/did/ehrenamtsfreibetrag-nach-3-nr-26-a-estg-anforderungen-an-die-satzung-steuerbeguenstigter-verei/?tx_rsmbwpublications_pi1[ministries]=9)  [Vereine](https://mfw.baden-wuerttemberg.de/de/service/publikation/did/ehrenamtsfreibetrag-nach-3-nr-26-a-estg-anforderungen-an-die-satzung-steuerbeguenstigter-verei/?tx_rsmbwpublications_pi1[ministries]=9)

Homepage des Kreisverbandes

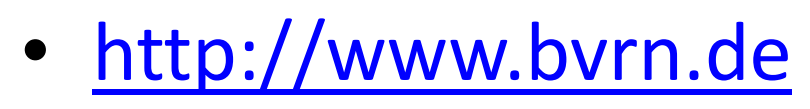

- Neuigkeiten & Termine
	- des Verbandes
	- der Verbandsjugend
	- des Verbandsjugendorchesters
	- der Mitgliedsvereine
- Vergangene ComMusic Workshops: <http://www.bvrn.de/commusic-hilfe/>

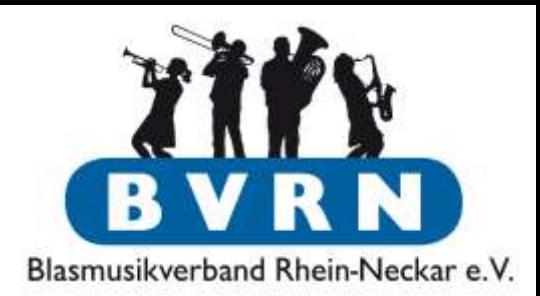

Homepages der Dachverbände

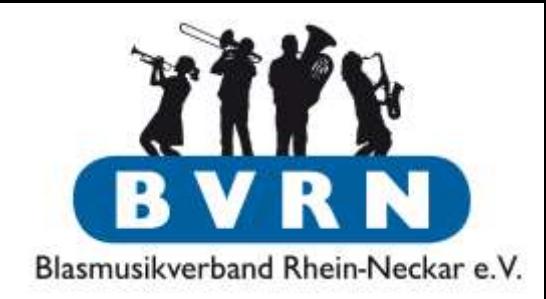

- Viele weitere Informationen, z.B.
	- GEMA
	- Künstlersozialkasse
	- Versicherung
	- Ehrungsordnung
- Blasmusikverband Baden-Württemberg (**Landesverband**):

<http://www.bvbw-online.de/>

• Bundesvereinigung Deutscher Musikverbände (**Bundesverband**) <http://www.bdmv-online.de/>

# Informationen & Unterstützung zu ComMusic

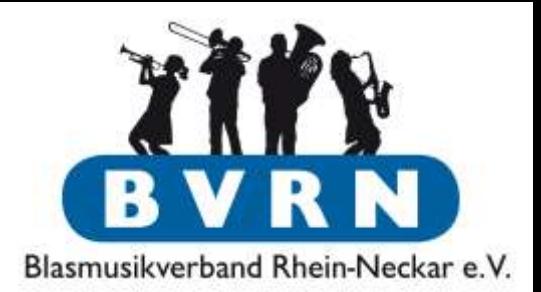

- Direkter Support von ComMusic <http://www.commusic.de/support.html>
- ComMusic Forum: <http://commusic.de/Forum/index.html>
- ComMusic Verbesserungsvorschläge und Wünsche:

[http://www.cmportal.de/support/projects/wu](http://www.cmportal.de/support/projects/wunschliste/issues) [nschliste/issues](http://www.cmportal.de/support/projects/wunschliste/issues)

### Informationen & Unterstützung zu ComMusic

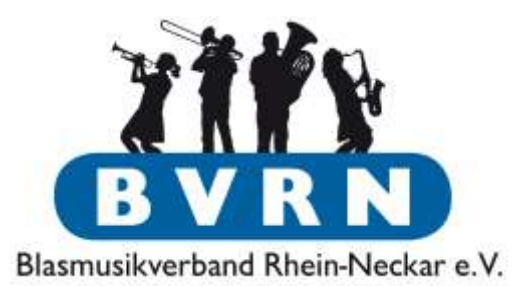

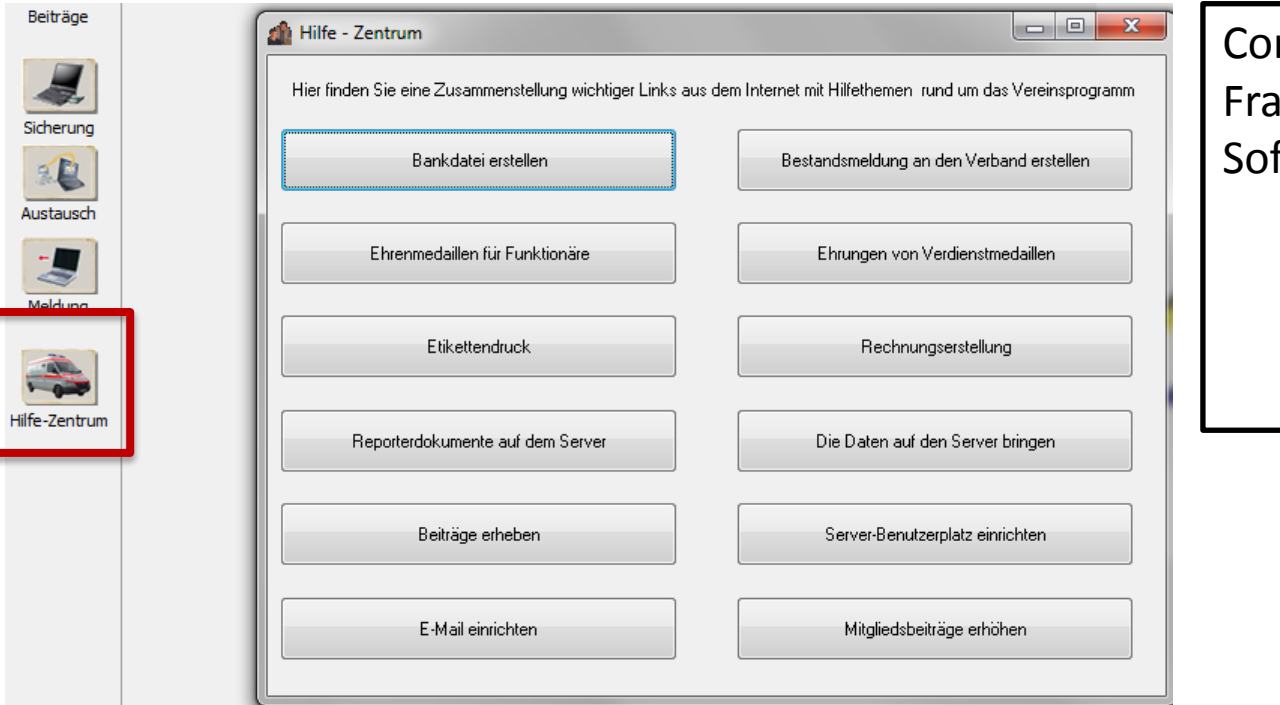

mMusic hat einige igen direkt in der ftware behandelt: Hilfe Zentrum Schaltflächen auf dem Startbildschirm  $\blacktriangleright$ F1 Hilfe

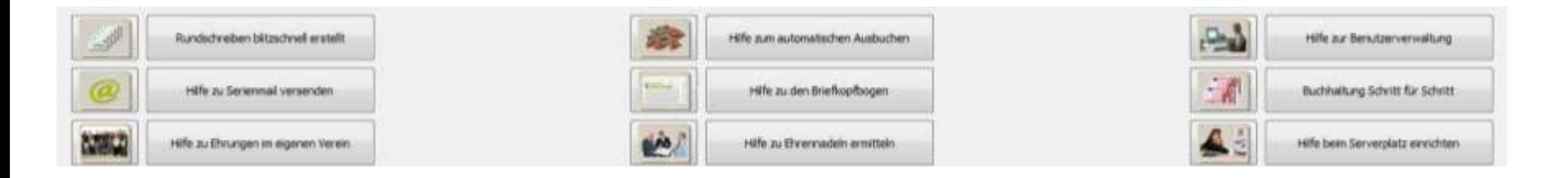

# Informationen & Unterstützung zu ComMusic

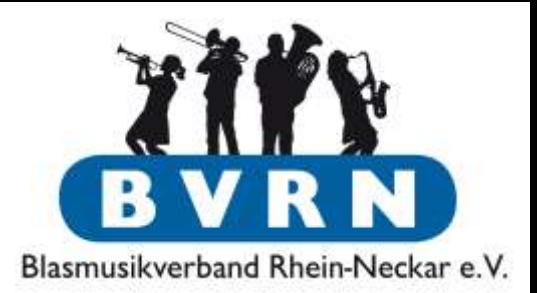

- [Direktlink](http://www.bvbw-online.de/service/downloads/?tx_abdownloads_pi1[action]=getviewcategory&tx_abdownloads_pi1[category_uid]=32&tx_abdownloads_pi1[cid]=12&cHash=ffcc9f469517d998adad0f62c52efecd) zu Anleitungen und Informationen des BVBW zu ComMusic:
	- Übersicht zu den Installationsvarianten und Datenaustauschmöglichkeiten
	- Formelhandbuch Reporter
		- Auflistung aller Tabellenzuordnungen
	- Kopfbogenaufbau mittels Reporter
	- Leitfaden zur neuen BDMV-Statistik in ComMusic